# Manuale di istruzione

Amplificatore di misura

U<br>espressoDAQ DQ401 DQ430 DQ809

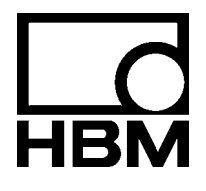

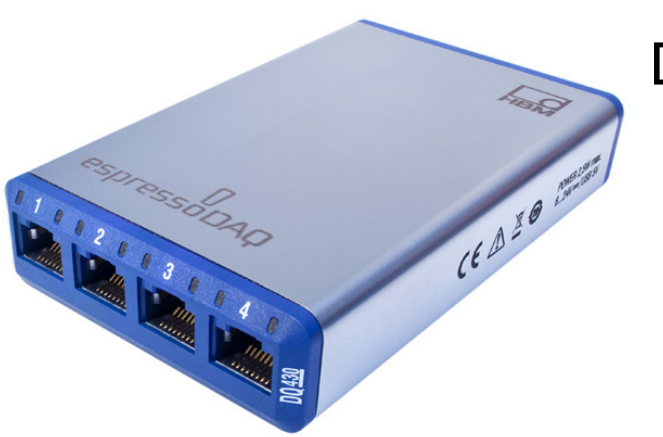

A2888-1.0. it

# **Contenuto Pagina**

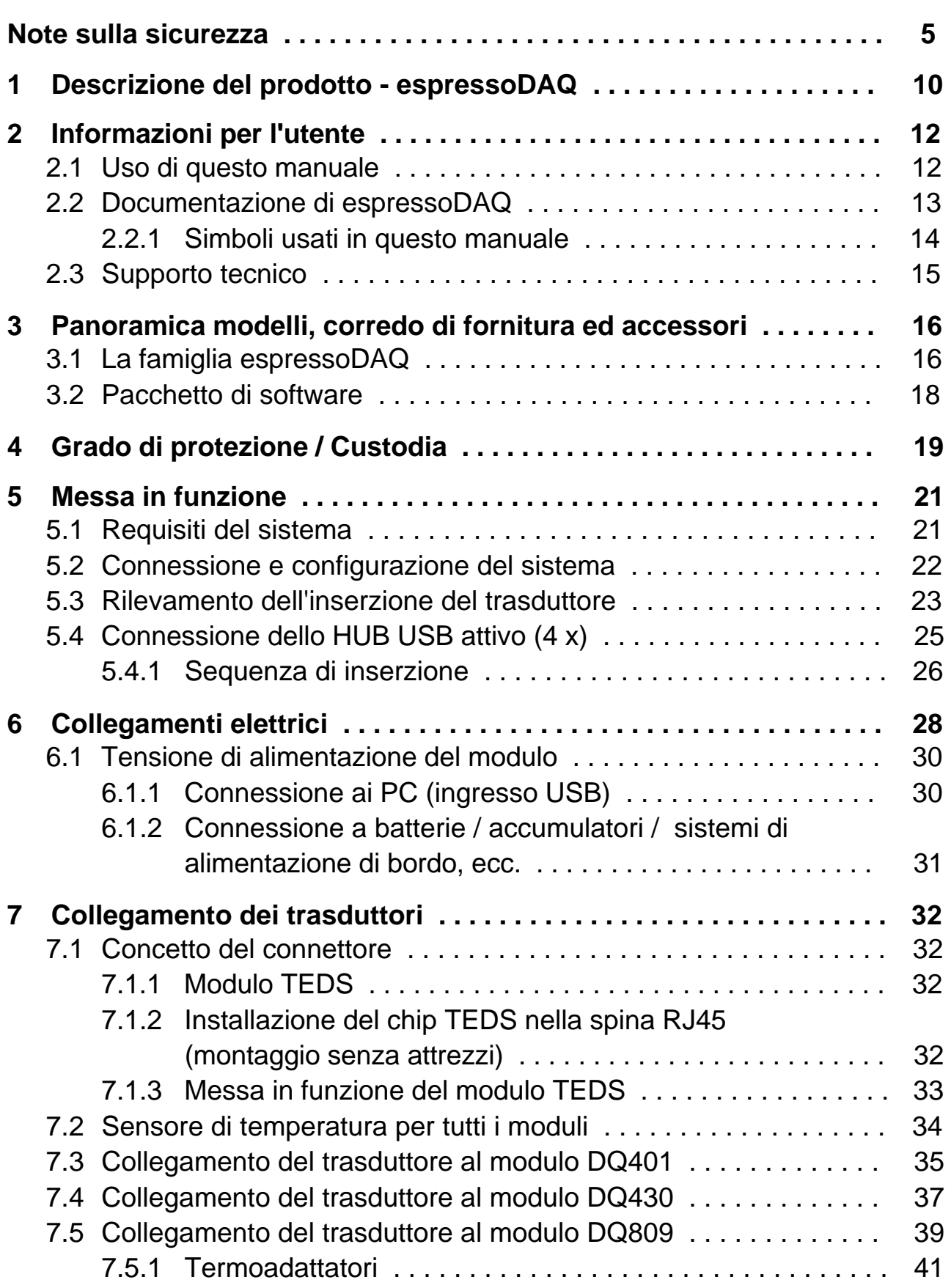

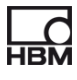

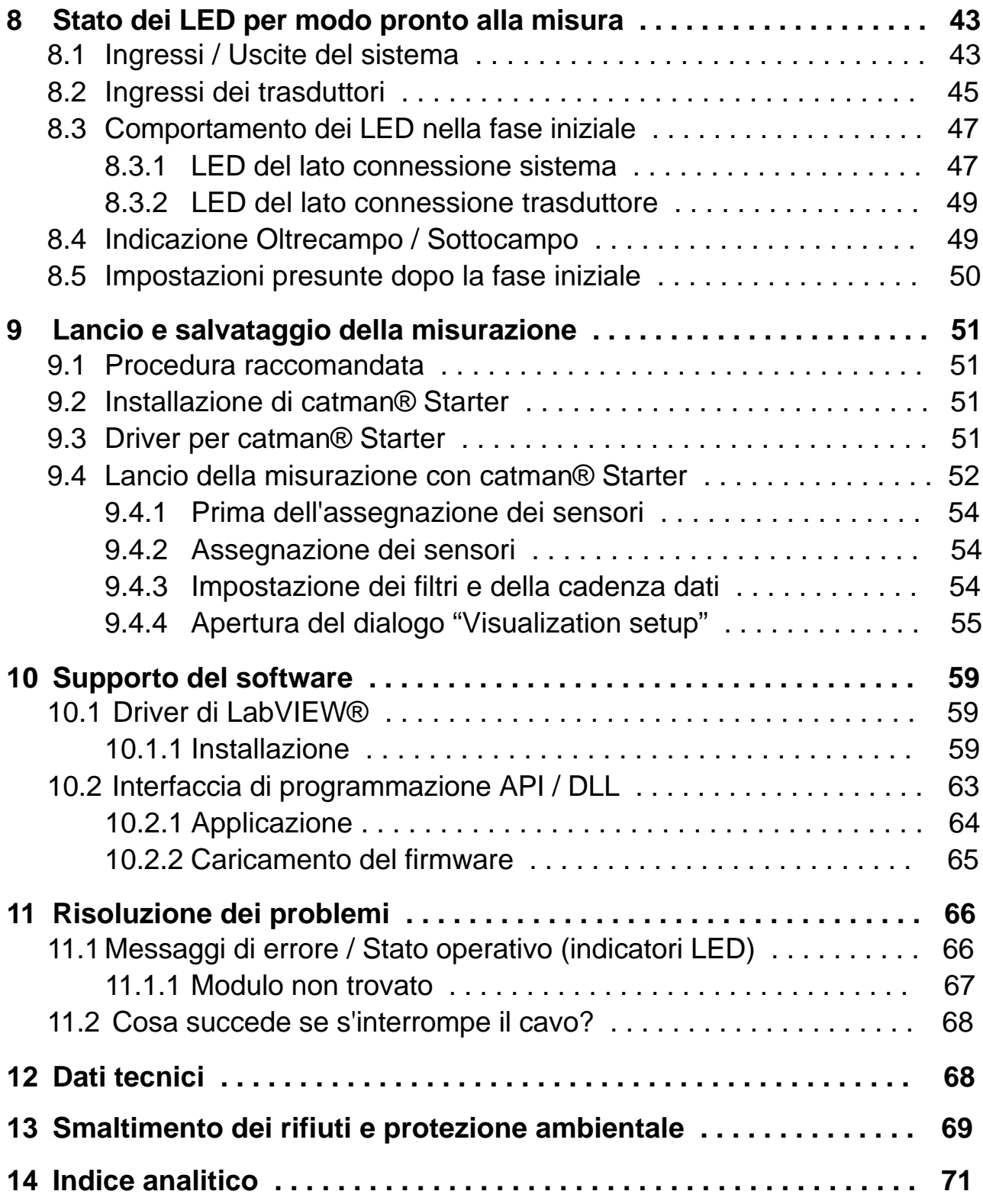

**HBM** 

### <span id="page-4-0"></span>**Note sulla sicurezza**

### **Impiego conforme**

Il modulo espressoDAQ con i sensori o trasduttori ad esso collegati può essere usato esclusivamente per compiti di misura.

Qualsiasi altro impiego verrà considerato **non appropriato**.

Nell'interesse della sicurezza, il modulo dovrebbe essere impiegato solo come descritto nel manuale di istruzione. È inoltre essenziale attenersi alle norme e disposizioni legali e di sicurezza ed ai regolamenti concernenti la specifica applicazione.

Quanto affermato vale anche per l'impiego degli eventuali accessori.

### **Rischi generali per la non osservanza dei regolamenti di sicurezza**

Il sistema espressoDAQ corrisponde allo stato attuale della tecnica ed è di funzionamento sicuro. Tuttavia, l'inadeguata installazione e manovra da parte di personale non addestrato può comportare rischi residui.

Chiunque sia incaricato dell'installazione, messa in funzione, manutenzione e riparazione dello strumento, deve aver letto e compreso il manuale di istruzione, specialmente per la parte concernente le note sulla sicurezza.

### **Condizioni nel luogo d'installazione**

- − Proteggere il modulo dal contatto diretto con l'acqua.
- − Proteggere il sistema espressoDAQ dall'umidità e dalle influenze atmosferiche quali la pioggia, la neve, ecc. Secondo la norma EN 60529, il grado di protezione del modulo è IP20.
- − Non esporre il modulo alla luce solare diretta.
- − Non superare i limiti massimi di temperatura ambientale specificati nei dati tecnici.
- − L'umidità relativa consentita a 31 °C è dell'80 % (non condensante). Essa si riduce linearmente al 50 % a 40 °C.
- − Il modulo è classificato nella categoria II di sovratensione, grado di pol luzione 2.
- − Installare lo strumento in modo che esso si possa scollegare dalla rete elettrica in qualsiasi momento e senza alcuna difficoltà.
- − Il sistema espressoDAQ opera con sicurezza fino all'altitudine di 2000 m.

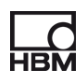

### **Manutenzione e pulitura**

Il sistema espressoDAQ non abbisogna di manutenzione.

- − Prima della pulitura scollegare il modulo da tutte le connessioni.
- − Pulire la custodia con un panno soffice, leggermente umido (non bagnato!). **Non usare** mai solventi: essi potrebbero danneggiare le scritte.
- − Pulendo, assicurarsi che nessun liquido penetri nello strumento o nelle sue connessioni.

### **Rischi residui**

Le prestazioni ed il corredo di fornitura del modulo espressoDAQ coprono solo una piccola parte della tecnologia di misura. I progettisti, gli installatori ed i conduttori degli impianti devono inoltre progettare, realizzare e rispondere delle considerazioni ingegneristiche della tecnica di misura, al fine di minimizzare i rischi residui. Si devono sempre seguire i regolamenti validi nel luogo di esercizio. Infine, devono essere sempre resi manifesti i rischi residui concernenti la tecnologia di misura.

### **Responsabilità sul prodotto**

Nei seguenti casi, la tutela prevista per lo strumento può essere influenzata negativamente.

La responsabilità per la funzionalità del modulo passa quindi all'operatore:

- − lo strumento non viene usato come stabilito nel manuale di istruzione,
- − lo strumento viene usato al di fuori del campo di applicazione descritto in questo capitolo,
- − l'operatore effettua modifiche non autorizzate sullo strumento.

### **Segnali e simboli di avvertimento e di pericolo**

Le istruzioni importanti per la Vostra sicurezza vengono particolarmente evidenziate. È essenziale seguire queste istruzioni, al fine di prevenire gli infortuni ed i danni alle cose.

I istruzioni di sicurezza prendono la seguente forma:

# **Segnalazione**

Conseguenze del mancato rispetto

Prevenzione del pericolo

- − **Avvertimento:** richiama la vostra attenzione sul pericolo
- − **Segnalazione:** indica la gravità del pericolo (vedere la tabella sottostante)
- − **Tipo di pericolo:** menziona il tipo o la fonte del pericolo
- − **Conseguenze:** descrive le conseguenze del mancato rispetto
- − **Prevenzione:** indica come può essere evitato / aggirato il pericolo

### **Categorie di pericolo secondo ANSI**

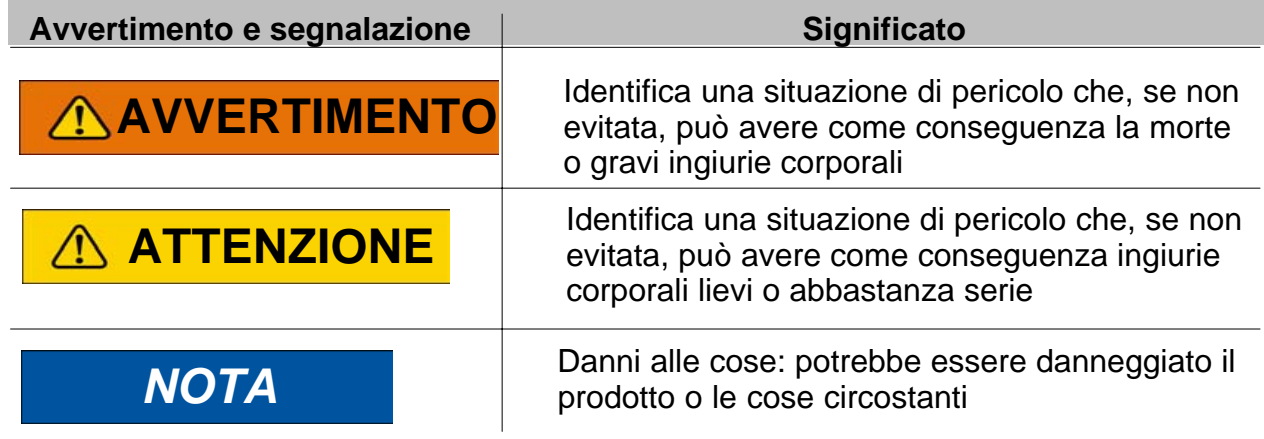

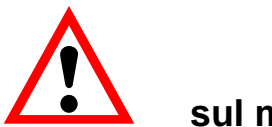

**sul modulo** 

*Significato:* **Prendere in considerazione i dettagli del manuale di istruzione** 

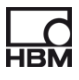

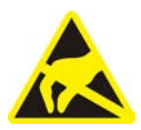

### *Significato:* **Componenti sensibili alle scariche elettrostatiche**

I componenti marcati con questo simbolo possono essere danneggiati da scariche elettrostatiche durante la riparazione. Osservare le istruzioni di maneggio dei componenti esposti al rischio di scariche elettrostatiche.

### **Lavorare in sicurezza**

### **Il modulo non deve essere collegato direttamente alla tensione della rete elettrica. La tensione di alimentazione deve essere di 6 - 28 V=.**

I conduttori di alimentazione, del segnale ed i fili sensori devono essere installati in modo tale che le influenze elettromagnetiche non alterino la funzionalità del modulo (documento HBM: "Concetto di schermatura Greenline", scaricabile dal sito Internet HBM http://www.hbm.com/Greenline).

L'apparecchiatura ed i moduli di automazione devono essere gestiti in modo da essere adeguatamente protetti o bloccati dall'azionamento involontario (controllo di accesso, protezione con parola d'ordine, ecc.).

Se i moduli operano in rete, la rete deve essere progettata in modo tale che possa essere rilevato il malfunzionamento dei singoli nodi, consentendo che essi possano essere disattivati.

Si devono attuare le precauzioni di sicurezza sia per la strumentazione (hardware) che per i programmi (software), cosicché l'interruzione di una linea od altre interruzioni di trasmissione del segnale, come quelle del bus di interfaccia, non causino uno stato operativo indefinito o la perdita di dati nei dispositivi di automazione.

### **Variazioni e modifiche**

Dal punto di vista strutturale o della sicurezza, è fatto divieto di modificare il modulo se non con nostra espressa autorizzazione. Qualsiasi modifica infirma la nostra responsabilità sui danni che potrebbero derivare dall'uso dello strumento. In particolare sono proibite le riparazioni ed i lavori di saldatura sulle schede madre.

Per sostituire interi gruppi di componenti si devono usare esclusivamente i ricambi originali HBM.

Il modulo esce dalla fabbrica con configurazioni hardware e software prestabilite. Sono ammesse solo le modifiche contemplate e documentate nel manuale di istruzione.

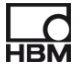

### **Personale qualificato**

Per personale qualificato s'intendono i tecnici incaricati di posizionare, montare, avviare e far funzionare il prodotto, i quali siano in possesso delle appropriate qualifiche per la loro funzione.

Questo modulo può essere installato e maneggiato esclusivamente da personale qualificato, che osservi strettamente i dati tecnici e che ottemperi i regolamenti e le direttive di sicurezza che seguono.

Tale personale deve soddisfare almeno una delle tre seguenti condizioni:

- − Siano loro noti i concetti di sicurezza della tecnologia dell'automazione e che, quali personali del progetto, abbiano familiarità con essi.
- − Siano stati addestrati come operatori dell'impianto di automazione. Inoltre, essi devono avere familiarità con il funzionamento degli strumenti e delle tecnologie descritti in questa documentazione.
- − Siano stati incaricati della messa in funzione o dei servizi ed abbiano completato con successo i corsi di formazione per cui sono abilitati a riparare gli impianti di automazione. Inoltre, essi devono essere autorizzati a mettere in servizio, mettere a terra e contrassegnare i circuiti elettrici e la strumentazione secondo le norme della tecnologia sulla sicurezza.

Durante l'esercizio si devono inoltre osservare i regolamenti legali e sulla sicurezza concernenti ogni singolo caso di applicazione.

Lo stesso vale anche per l'impiego degli eventuali accessori.

I moduli espressoDAQ possono essere installati solo da personale qualificato, che segua strettamente le specifiche insieme ai requisiti ed ai regolamenti di sicurezza.

La manutenzione ed il lavoro di riparazione sui moduli aperti e sotto tensione può essere effettuato solo da personale addestrato e che sia consapevole dei rischi a cui è soggetto.

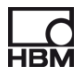

### <span id="page-9-0"></span>**1 Descrizione del prodotto − espressoDAQ**

Acquistando un amplificatore della serie espressoDAQ, avete deciso per dei moduli di misura compatti basati su USB, della usuale qualità HBM.

Con questo sistema di misura si può risolvere un'ampia gamma di diversi compiti di misura. Con gli amplificatori tascabili si ottengono facilmente e molto rapidamente i risultati di misura desiderati.

### **Connessione al PC**

I moduli si collegano al PC mediante una interfaccia USB. Operando con un solo modulo, la sua tensione di alimentazione viene prelevata direttamente dalla porta USB del PC, non è necessario un alimentatore separato. Ad un HUB USB attivo si possono collegare fino a 4 moduli.

Sono disponibili tre diversi tipi di modulo:

### **DQ401**

- Il modulo DQ401 dispone di 4 ingressi di corrente o tensione configurabili individualmente. Tutti gli ingressi sono isolati singolarmente ed uno dall'altro.
- Avendo ogni canale il proprio convertitore A/D con risoluzione di 24 bit, è garantita l'estrema accuratezza. Ciò consente anche che l'acquisizione di tutti i canali sia totalmente sincronizzata.
- La cadenza dei dati può essere regolata fino al massimo di 40.000 misurazioni al secondo.

### **DQ430**

- Il modulo DQ430 possiede anch'esso di **4 canali** ed è predisposto per misurazioni con estensimetri (ER).
- Il modulo è idoneo ad estensimetri circuitati sia a mezzo ponte che a ponte intero.

### **DQ809**

• Il DQ809 completa la serie di moduli-amplificatori USB e permette il collegamento complessivamente di **8 termocoppie** di tutti i tipi più comuni.

### **Tecnica di connessione**

I trasduttori vengono collegati agli amplificatori tramite spine RJ45. Questi connettori possono essere assemblati anche senza attrezzi, utilizzando la tecnica a dislocazione dell'isolamento.

### **TEDS**

Gli amplificatori espressoDAQ tipi DQ401 e DQ430 supportano TEDS (Transducer Electronic Data Sheet = Prospetto Dati Elettronico del Trasduttore). Quando vengono collegati i trasduttori, essi sono **rilevati ed identificati automaticamente**. Con TEDS dal lato trasduttore ed USB dal lato del sistema, non resta null'altro da fare che "inserire e misurare" ("plug and measure").

### **Software**

Per configurare, acquisire i dati e la visualizzarli è disponibile un software facile da usare, realizzato specificamente su misura per tutti i moduli espressoDAQ.

Con esso si ottengono rapidamente i risultati di misura. Essi si possono visualizzare e poi esportare con i formati dati usati più comunemente.

u

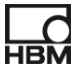

### <span id="page-11-0"></span>**2 Informazioni per l'utente**

# *Importante*

### *Documentazione obsoleta !*

*L'uso di una versione obsoleta di questo documento o di versioni obsolete dei documenti da esso citati, può comportare il montaggio e/o l'esercizio non corretto dello strumento.* 

 *Assicurarsi di possedere ed utilizzare sempre la documentazione più aggiornata. La versione corrente di tutti i documenti dei prodotti HBM si trova su http://www.hbm.com/hbmdoc*

### **2.1 Uso di questo manuale**

- ► Leggere attentamente e completamente questo manuale di istruzione innanzi di operare per la prima volta con questa strumentazione.
- Guardate a questo manuale operativo come parte del prodotto e conservatelo in modo che sia accessibile a tutti gli utenti, in qualsiasi momento.
- Passando la strumentazione a terze parti, consegnate sempre anche questo manuale insieme alla documentazione richiesta.

Se perdete questo manuale, scaricate la versione corrente dal sito web HBM http://www.hbm.com/hbmdoc

L'inosservanza di questo manuale può comportare lesioni alle persone o danni alla strumentazione ed alle cose.

**Noi non possiamo assumerci alcuna responsabilità per qualsiasi danno derivante dal mancato rispetto di questo manuale di istruzione.** 

Per aiutarvi a trovare rapidamente le informazioni desiderate, un elenco completo dei contenuti è disponibile all'inizio di questo manuale di istruzione.

Alla fine del manuale si trova anche un indice analitico ove si possono trovare le singole parole chiave.

### <span id="page-12-0"></span>**2.2 Documentazione di espressoDAQ**

La documentazione sul modulo espressoDAQ consiste di

- questo manuale di istruzione in formato PDF,
- una guida rapida stampata per la messa in funzione iniziale,
- un foglio informativo stampato per la connessione dello HUB USB,
- un riassunto stampato delle istruzioni sulla sicurezza,
- i prospetti dati in formato PDF.
- Per rendere le operazioni più semplici, il sistema espressoDAQ dispone di un Aiuto in linea sensibile al contesto, fornito insieme al software catman® Starter ordinato separatamente.

Sensibile al contesto significa che la funzione di Aiuto mostra sempre i propri testi per l'area del software da cui è stata chiamata. L'Aiuto in linea di catman® Starter è un modo rapido e pratico per accedere alle informazioni concernenti il funzionamento del sistema, quali le schermate ed i riquadri di dialogo, ed anche la descrizione di come vengono eseguiti i compiti specifici.

Questi documenti si trovano

- nel CD di sistema dell'espressoDAQ, fornito insieme ai moduli,
- nelle versioni aggiornate sempre disponibili nel sito web della HBM http://www.hbm.com/hbmdoc.

Una panoramica generale del sistema espressoDAQ si trova nel C[ap](#page-15-0)itolo 3, "Panoramica modelli, corredo di fornitura ed accessori".

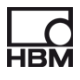

### <span id="page-13-0"></span>**2.2.1 Simboli usati in questo manuale**

Così si può iniziare ad operare rapidamente e sicuramente col proprio prodotto; i simboli e termini usati in questo manuale sono standardizzati e spiegati sotto ( Capitol[o 1](#page-68-0)3: Gestione dei rifiuti e protezione dell'ambiente).

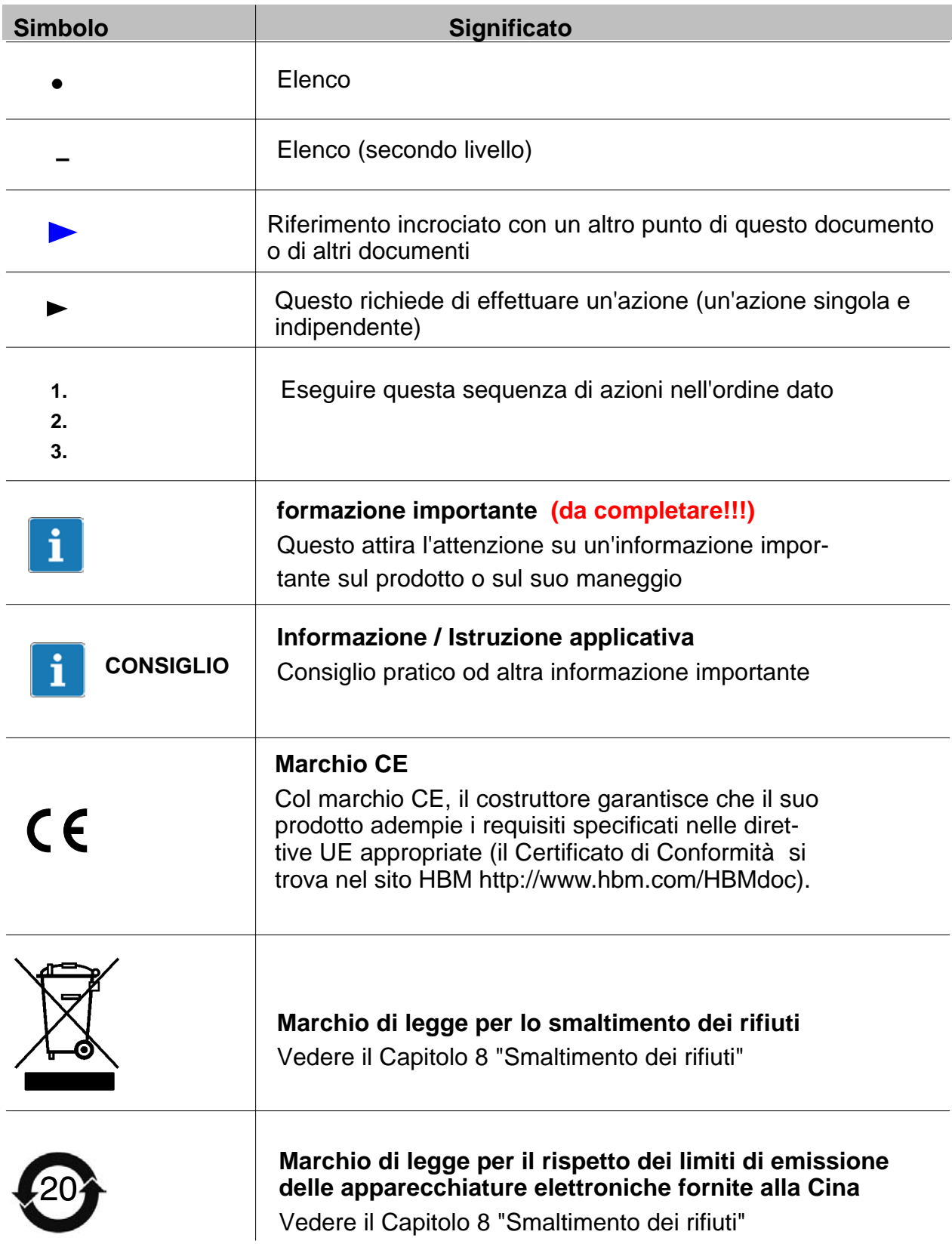

## <span id="page-14-0"></span>**2.3 Supporto tecnico**

Il supporto tecnico è disponibile come segue:

### **Web forum:**

www.espressodaq.com

### **Estensione del supporto mediante un contratto di supporto**

www.espressodaq.com

**Scaricamento degli aggiornamenti del software dalla HBM**

www.espressodaq.com

### **Quartieri generali nel mondo**

Europa Hottinger Baldwin Messtechnik GmbH: Im Tiefen See 45, 64293 Darmstadt, Germany Tel. +49 6151 8030, Fax +49 6151 8039100 E-mail: info@hbm.com www.hbm.com

Nord e Sud America HBM, Inc., 19 Bartlett Street, Marlborough, MA 01752, USA Tel. +1-800-578-4260 / +1-508-624-4500, Fax +1-508-485-7480 E-mail: info@usa.hbm.com

Asia

Hottinger Baldwin Measurement (Suzhou) Co., Ltd. 106 Heng Shan Road, Suzhou 215009, Jiangsu, VR China Tel. (+86) 512 68247776, Fax (+86) 512 68259343 E-mail: hbmchina@hbm.com.cn

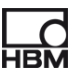

# **3 Panoramica modelli, corredo di fornitura ed accessori**

# **3.1 La famiglia espressoDAQ**

La famiglia espressoDAQ è un sistema di misura modulare altamente adattabile. I moduli possono essere combinati e cablati intelligentemente per soddisfare nel modo migliore i più svariati compiti di misura.

### **Il sistema espressoDAQ comprende 3 moduli:**

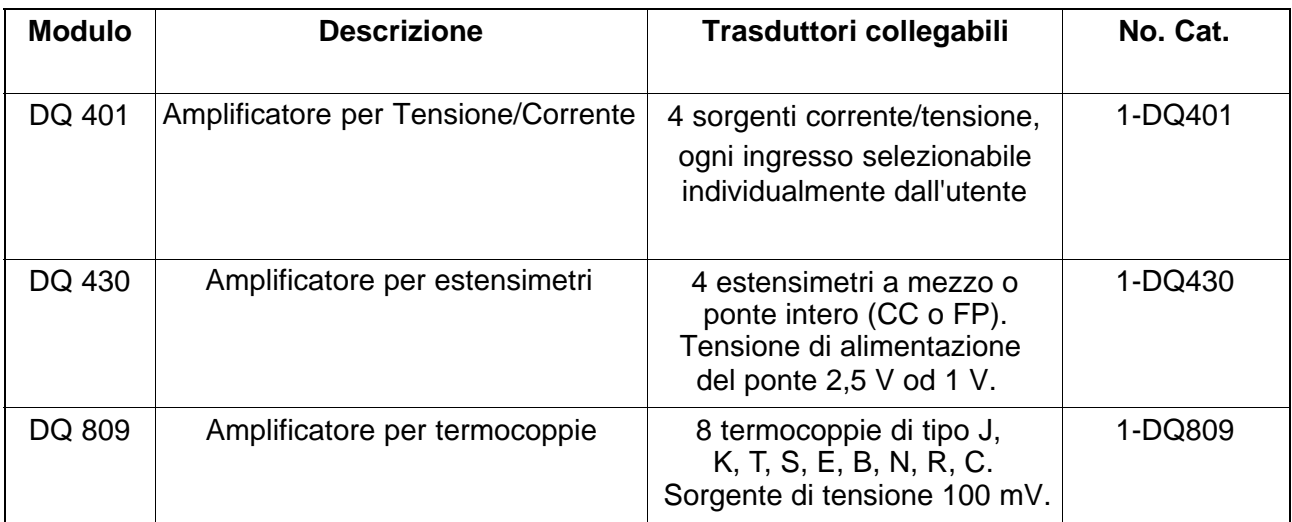

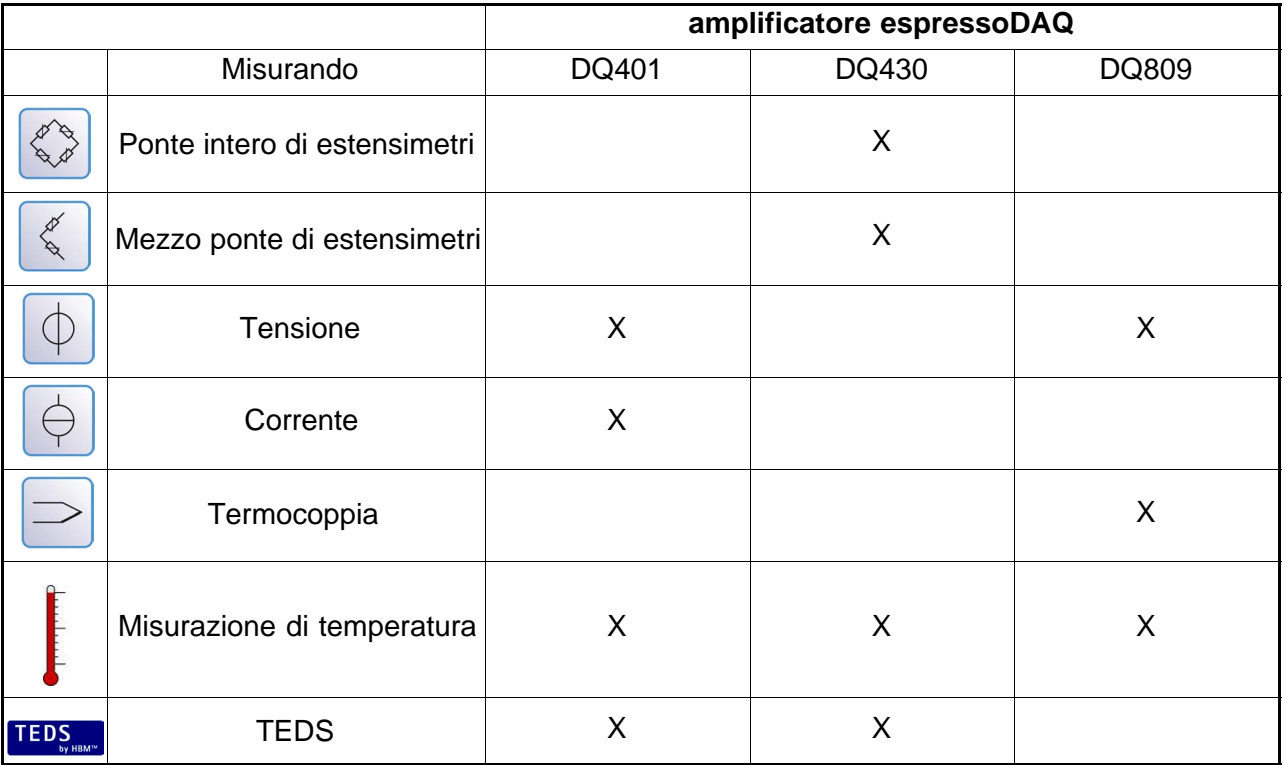

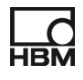

<span id="page-15-0"></span>

### **Tutti i moduli hanno le seguenti proprietà in comune:**

- Tensione di alimentazione via USB (5 V) per un solo modulo; possibile la connessione a bassa tensione mediante SYS IN / SYS OUT ( $\triangleright$  [pa](#page-27-0)g. 28) col funzionamento a batterie.
- Interfaccia USB per la comunicazione dati col PC per più moduli mediante HUB USB.
- LED di status per l'indicazione dello stato generale del modulo e canale.
- Cadenza di misura e filtro impostabili per ogni canale.
- Risoluzione di 24 bit.
- Supporto di TEDS (escluso DQ809).
- Connessione con spine RJ45 (montaggio senza attrezzi).
- Misurazione di temperatura (1 filo) per ogni canale.

### **Corredo di fornitura**

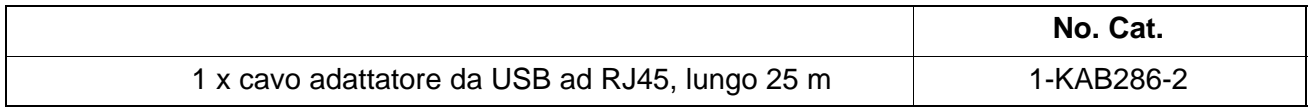

- Manuale di istruzione
- Tappi di protezione

### **Accessori per DQ809** (non compresi nel corredo di fornitura)

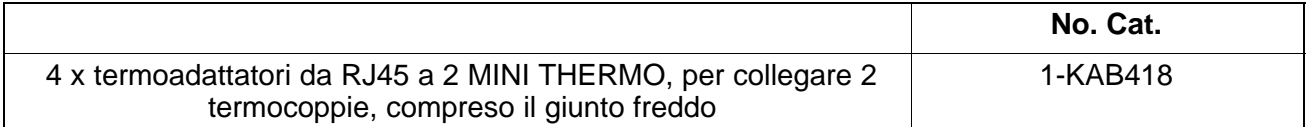

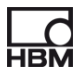

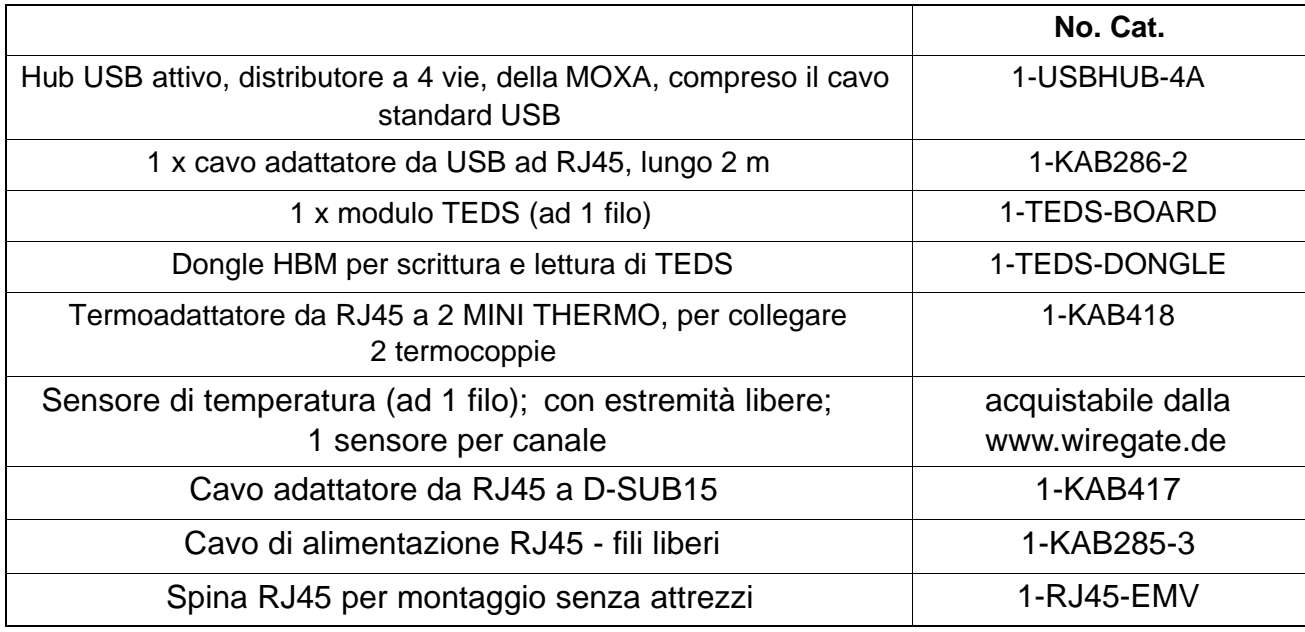

### <span id="page-17-0"></span>**Accessori** (non compresi nel corredo di fornitura)

## **3.2 Pacchetto di software**

La famiglia espressoDAQ è un sistema di misura modulare altamente adattabile. I moduli possono essere combinati e cablati intelligentemente per soddisfare nel modo migliore i più svariati compiti di misura.

Il CD col software per espressoDAQ è disponibile separatamente. Esso contiene l'intero pacchetto catman® Starter, comprendente:

- catman<sup>®</sup> Starter,
- Driver e libreria LabVIEW®,
- NET / .COM API,
- Versione demo di catman® EASY, e Versione demo di nCode GlyphXETM

# *Importante*

*Il pacchetto di software catman® Starter è necessario per configurare il sistema espressoDAQ.* 

# <span id="page-18-0"></span>**4 Grado di protezione / Custodia**

Il grado di protezione dato nelle specifiche indica l'adeguatezza dei moduli alle varie condizioni ambientali, e perciò la protezione delle persone contro i rischi potenziali quando si usano i moduli. Le lettere **IP** (International Protection), sempre presenti nella designazione, sono seguite da due cifre. Quest'ultime indicano quale grado di protezione offre la custodia dal contatto o da corpi estranei (prima cifra) e dall'umidità (seconda cifra).

I moduli espressoDAQ sono disponibili con custodia avente grado di protezione IP20 (secondo EN 60529).

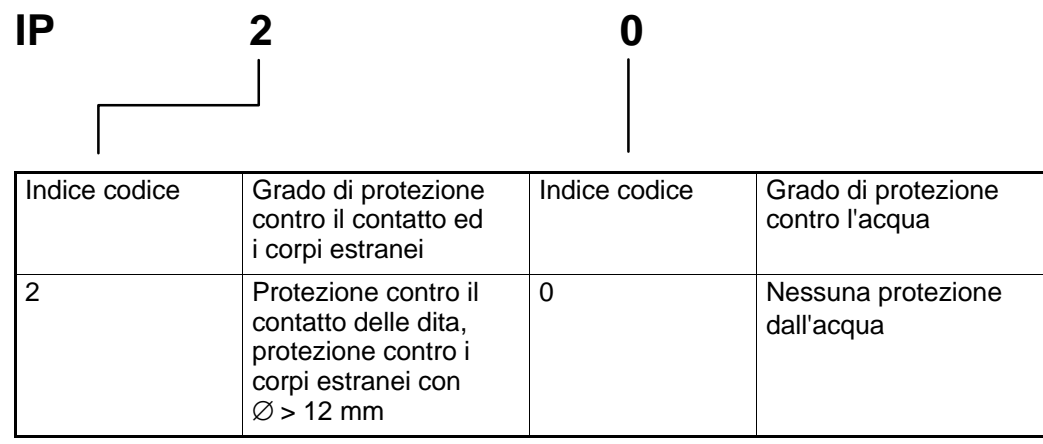

### **Nuovo concetto di schermatura Greenline:**

Per migliorare la protezione dalle interferenze elettromagnetiche, la HBM ha sviluppato un'efficace contromisura: il concetto di schermatura *Greenline*. La calza viene connessa in modo avvolgente alla custodia del connettore. L'appropriato percorso dello schermo del cavo deve risultare in una catena di misura completamente racchiusa in una gabbia di Faraday.

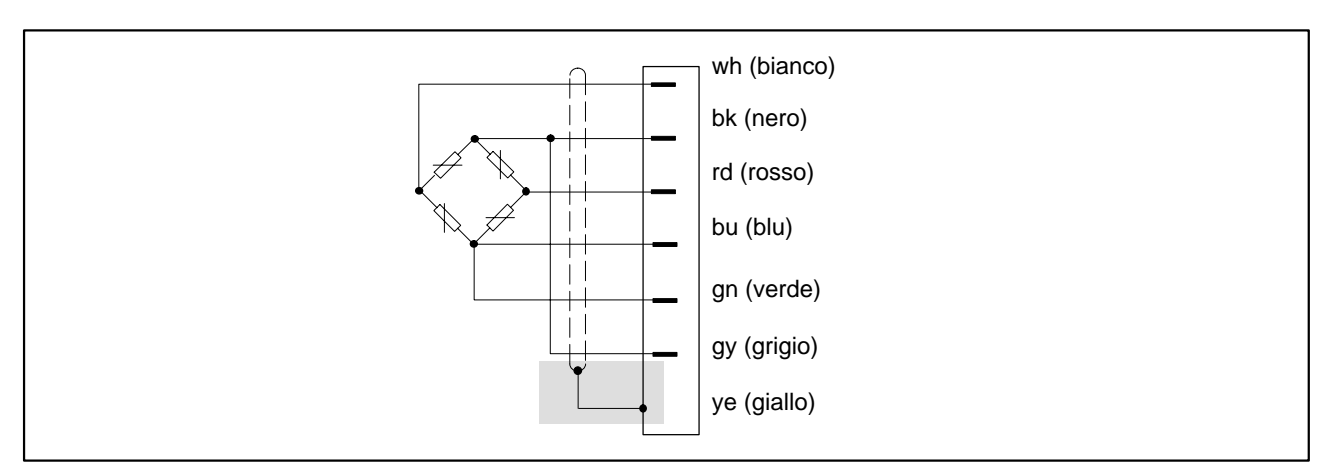

**Fig. 4.1:** Concetto di schermatura Greenline

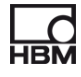

# *NOTA*

*Per collegare i trasduttori usare i cavi standard della HBM. Usando altri cavi di misura, che comunque siano schermati ed a bassa capacità, collegare lo schermo del cavo del trasduttore alla custodia del connettore così come indicato della informativa Greenline della HBM (www.hbm.com/greenline). Ciò assicura la protezione EMC.* 

# <span id="page-20-0"></span>**5 Messa in funzione**

# *Importante*

*Le prese (RJ45) del modulo sono progettate per collegare i trasduttori idonei ed i sistemi compatibili.* 

# **5.1 Requisiti del sistema**

Per operare con la versione corrente dei moduli espressoDAQ, è necessario un PC con i seguenti requisiti minimi:

- processore Intel Pentium od equivalente, da almeno 1 GHz,
- Windows ® XP (32-bit, 64-bit), Windows ® VistaTM (32-bit, 64-bit) o Windows $\circledR$  7 (32-bit, 64-bit)
- Microsoft Internet Explorer versione 7.0
- RAM:

512 MByte per Windows<sup>®</sup> XP

1024 MByte per Windows Vista<sup>TM</sup> o Windows<sup>®</sup> 7

• interfaccia USB per collegare uno o più moduli espressoDAQ: versione USB maggiore di 1.1.

Tutti gli altri requisiti per operare con catman<sup>®</sup>Starter, LabVIEW<sup>®</sup> o .NET / .COM API, si trovano nei Capitoli 9 [e](#page-50-0) 10.

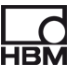

# <span id="page-21-0"></span>**5.2 Connessione e configurazione del sistema**

### **Esercizio con un solo modulo**

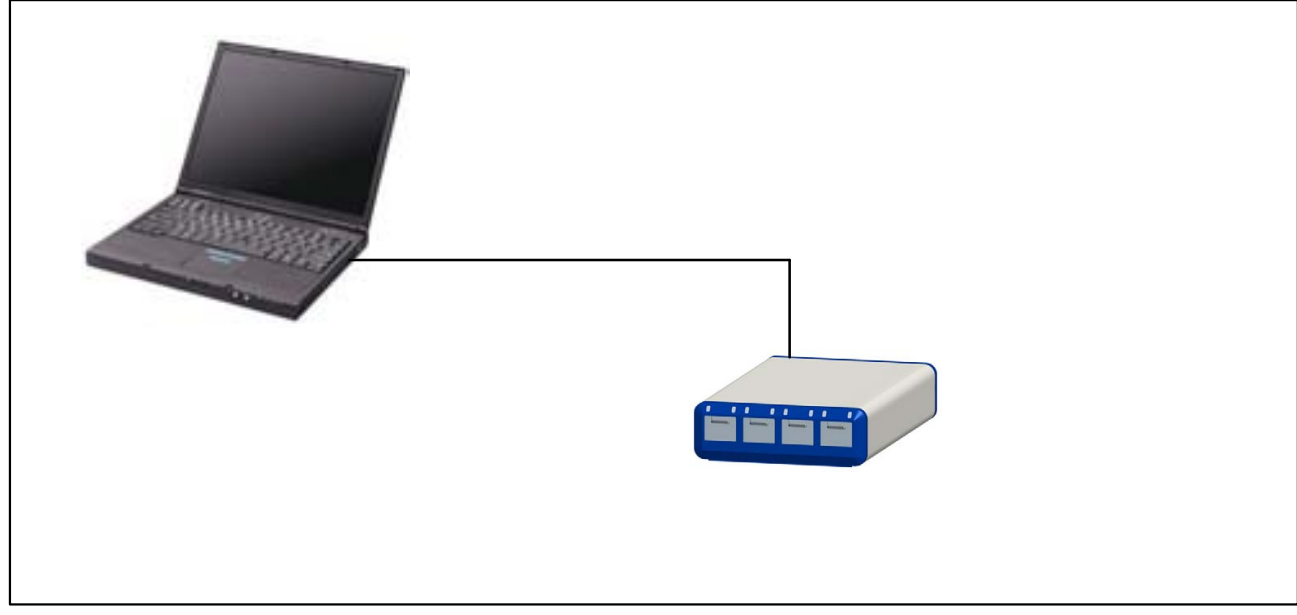

**Fig. 5.1:** Esempio di connessione per esercizio con un solo modulo

### **Esercizio con più moduli (max. 4 moduli)**

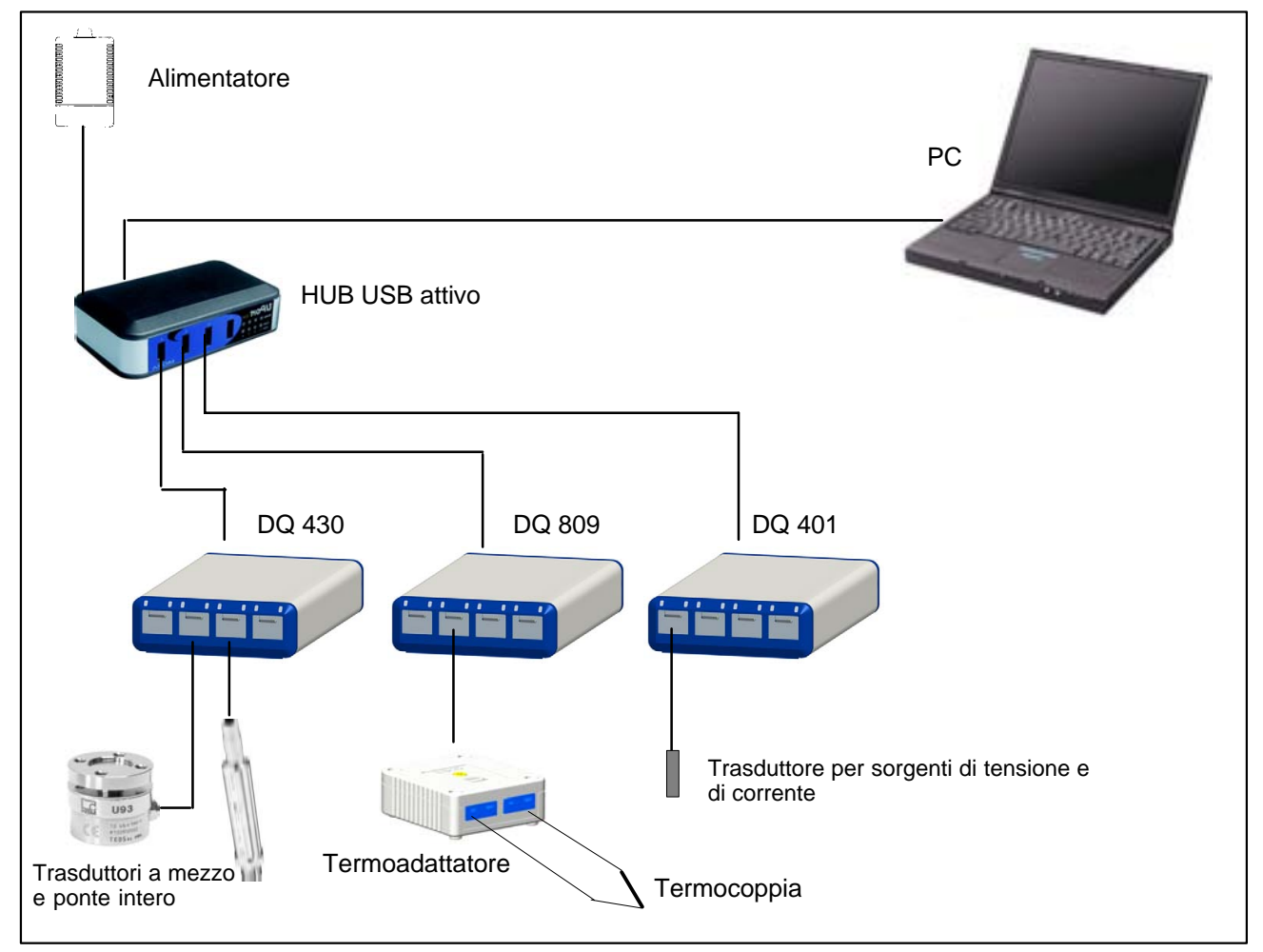

**Fig. 5.2:** Esempio di collegamento di una completa catena di misura

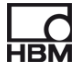

# <span id="page-22-0"></span>**5.3 Rilevamento dell'inserzione del trasduttore**

Prima che il modulo possa entrare in modo misura attivo per il canale scelto, il modulo deve aver riconosciuto che è stato inserito un trasduttore. Il modulo rileva senza fallo se un trasduttore è stato collegato o scollegato, allorché il rilevamento sia stato implementato mediante un modulo TEDS, **oppure** mediante un cavallotto.

Il cavallotto può essere installato solo sul conduttore ad 1 filo.

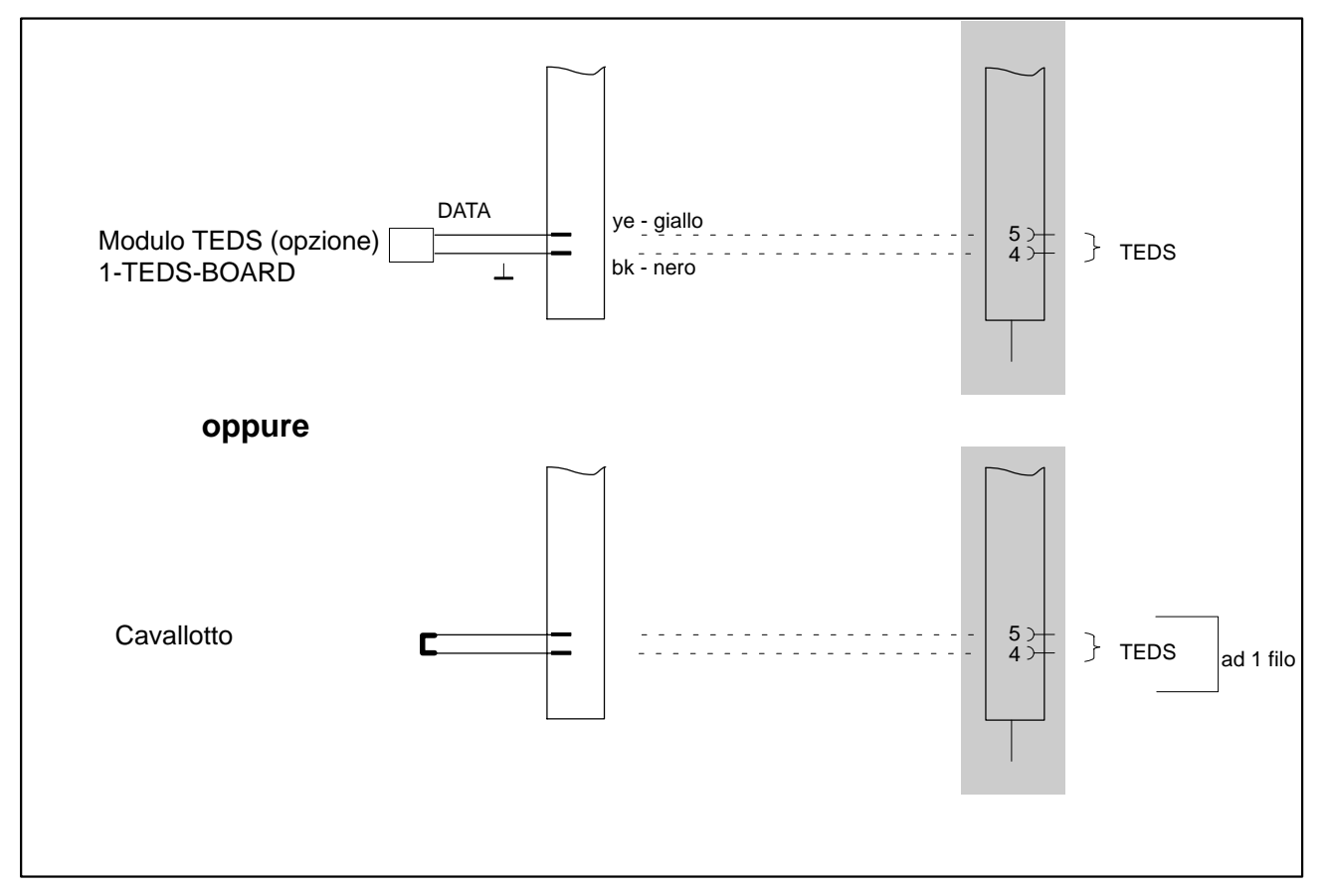

**Fig. 5.3:** Rilevamento dell'inserzione con un cavallotto o col modulo TEDS

Per il rilevamento dell'inserzione vengono verificati i seguenti conduttori:

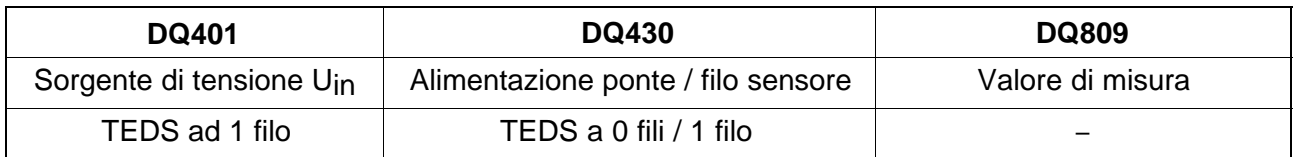

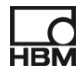

**Se nessun trasduttore è stato inserito** nel relativo connettore, allora:

### **DQ401:**

- ... il valore di misura è in oltrecampo positivo (solo nel caso di canale per tensione)
- ... il chip TEDS non può essere letto od il cavallotto non può essere rilevato

-> Il relativo LED diventa rosso.

### **DQ430:**

- ... la tensione di alimentazione del ponte è in oltrecampo
- ... il chip TEDS non può essere letto od il cavallotto non può essere rilevato

-> Il relativo LED diventa rosso.

### **DQ809:**

• ... il valore di misura è in oltrecampo positivo

-> Il relativo LED diventa rosso.

 $\rightarrow$  Il simbolo OVFL è visualizzato in catman<sup>®</sup>

# <span id="page-24-0"></span>**5.4 Connessione dello HUB USB attivo (4 x)**

Allo hub USB attivo consigliato dalla HBM si possono collegare massimo 4 moduli espressoDAQ. Ciò consente di configurare un piccolo sistema completamente sincronizzato.

# *NOTA*

*Lo hub USB deve essere conforme alla norma USB 2.0 High-Speed corrente (vedere la specifica Universal Serial Bus Revision 2.0) ed essere elencato in www.usb.org.* 

*L'alimentatore associato deve fornire l'appropriata potenza, in modo che tutti i canali siano adeguatamente alimentati (5V / 500 mA ognuno).*

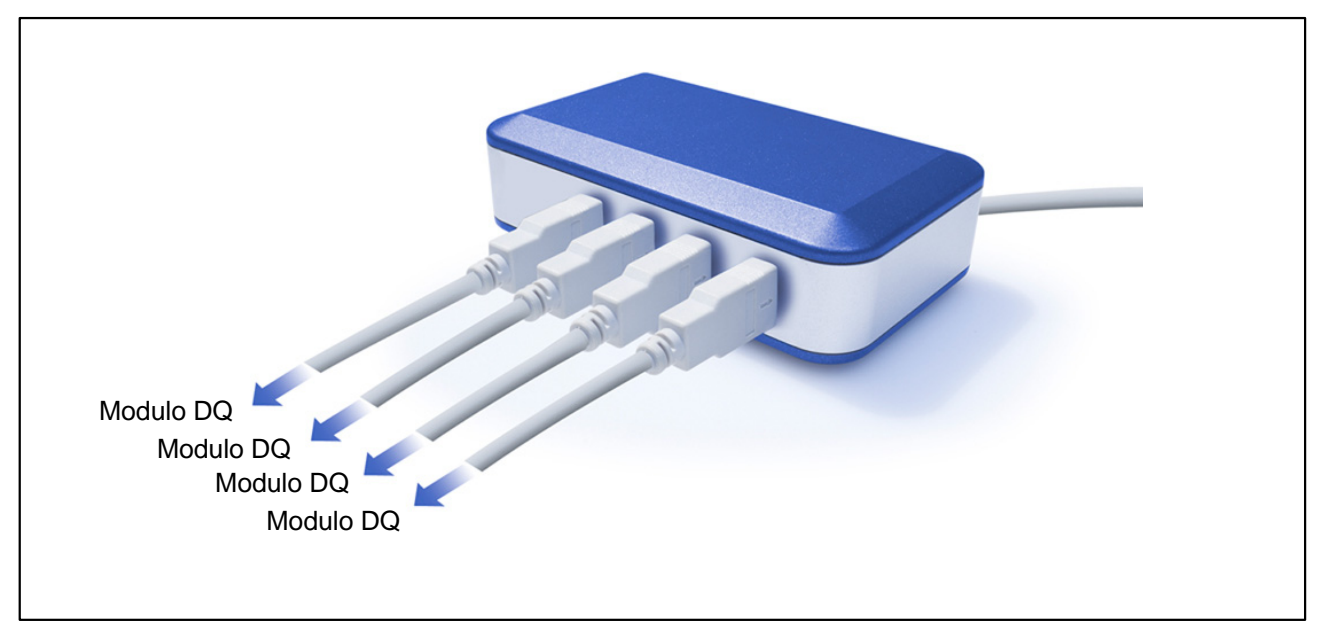

**Fig. 5.4:** HUB USB attivo

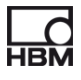

### <span id="page-25-0"></span>**5.4.1 Sequenza di inserzione**

### **1. Connettere l'alimentatore allo HUB USB e dare tensione** (230 V)

Si deve accendere il LED verde dell'alimentazione sul retro della custodia

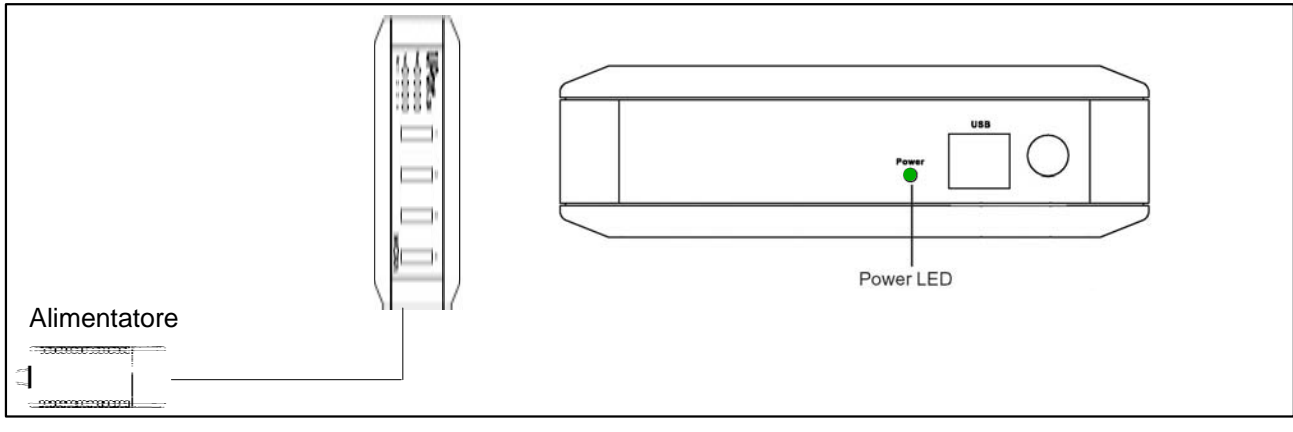

**Fig. 5.5:** Connessione dell'alimentatore

### **2. Connettere il PC e gli altri moduli**

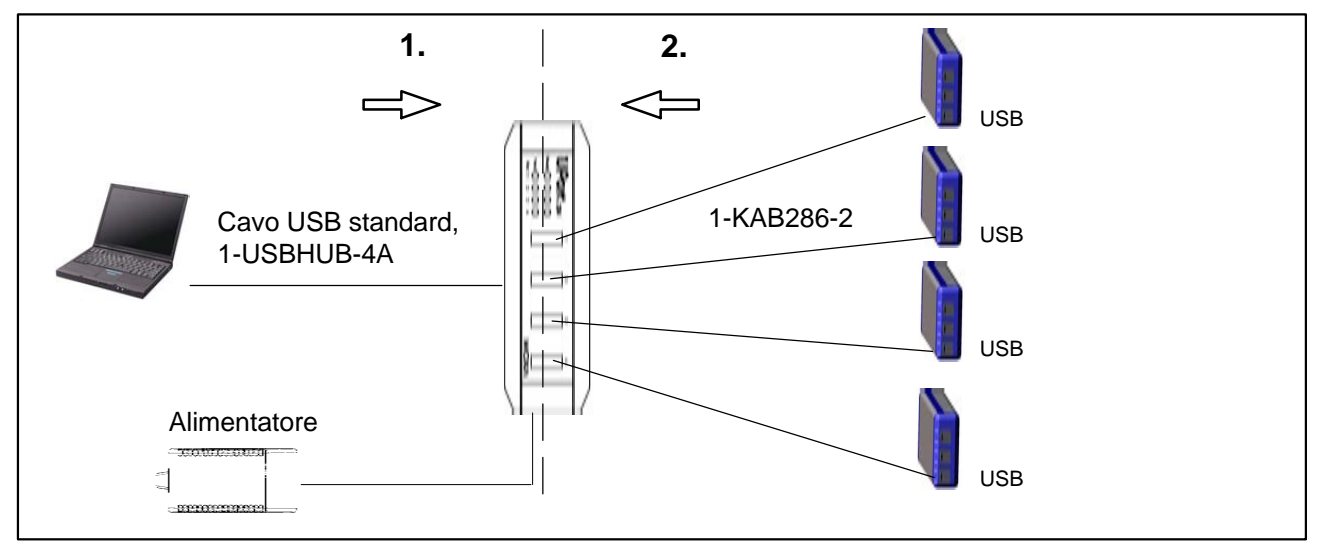

**Fig. 5.6:** Connessione di 4 moduli allo HUB USB

La connessione nella sequenza corretta impedisce che lo HUB UBS scolleghi dall'alimentatore uno o più dei suoi canali (perciò scolleghi i corrispondenti moduli espressoDAQ) per cui, selezionando questi moduli, essi non verranno riconosciuti dal software utilizzato (quale il catman®Starter).

### **Comportamento per sovracorrente**

Allo HUB USB si possono collegare massimo 4 moduli.

Se lo HUB USB rileva una sovracorrente, si illuminano di verde i relativi LED (da 1 a 4) sullo hub USB.

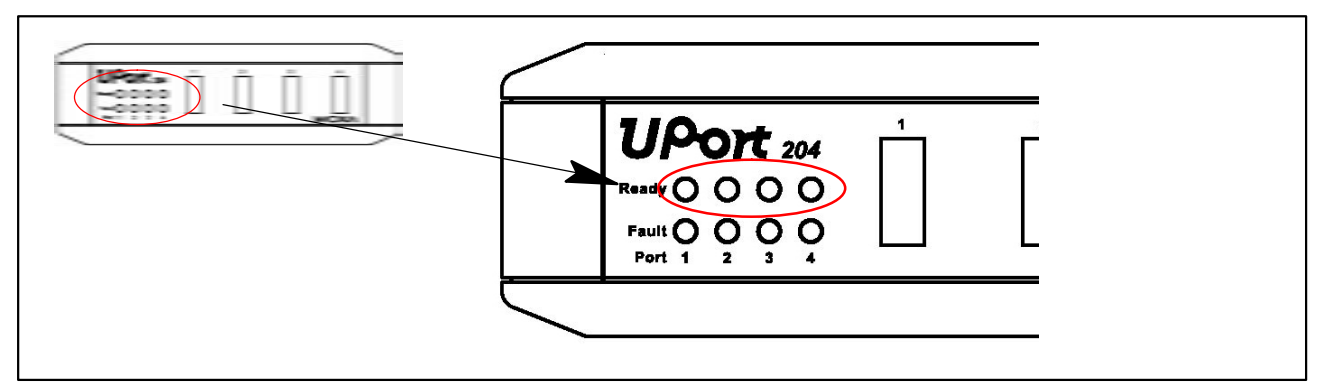

**Fig. 5.7:** Rilevamento di sovracorrente

*Possibile causa e rimedio:* 

- Il modulo collegato è guasto
	- rimuovere il modulo guasto, scollegare e ricollegare lo HUB USB
- Più moduli sono connessi, ma manca l'alimentatore
	- collegare l'alimentatore e connetterlo alla rete da 230 V

### **Ripristino (reset) dello HUB**

- **1.** Scollegare dallo hub USB il modulo che causa il problema
- **2.** Se non fosse connesso l'alimentatore, collegarlo allo hub USB ed alla rete da 230 V
- **3.** Interrompere per breve tempo il collegamento fra il PC e lo hub USB

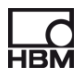

# <span id="page-27-0"></span>**6 Collegamenti elettrici**

### **Connessione del lato sistema**

Le **tre** connessioni del lato sistema sono situate sul retro del modulo.

Le connessioni sono costituite da tre prese RJ45, ognuna con 8 contatti

 $\blacktriangleright$  Paragrafo 8.[1](#page-42-0) a pagin[a 4](#page-42-0)3).

### **Significato delle connessioni dal lato sistema:**

USB: Connessione alla porta USB del PC che serve contemporaneamente da alimentatore nel caso di un solo modulo collegato. La presa RJ45 è codificata. Il cavo di collegamento 1-KAB286-2 è corrispondentemente codificato.

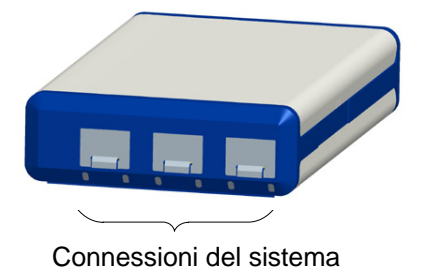

- SYS OUT: Tensione per funzionamento a batterie
- SYS IN: Tensione per funzionamento a batterie

Ogni modulo è autonomo ed usa il connettore USB per la tensione di alimentazione, per lo scambio dei dati e per la sincronizzazione.

### **Connessione dei trasduttori**

Le **quattro** connessioni del lato trasduttori sono situate sul fronte del modulo. ( $\blacktriangleright$  Paragr[af](#page-44-0)o 8.2 a [pa](#page-45-0)gina 46).

Le connessioni sono costituite da quattro prese RJ45, ognuna con 8 contatti. Per impedire l'ingresso della sporcizia, le prese non utilizzate dovrebbero essere chiuse con i tappi di protezione in dotazione.

Alle prese si collegano le spine RJ45 dei cavi dei trasduttori. In opzione sono disponibili le spine RJ45 sciolte, da montare senza bisogno di attrezzi.

### **Connessioni dipendenti dal modulo:**

- Tensione ( $\pm$  10 V) / ( $\pm$  100 mV)
- Corrente  $(\pm 25 \text{ mA})$
- Termocoppie (con termoadattatori)
- Estensimetri a mezzo o ponte intero

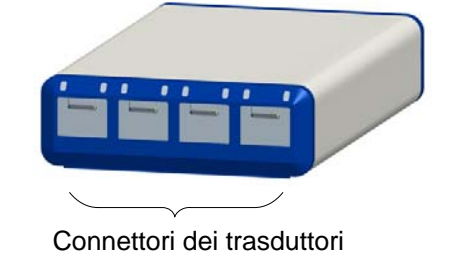

• Sensori di temperatura (tecnologia ad 1 filo; tipo: Dallas DS18B20)

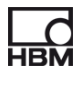

|                                                                            | Lato trasduttori                                                 | Lato sistema                                        |
|----------------------------------------------------------------------------|------------------------------------------------------------------|-----------------------------------------------------|
|                                                                            |                                                                  |                                                     |
| 1                                                                          | $\overline{2}$<br>3<br>4                                         | <b>SYS</b><br><b>SYS</b><br><b>USB</b><br>IN<br>OUT |
| <b>Modulo:</b>                                                             | <b>Trasduttore:</b>                                              |                                                     |
| DQ 401:                                                                    | 4 correnti / tensioni, 4 sensori di temperatura                  |                                                     |
| DQ 809:                                                                    | 8 termocoppie mediante termoadattatoti, 4 sensori di temperatura |                                                     |
| DQ 430:<br>4 estensimetri a mezzo o ponte intero, 4 sensori di temperatura |                                                                  |                                                     |

**Fig. 6.1:** Vista del fronte e del retro dello strumento

### **Per tutti i canali di misura vale:**

- Isolamento elettrico (DQ401, DQ809)
- Supporto della tecnologia TEDS (lettura, scrittura, identificazione), escluso il DQ809
- Cadenza dati impostabile (per la conversione analogico-digitale = cadenza di campionamento, per i segnali digitali sensore = frequenza di aggiornamento del valore di misura)
- Filtro digitale attivo impostabile (Bessel, Butterworth)
- Rilevazione dell'inserzione trasduttore
- LED per l'indicazione dello status
- $+$ segnale di shunt (DQ430) di 1 mV/V
- $\pm$ 30 V di protezione del canale verso massa (ground)

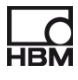

# <span id="page-29-0"></span>**6.1 Tensione di alimentazione del modulo**

### **6.1.1 Connessione ai PC (ingresso USB)**

► Collegare il modulo espressoDAQ alla porta USB del PC mediante il canale USB (cavo di collegamento USB tipo 1-KAB286-2).

Il modulo viene alimentato a 5 V max 500 mA tramite il cavo USB.

In tal modo si può alimentare **un modulo** dalla presa USB del PC.

### **Cablaggio del cavo di collegamento USB:**

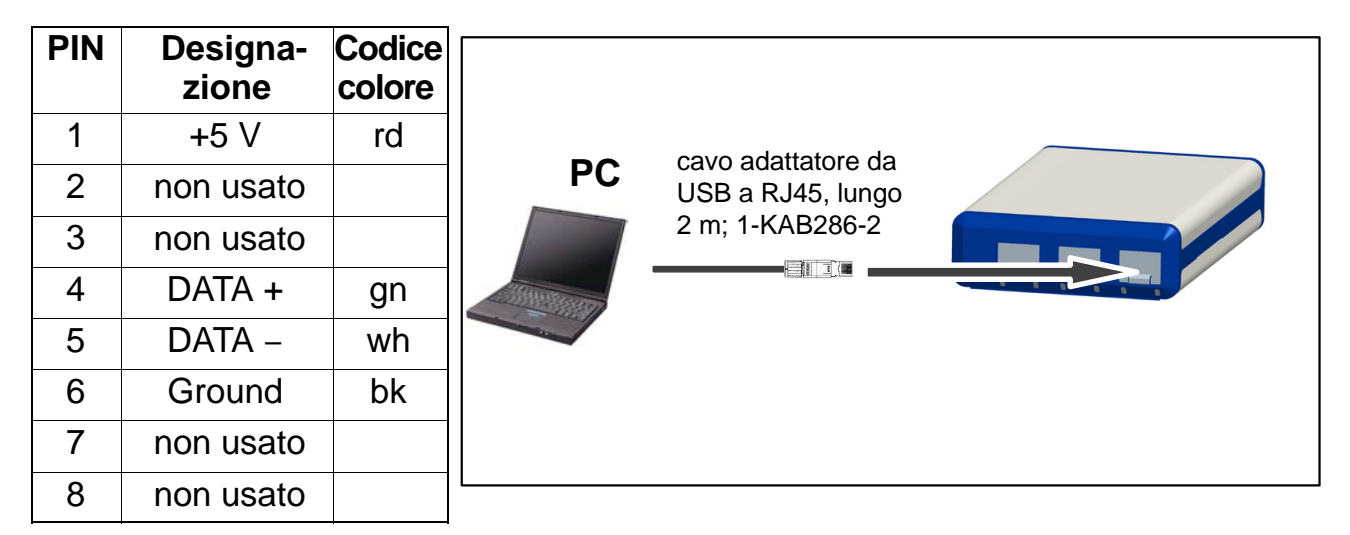

### **Requisiti del PC / laptop / notebook / netbook**

- Minimo USB 2.0 Highspeed
- Supportato solo il sistema operativo Windows XP SP2 o superiore

### <span id="page-30-0"></span>**6.1.2 Connessione a batterie / accumulatori / sistemi di alimentazione di bordo, ecc.**

Un modulo può essere alimentato a batterie con tensione da 6 V a 28 V. Se il modulo collegato al PC è anche alimentato a batteria, il modo operativo a batterie viene selezionato automaticamente.

Per collegare il modulo alla batteria (accumulatore o sistema di alimentazione di bordo, ecc.), usare il cavo 1-KAB285-3 connettendolo alle prese **SYS IN / SYS OUT**.

# *Importante*

*Connettendo il modulo fare attenzione alla corretta polarità. Il sistema non effettuerà misurazioni se la polarità è errata.* 

### **Cablaggio del connettore RJ45:**

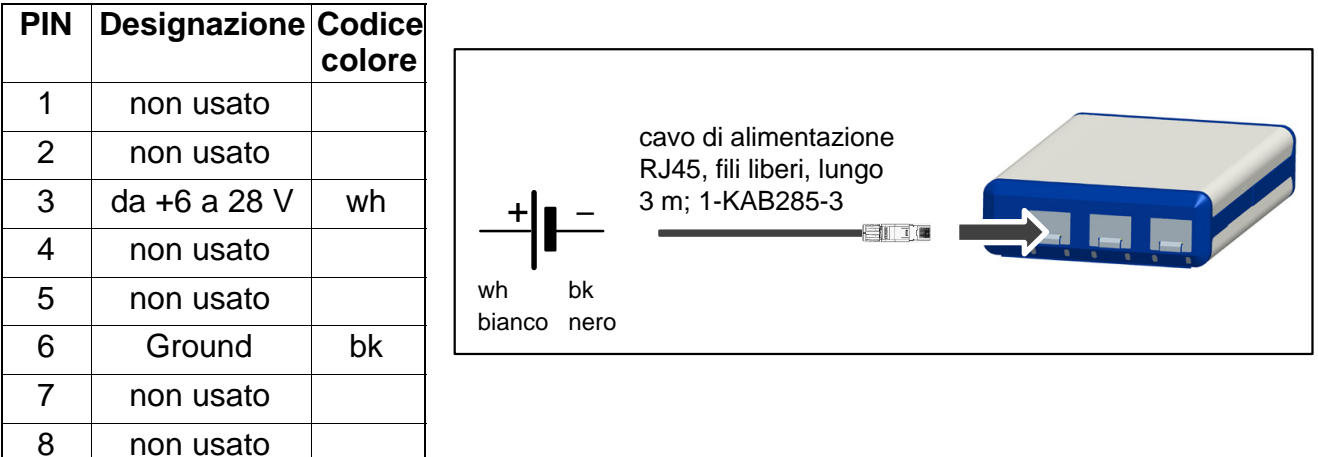

### **Dati del modluo:**

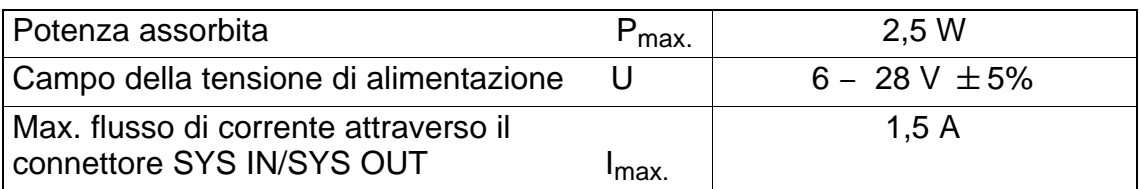

### La corrente assorbita dipende dalla tensione applicata.

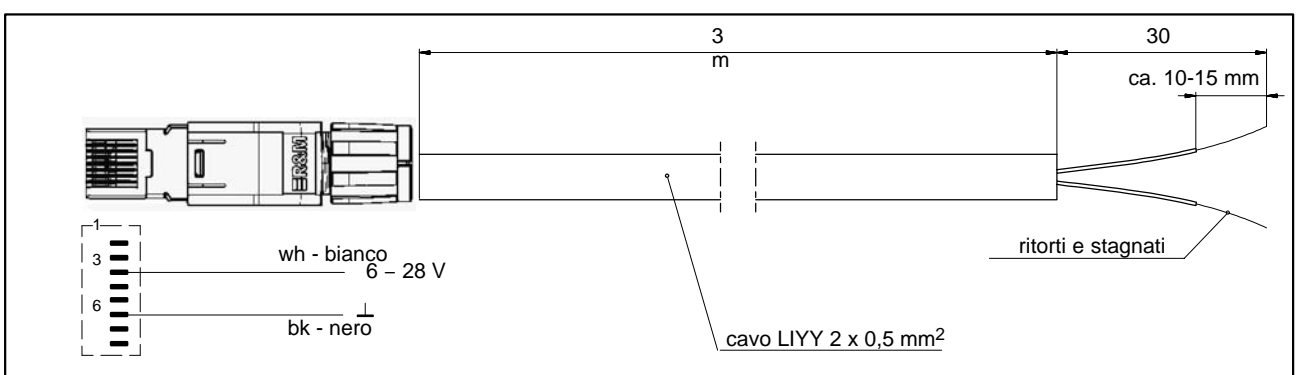

**Fig. 6.2:** Collegamento del cavo RJ45 ( 1-KAB285-3)

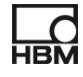

# <span id="page-31-0"></span>**7 Collegamento dei trasduttori**

# **7.1 Concetto del connettore**

### **7.1.1 Modulo (chip) TEDS**

La norma IEEE 1451.4 definisce un processo generalmente riconosciuto con cui identificare i trasduttori. Il sensore viene identificato dal relativo prospetto dati che è memorizzato in formato elettronico nel sensore, cavo o EEPROM ad 1 filo (TEDS − Transducer Electronic Data Sheet - Prospetto Dati Elettronico Trasduttore). L'amplificatore comunicacon la EEPROM tramite una interfaccia seriale ad 1 filo, legge il prospetto dati ed effettua le proprie impostazioni.

Il modulo TEDS, fornito dalla HBM col No. Cat. 1-TEDS-BOARD, può p.es. essere inserito in una spina RJ45 per espressoDAQ assemblata in campo (connessione senza attrezzi a dislocazione dell'isolamento).

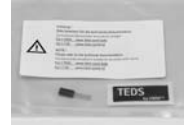

• Etichetta TEDS TEDS

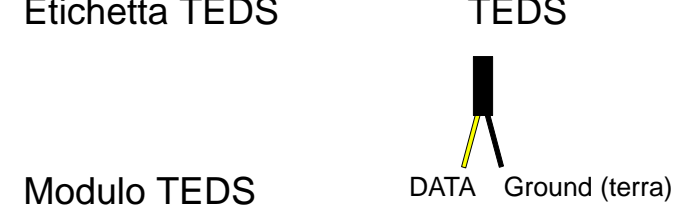

### **7.1.2 Installazione del chip TEDS nella spina RJ45 (senza attrezzi)**

La spina RJ45 (IP20), No. Cat. 1-RJ45-EMV, è un connettore assemblato in campo, montabile senza attrezzi mediante la dislocazione dell'isolamento. A tal scopo, il modulo TEDS è stato deliberatamente munito di due fili isolati. Per montare il connettore aperto sono necessari due passi:

1. Posizionare il modulo fra i relativi poli del connettore RJ45 come indicato nella sottostante tabella.

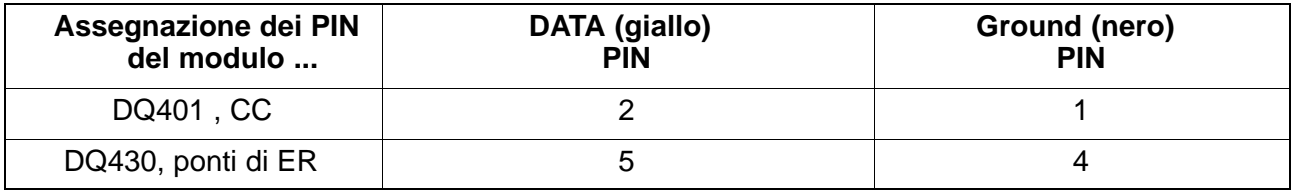

2. Inserire la schedina di fissaggio e premerla verso il basso.

# <span id="page-32-0"></span>*Importante*

*Installando il modulo TEDS, si prega di seguire puntualmente le istruzioni di montaggio contenute nella sua confezione.* 

### **7.1.3 Messa in funzione del modulo TEDS**

I moduli TEDS che sono già stati montati nel connettore possono essere configurati e parametrizzati con un dongle (chiave) TEDS (1-TEDS-DONGLE) e un editore TEDS. Il relativo connettore viene inserito nella presa RJ45 del dongle TEDS.

L'editore di TEDS "interroga" il modulo TEDS e poi mostra che esso è pronto per la programmazione (vedere anche il documento HBM: Memoria dati TEDS nel trasduttore - Contenuti ed editazione della memoria dati).

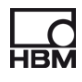

## <span id="page-33-0"></span>**7.2 Sensore di temperatura per tutti i moduli**

Il sensore di temperatura da agganciare od altri sensori di temperatura con tecnologia ad 1 filo, sono disponibili alla www.wiregate.de

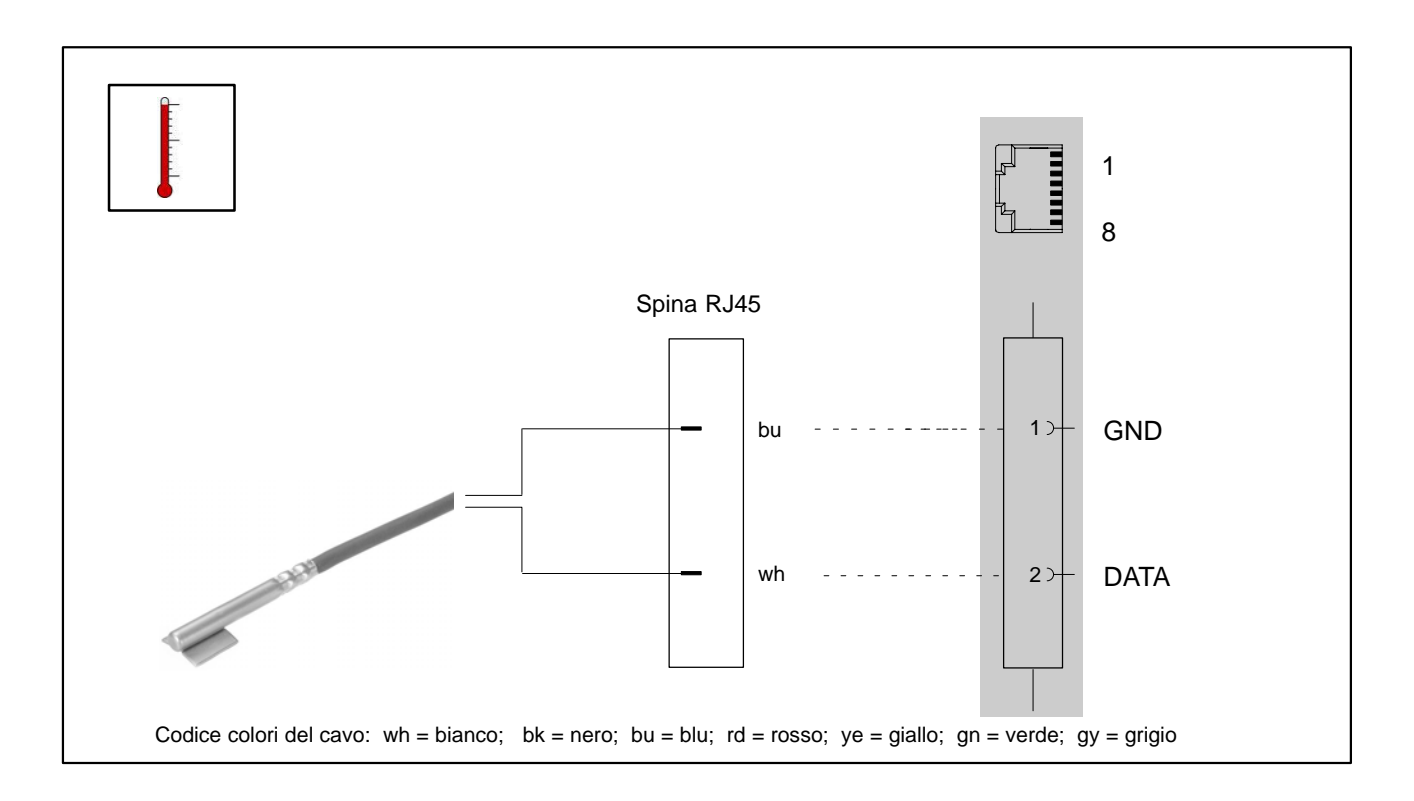

### **Assegnazione dei fili del cavo usando la spina RJ45:**

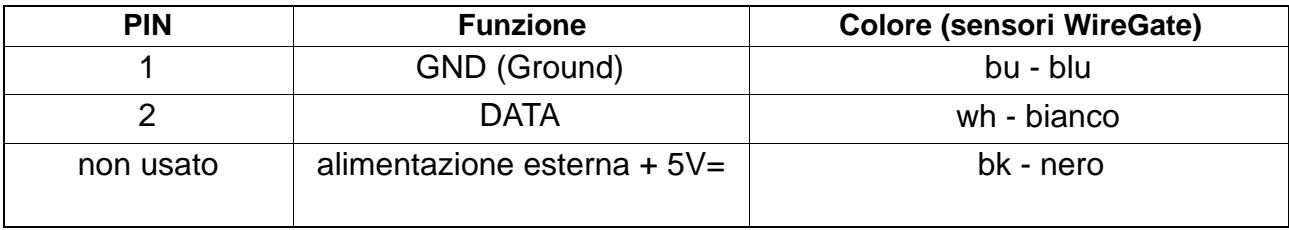

# <span id="page-34-0"></span>**7.3 Collegamento del trasduttore al modulo DQ401**

**Sorgente di tensione CC**  $\pm$  **10 V** 

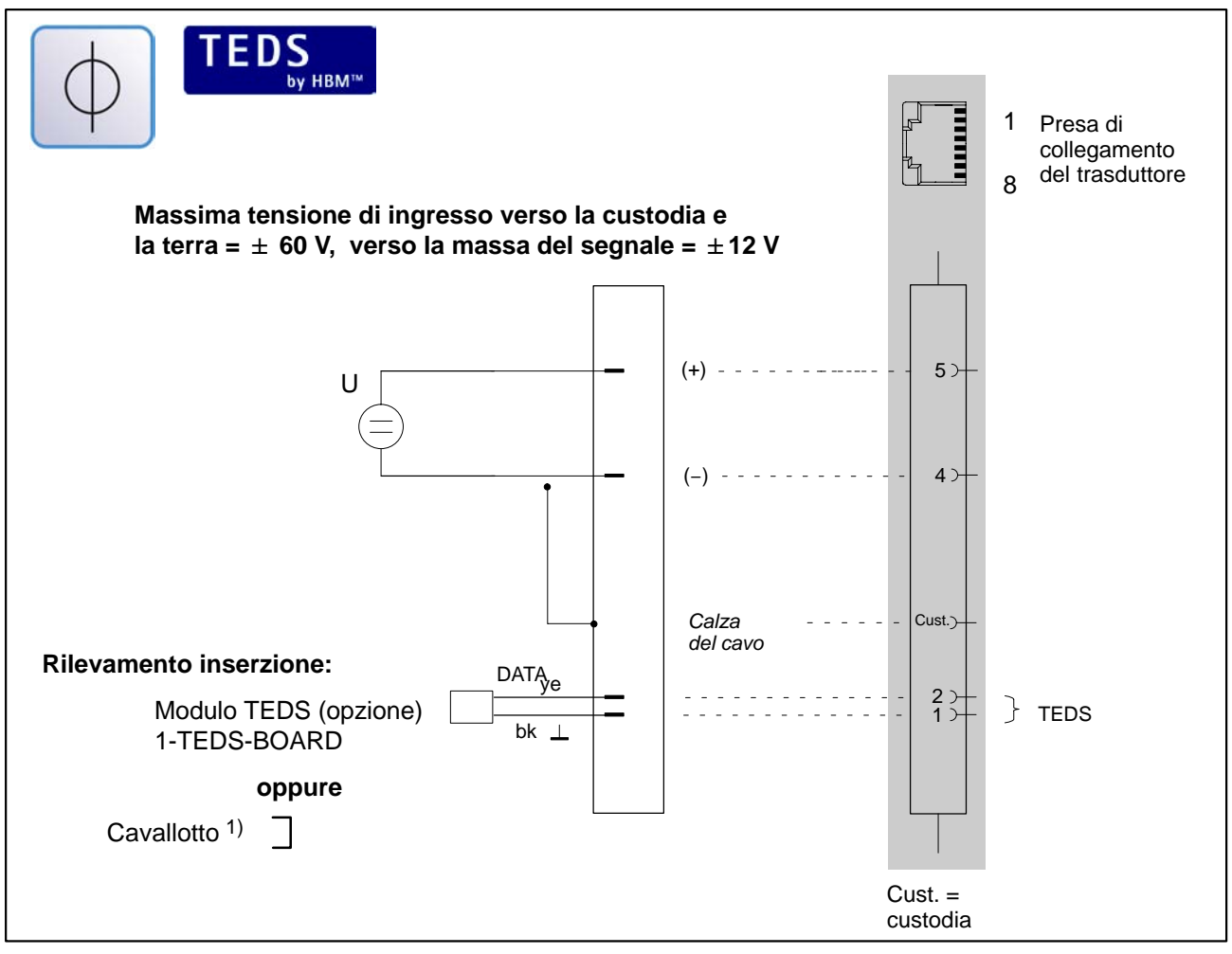

1) Paragr[afo](#page-22-0) 5.3, pa[gin](#page-22-0)a 23

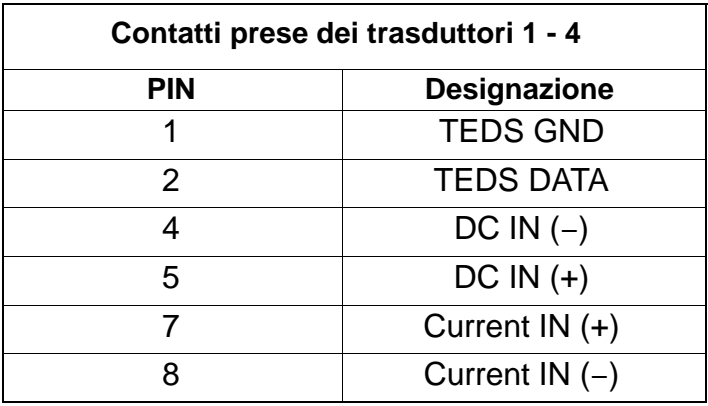

### **Sorgente di tensione CC** "**25 mA; 4 − 20 mA**

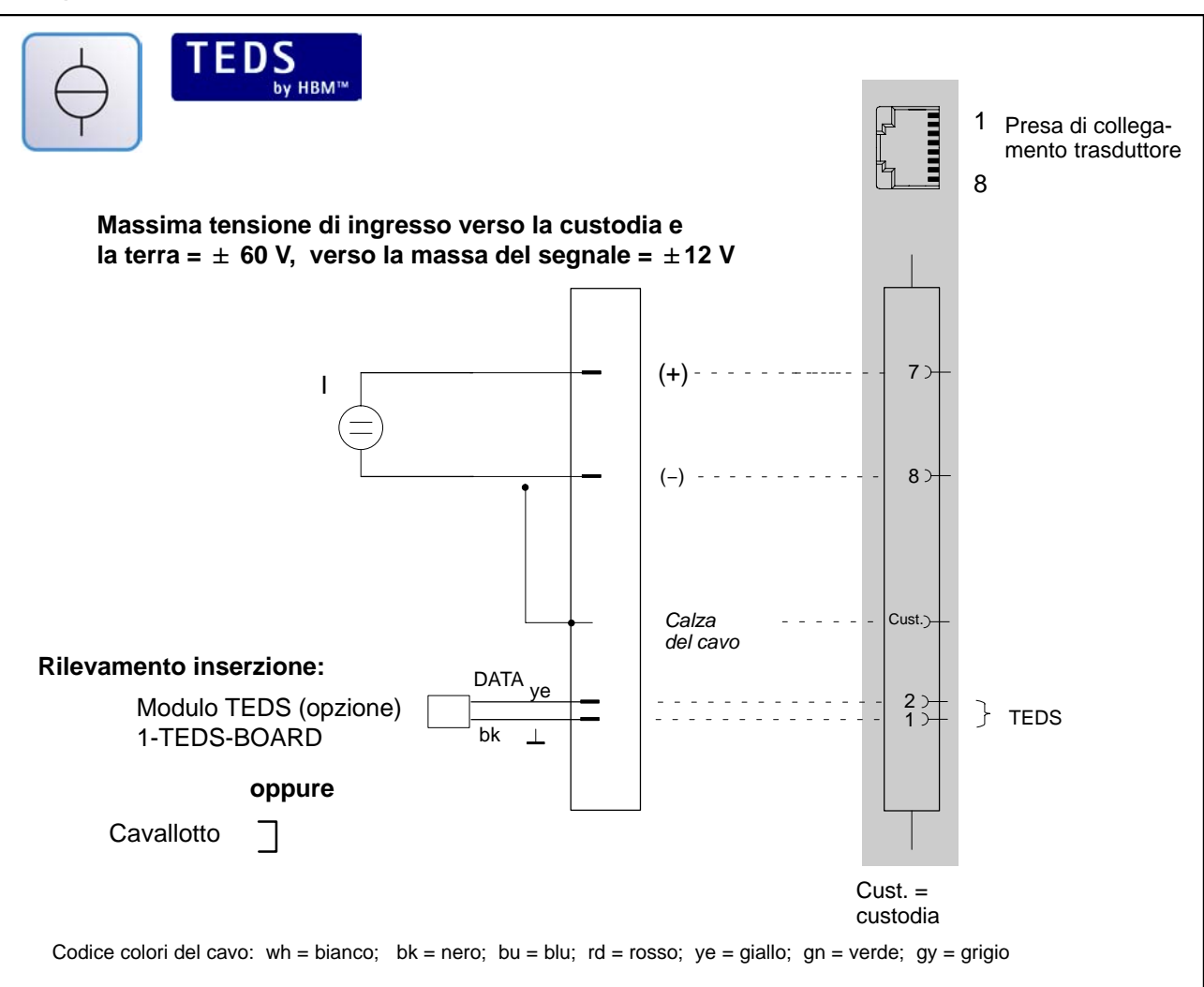

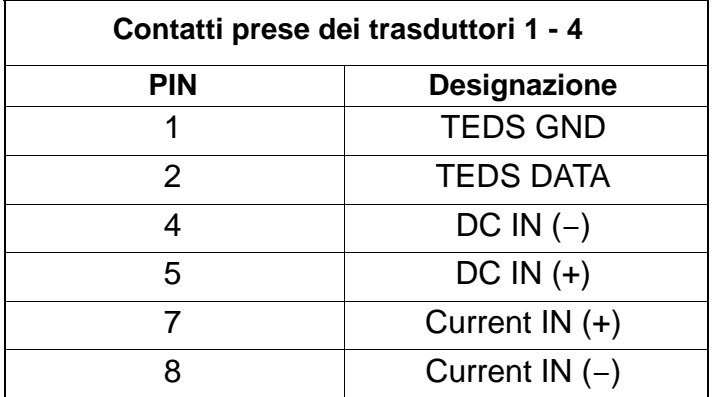
# **7.4 Collegamento del trasduttore al modulo DQ430**

**Ponte intero di estensimetri**, combinabile con gli ingressi TEDS

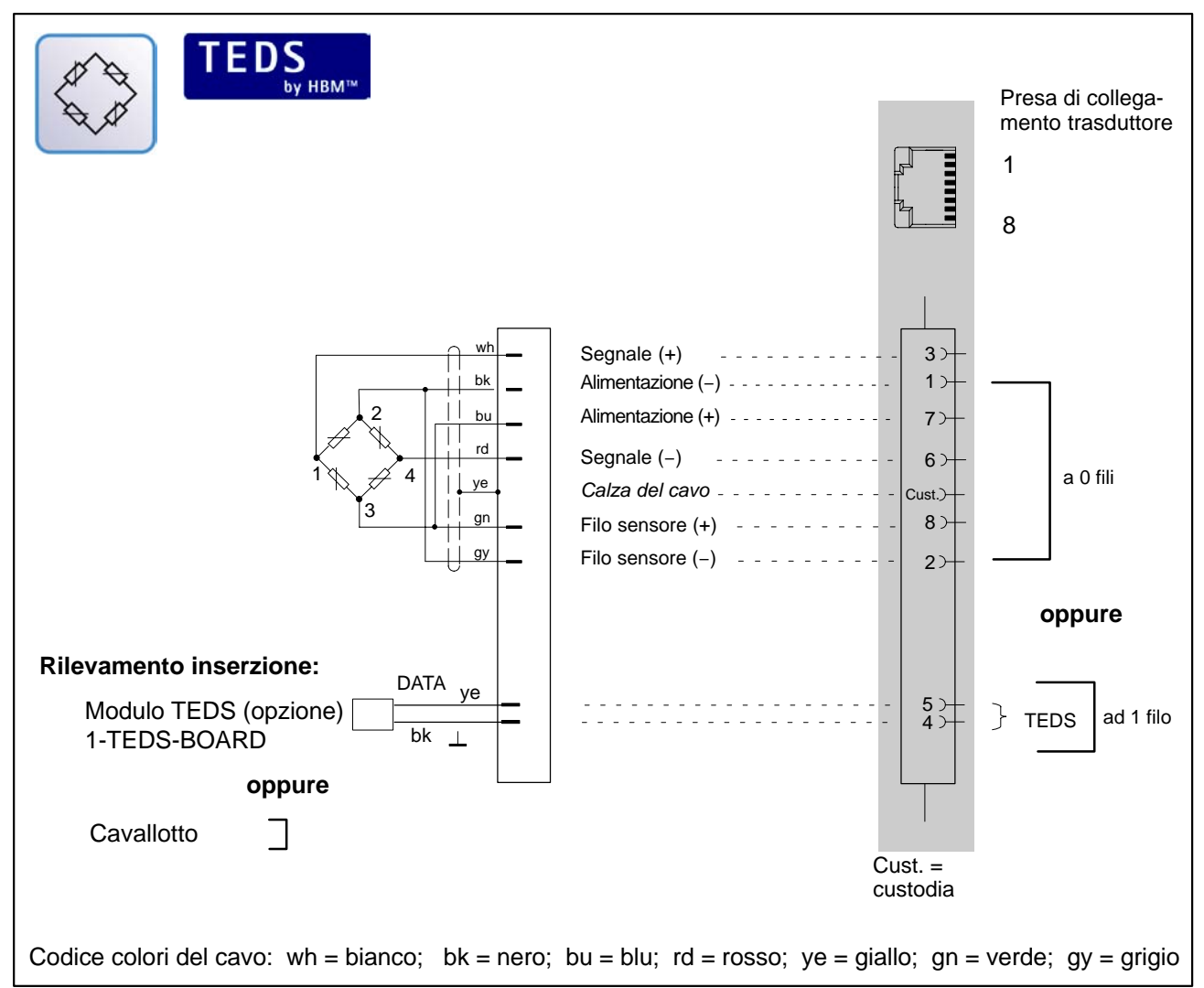

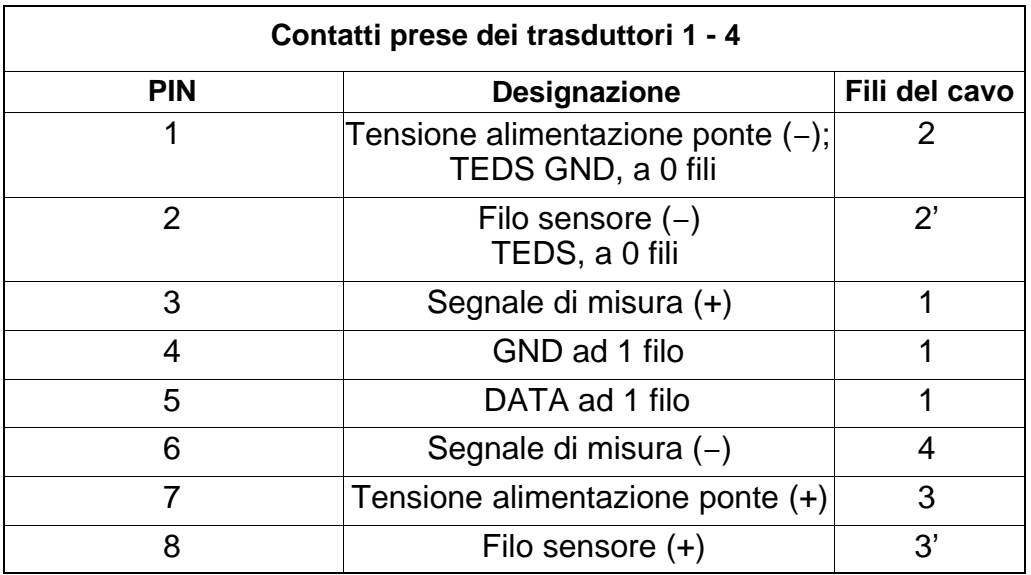

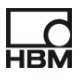

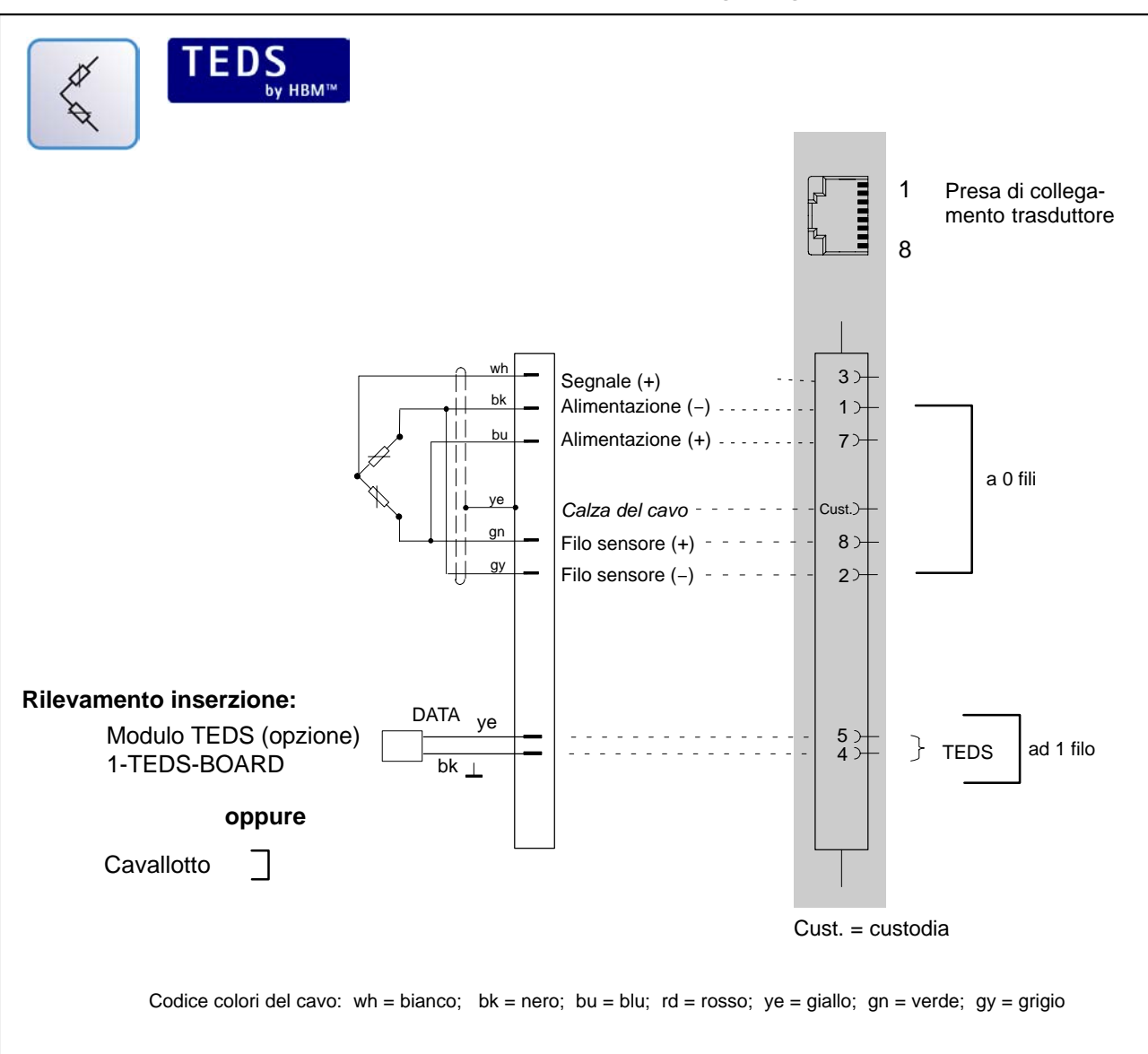

### **Mezzo ponte di estensimetri,** combinabile con gli ingressi TEDS

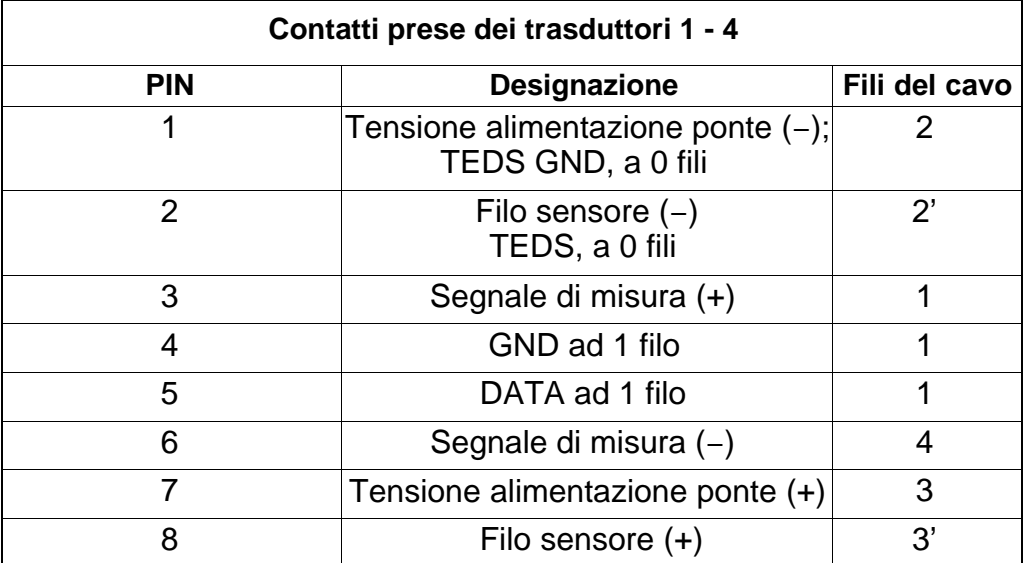

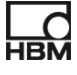

# **7.5 Collegamento del trasduttore al modulo DQ809**

#### **Termocoppie**

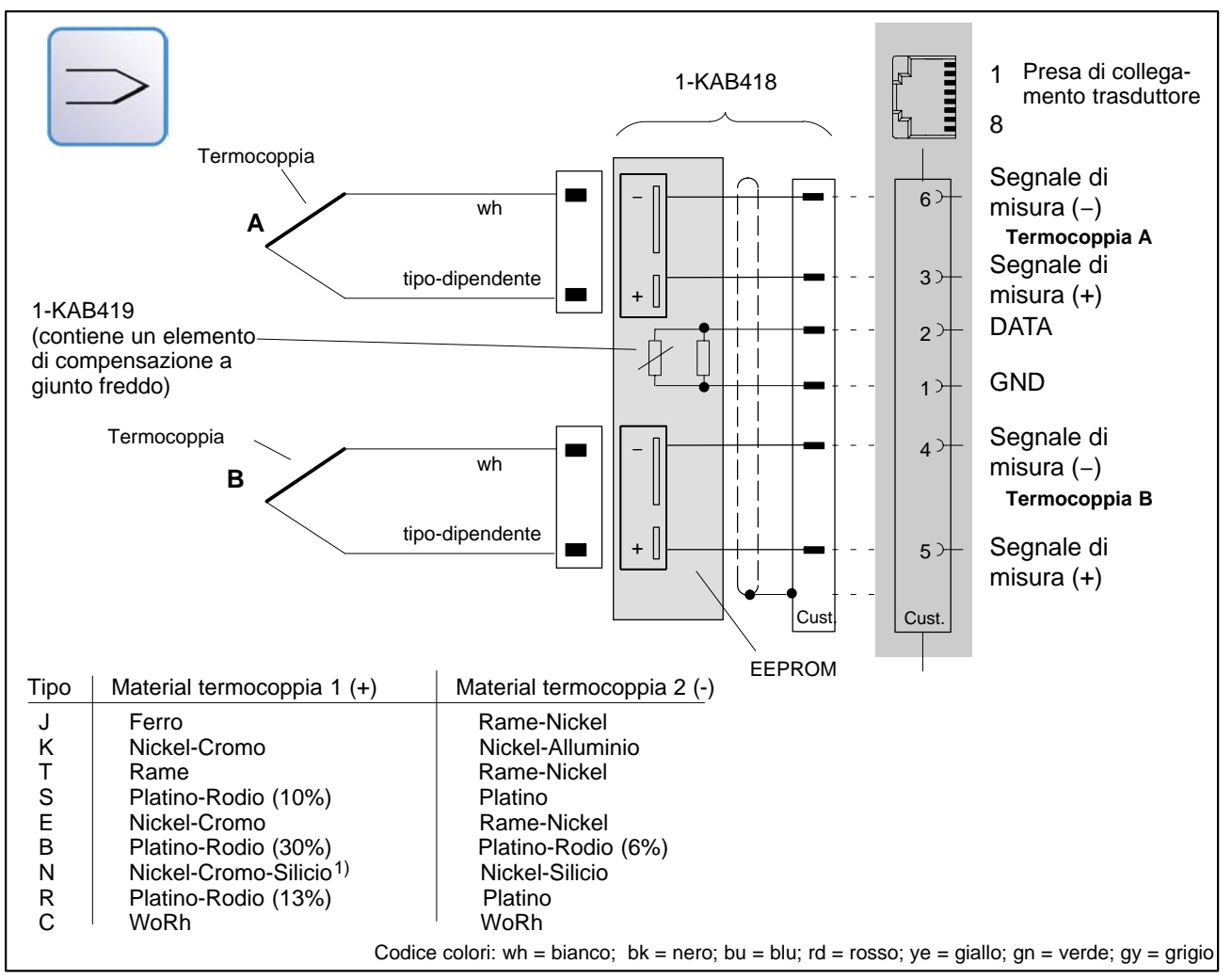

Per acquisire le temperature con le termocoppie si deve usare un termoadat-tatore ( [Pa](#page-40-0)ragrafo 7.5.1) con giunto freddo integrato (1-KAB419). 2 prese per termocoppie sono incorporate nell'adattatore, rendendo possibile il collegamento di due termocoppie a ciascuna presa del connettore.

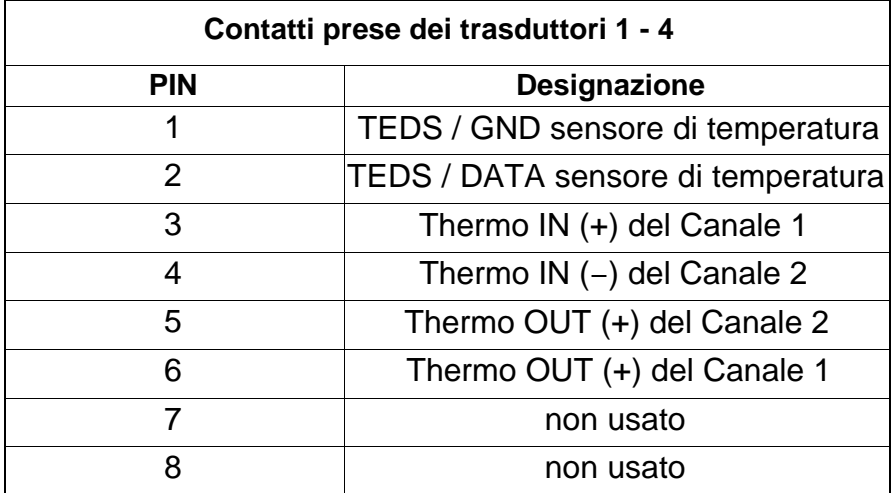

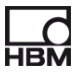

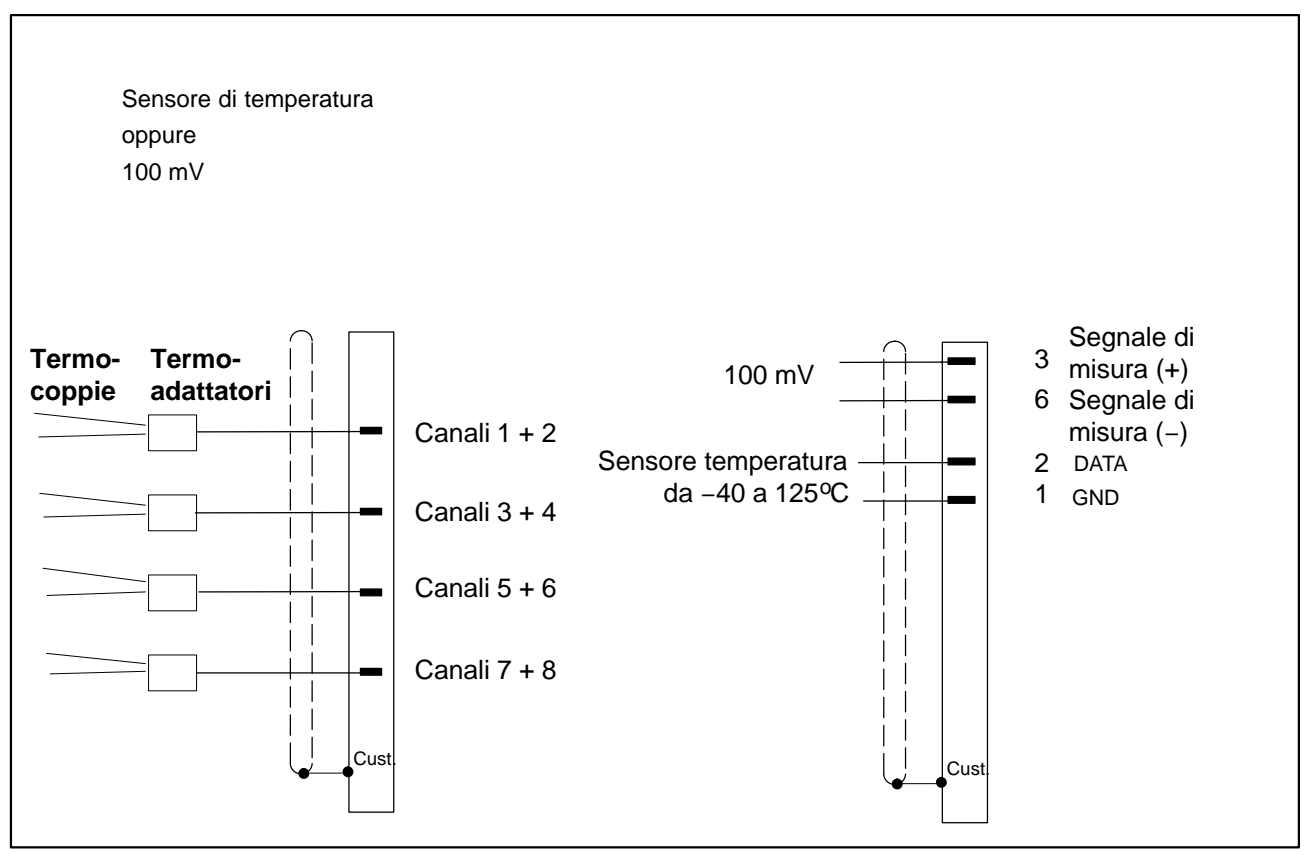

#### **Possibilità di combinazione DQ809:**

### <span id="page-40-0"></span>**7.5.1 Termoadattatori**

Per operare col DQ809 e le termocoppie, si deve collegare il termoadattatore 1-KAB419 alla relativa presa del trasduttore (vedere pagina 39).

Ad un termoadattatore si possono collegare due termocoppie.

Le lettere di identificazione A e B sul termoadattatore distinguono i due canali. La lettera A marca sempre il numero dispari del canale e la lettera B marca il numero pari del canale nella scheda canali catman<sup>®</sup>Starter.

Il giunto freddo è localizzato nel termoadattatore.

Si possono collegare i seguenti tipi di termocoppie:

J , K , T , S , E , B , N , R , C

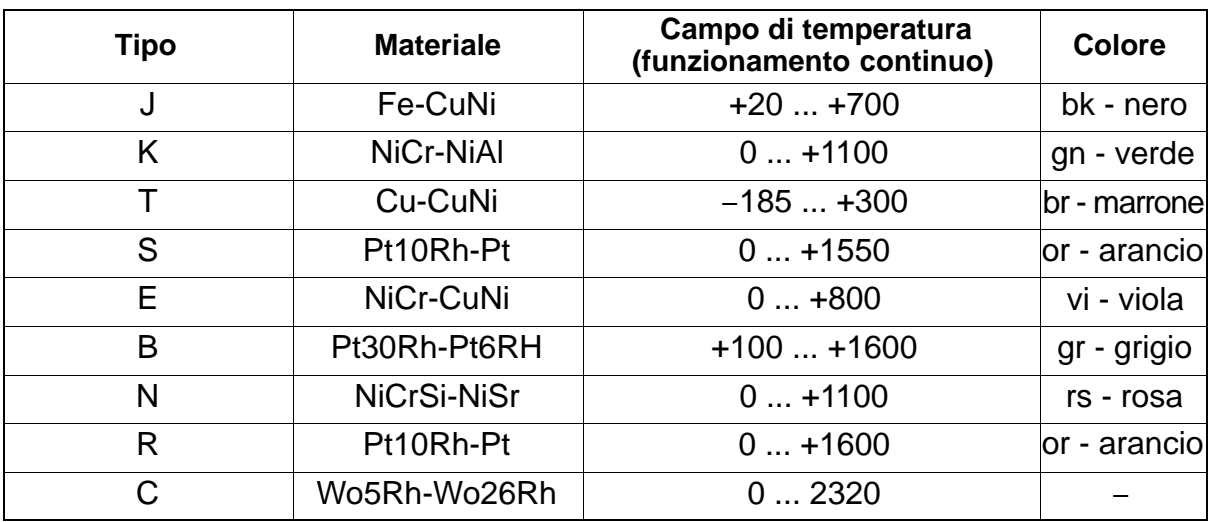

Tabella di tutti i tipi con il materiale, campo di temperatura e colore

Nella zona sotto le prese delle termocoppie si può attaccare l'etichetta con il relativo codice del colore o codice del tipo.

### **Per ciascun canale si può definire un diverso tipo di termocoppia!**

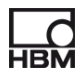

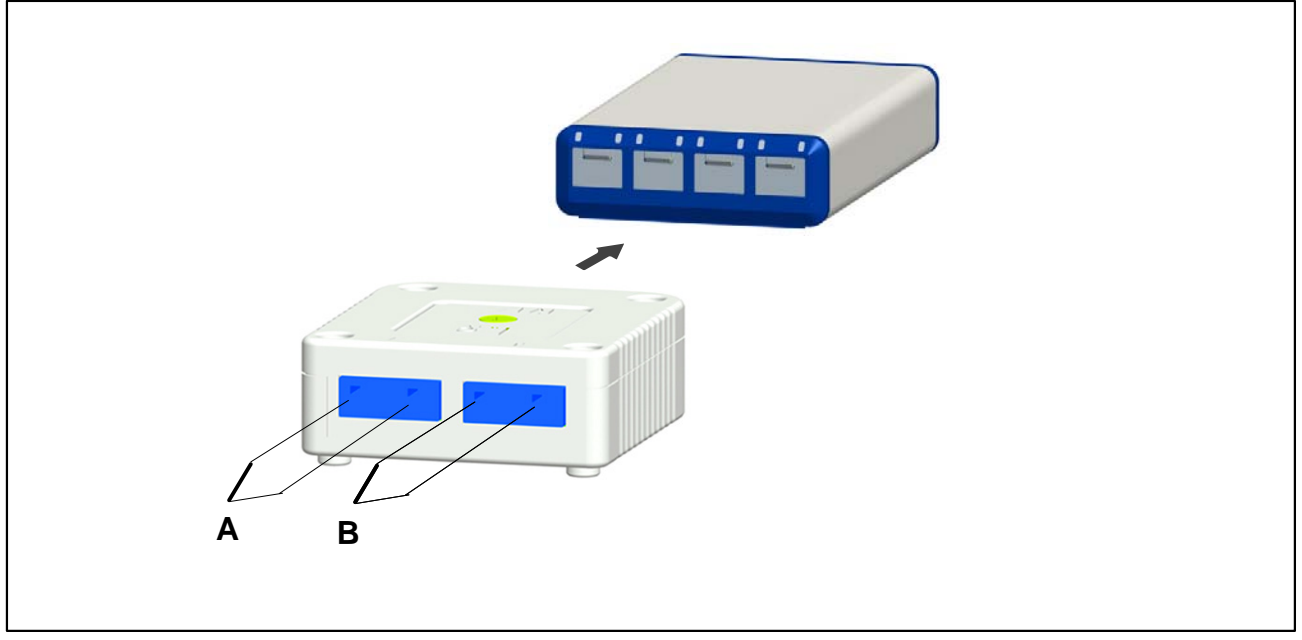

**Fig. 7.1:** Collegamento delle termocoppie al termoadattatore

I termoadattatori si possono impilare e vengono assicurati fra loro dalla calamita situata sul fondo della custodia.

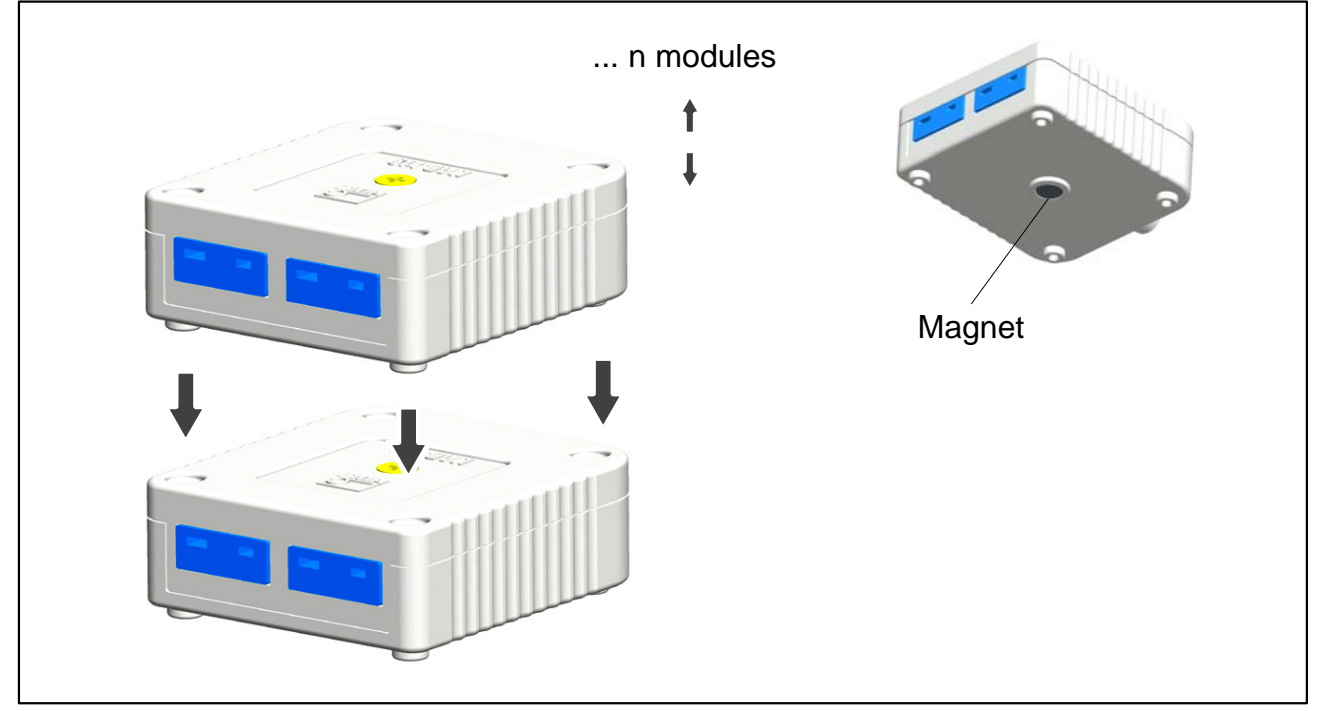

**Fig. 7.2:** Impilamento degli adattatori per termocoppie

# **8 Stato dei LED per modo pronto alla misura**

Esistono sempre 4 diversi e distinti modi operativi:

- a. Eventi che dovrebbero condurre ad una reazione diretta all'ingresso del sensore (TEDS, rilevamento inserzione)
- b. Eventi che vengono provocati manualmente, p. es. dal software catman<sup>®</sup>Starter
- c. Eventi che vengono provocati da malfunzionamenti metrologici (oltrecampo, sottocampo)
- d. Indicazione dello status del modulo

# **8.1 Ingressi / Uscite del sistema**

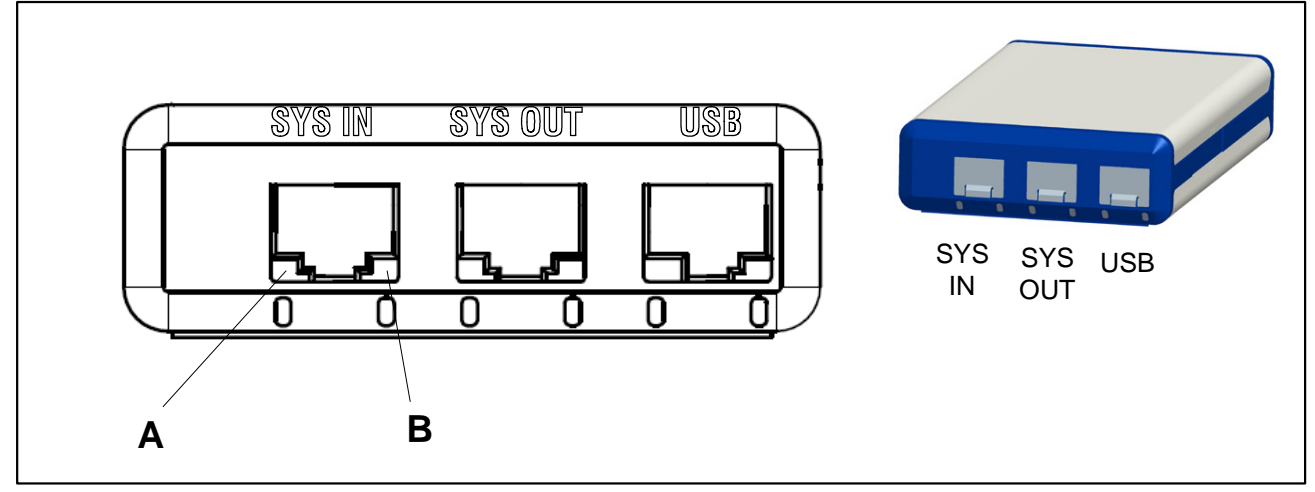

**Fig. 8.1:** Connessioni dal lato sistema

### **Connessione SYS IN:**

Il LED "A" indica lo stato dell'alimentazione USB

Il LED "B" indica lo stato dell'oscillatore interno

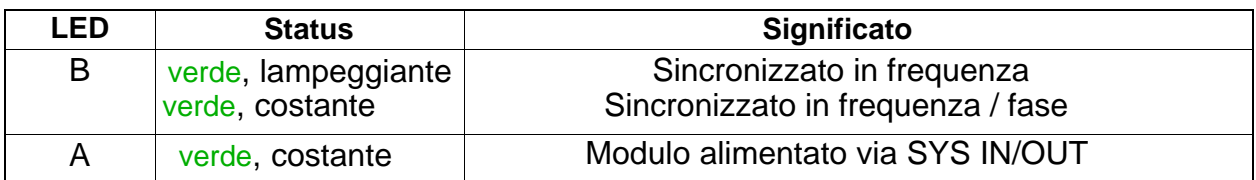

### **Connessione SYS OUT:**

Il LED "A" indica lo status del modulo (lo stesso per tutti i tipi di modulo) Il LED "B" non attivo

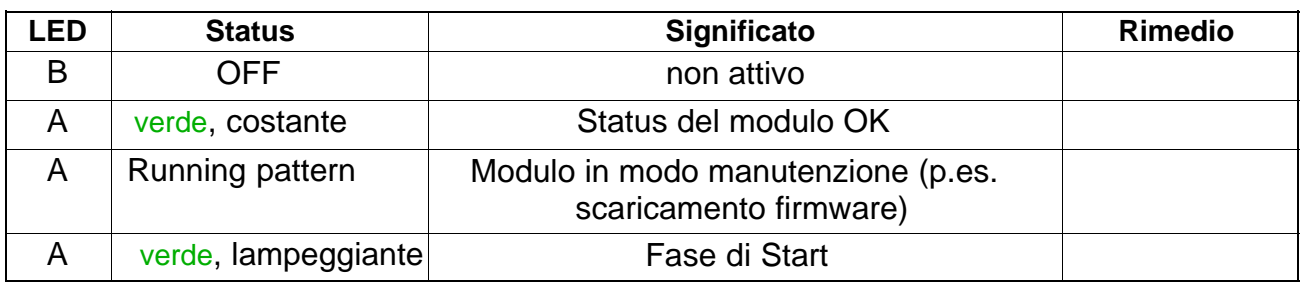

# **Connessione USB:**

Il LED "A" indica lo stato dell'alimentazione USB

Il LED "B" indica lo stato del bus USB

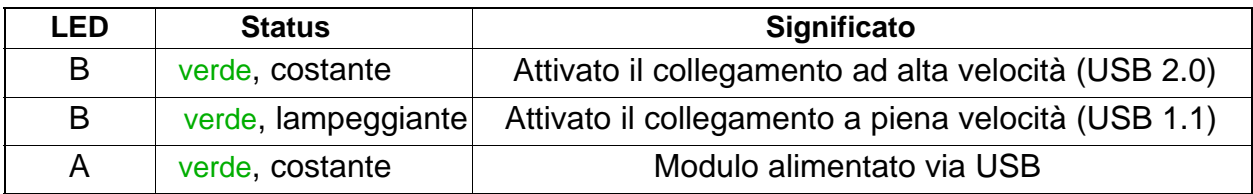

# **8.2 Ingressi dei trasduttori**

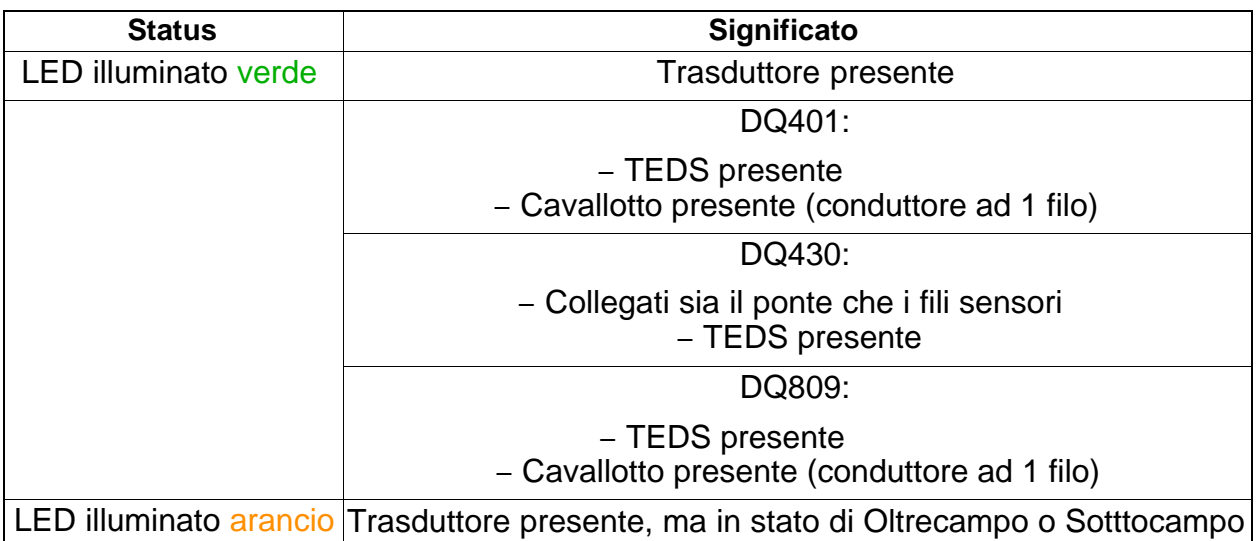

# **Significato della posizione dei LED:**

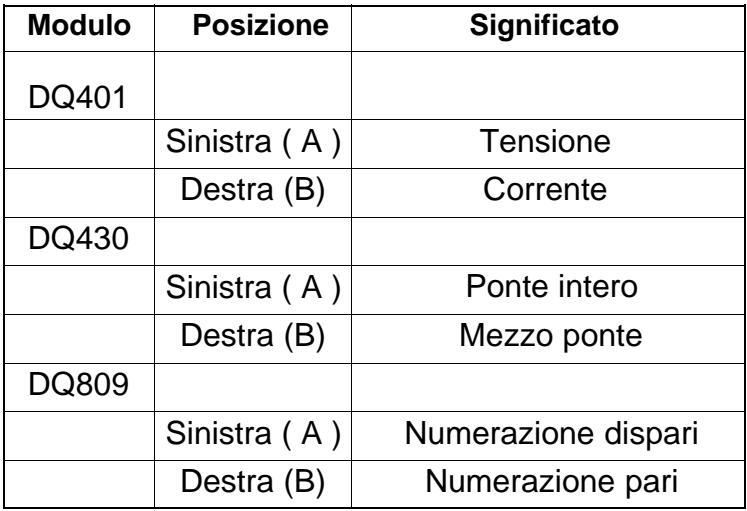

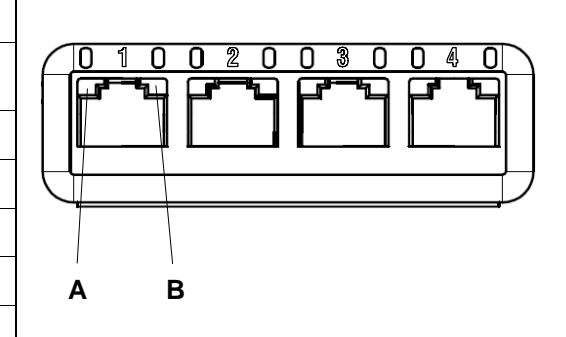

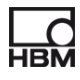

### **DQ401, DQ430**

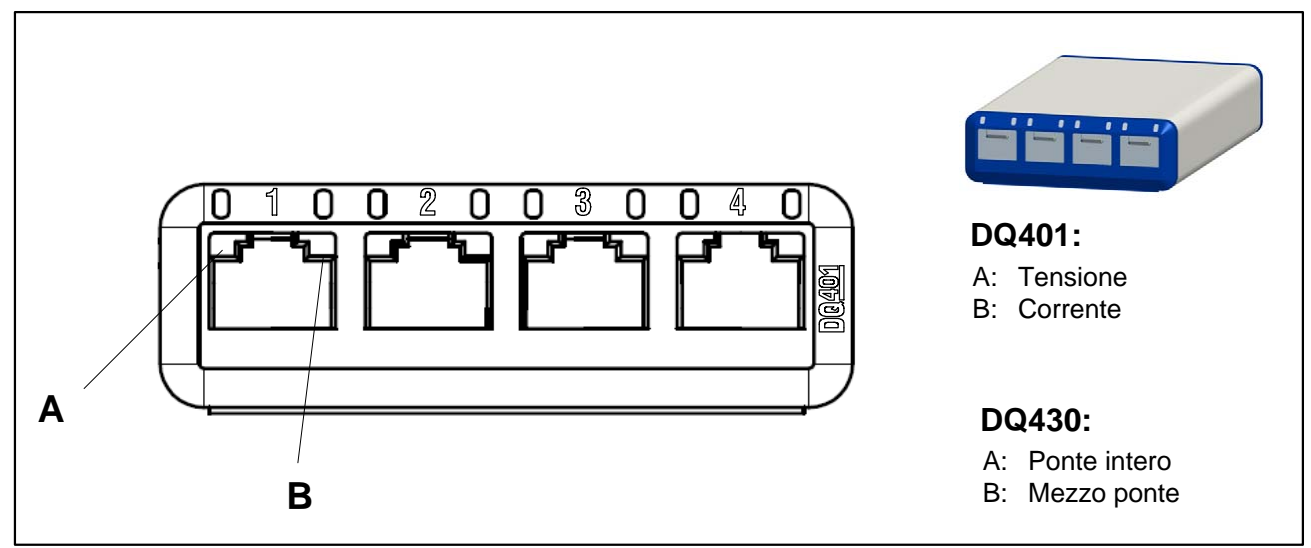

**Fig. 8.2:** Connessioni dal lato utente, DQ401, DQ430

In questi moduli la connessione del trasduttore corrisponde all'ingresso del canale.

Perciò ci sono sempre 2 LED disponibili per ogni canale.

LED sinistro: LED A , LED destro: LED B (vedere schema).

#### **DQ809**

Col DQ809, la connessione di un trasduttore corrisponde a due ingressi canale. Per ogni canale è disponibile un solo LED.

LED sinistro: LED "A" (canali 1, 3, 5, 7); LED destro: LED "B" (canali 2, 4, 6, 8)

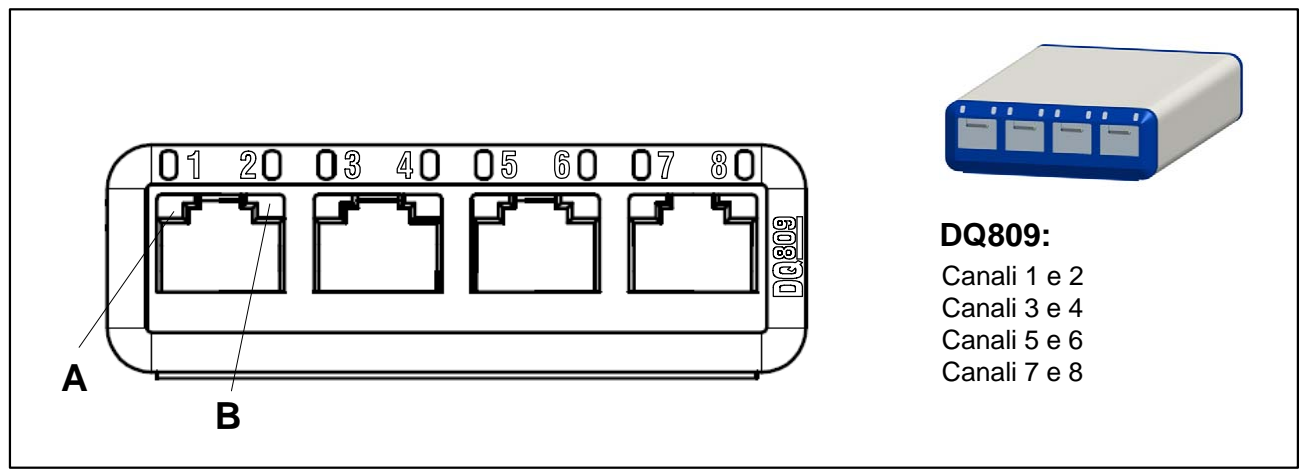

**Fig. 8.3:** DQ809, connessioni dal lato trasduttore

# **8.3 Comportamento dei LED nella fase iniziale**

#### **8.3.1 LED del lato connessione sistema**

La fase iniziale del modulo comincia appena è collegata la tensione di alimentazione. Ciò viene indicato dall'accensione dei LED del lato sistema del modulo.

#### **Alimentazione via USB:**

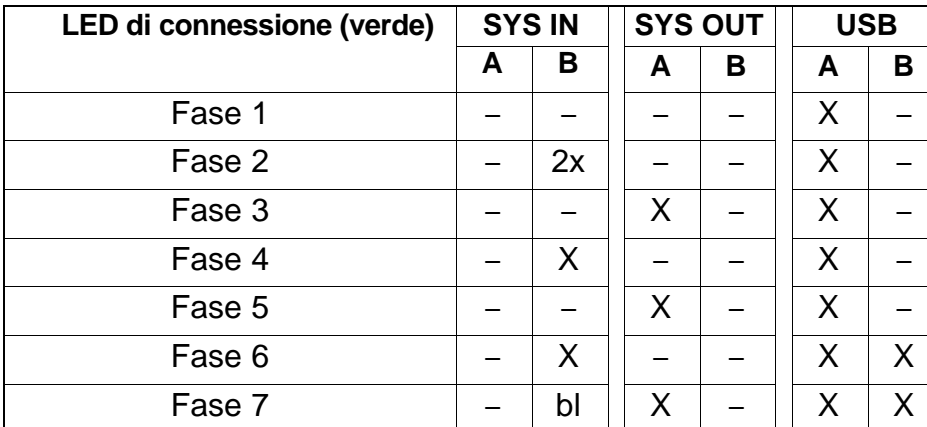

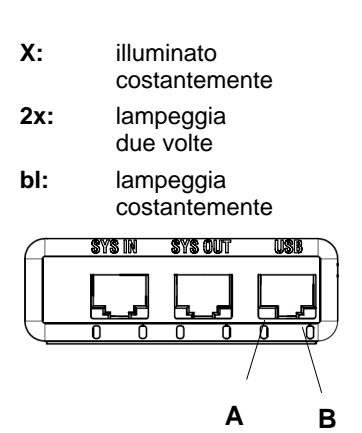

#### Dopo il **lancio di un software attivo** quale catman<sup>®</sup>Starter, catman<sup>®</sup>EASY, LabVIEW<sup>®</sup>:

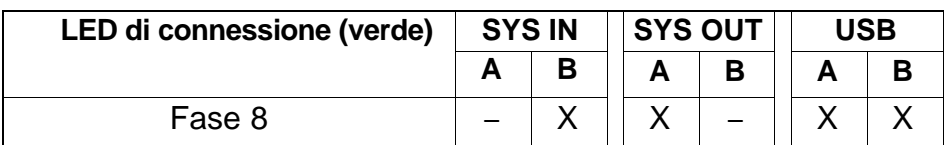

### **Aggiornamento quando alimentato via USB:**

Dopo aver selezionato il modulo, il comportamento dei LED è indicato nella tabella sottostante.

Durante l'accesso alla memoria, il colore del LED A SYS OUT cambia in arancio, altrimenti esso resta illuminato in verde.

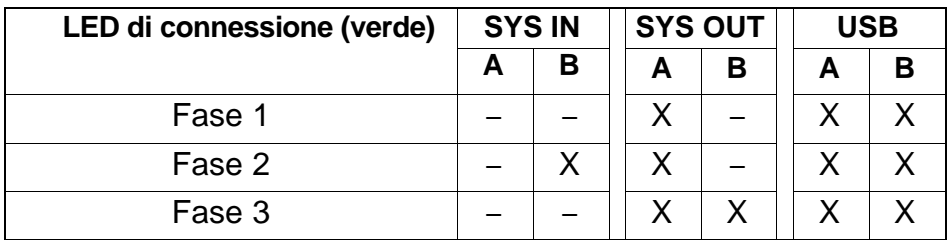

Le fasi 2 e 3 vengono poi continuamente ripetute (lampeggio alternativo).

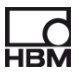

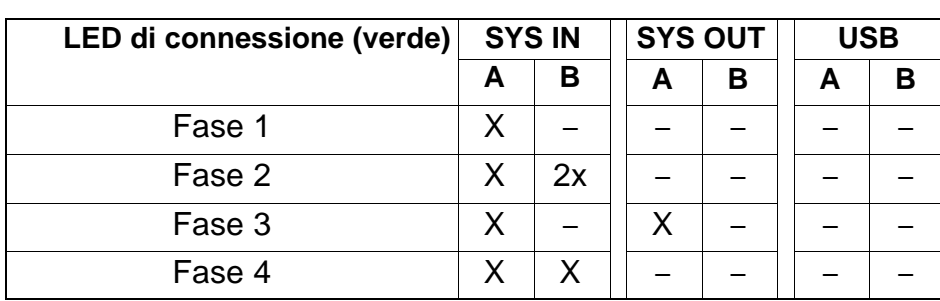

#### **Alimentazione via SYS IN / OUT:**

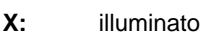

costantemente

**2x:** lampeggia due volte

**bl:** lampeggia costantemente

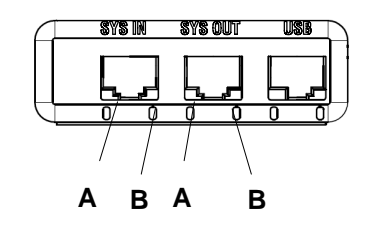

Le fasi 3 e 4 vengono poi continuamente ripetute (lampeggio alternativo).

#### Dopo la **susseguente inserzione nel conduttore USB:**

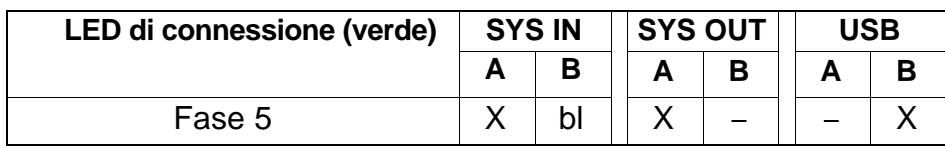

Dopo il lancio di un software attivo quale il catman<sup>®</sup>Starter, catman<sup>®</sup>EASY, LabVIEW<sup>®</sup>:

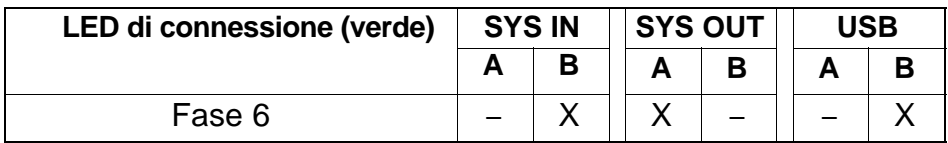

### **8.3.2 LED del lato connessione trasduttore**

La fase iniziale del modulo comincia appena è collegata la tensione di alimentazione. Ciò viene indicato dall'accensione in successione dei LED del lato trasduttori.

#### **Sequenza:**

- 1. Si accendono tutti i LED rossi
- 2. Si accendono tutti i LED arancio ad intervalli di un secondo
- 3 Un secondo dopo, si accendono tutti i LED verdi

Dopo, i LED indicano lo stato corrente della vconnessione del trasduttore.

# **8.4 Indicazione Oltrecampo / Sottocampo**

#### **per il modulo DQ401:**

Tensione:

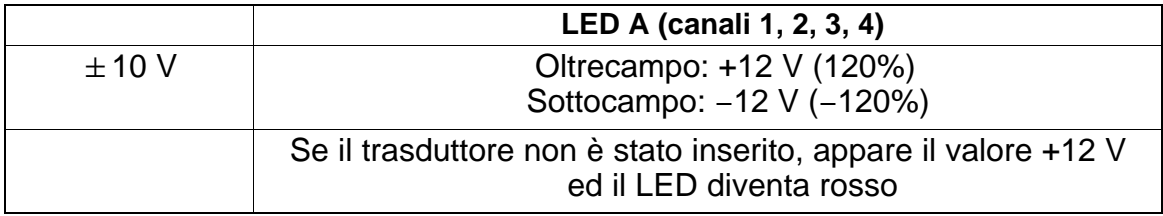

Corrente:

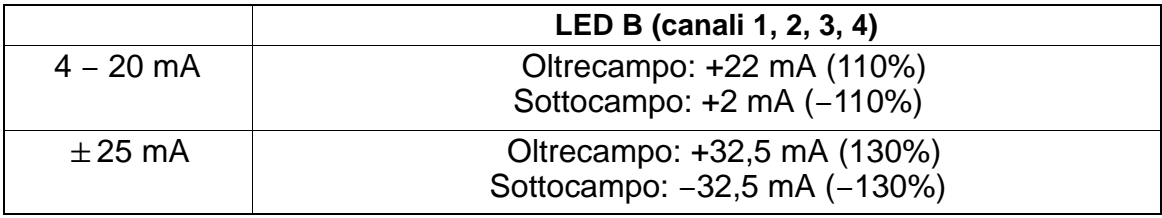

### **per il modulo DQ809:**

Temperatura:

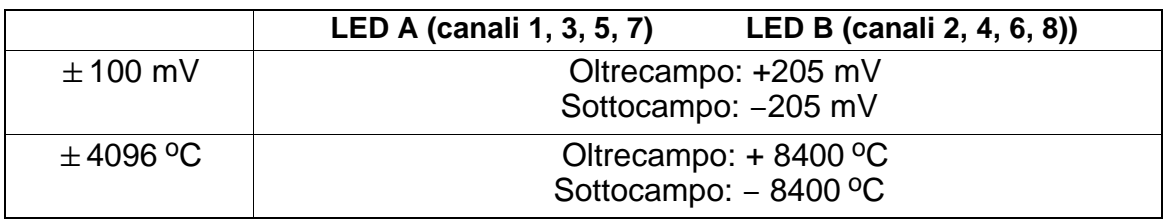

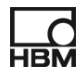

#### **per il modulo DQ430:**

#### Ponte intero:

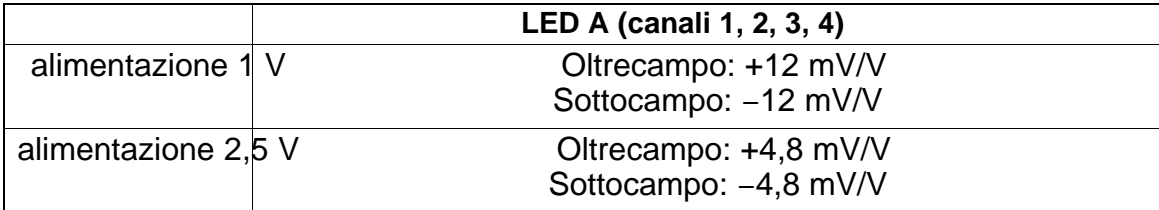

#### Mezzo ponte:

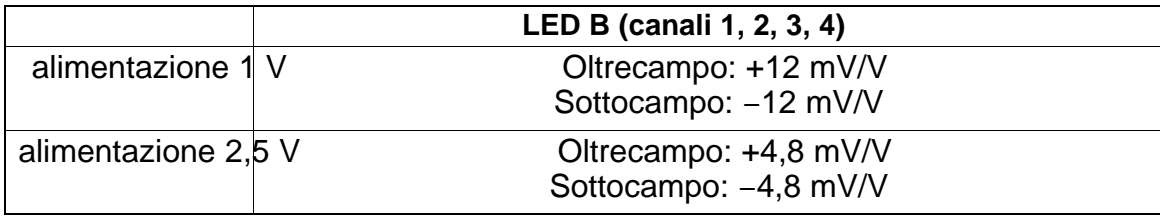

# **8.5 Impostazioni presunte dopo la fase iniziale**

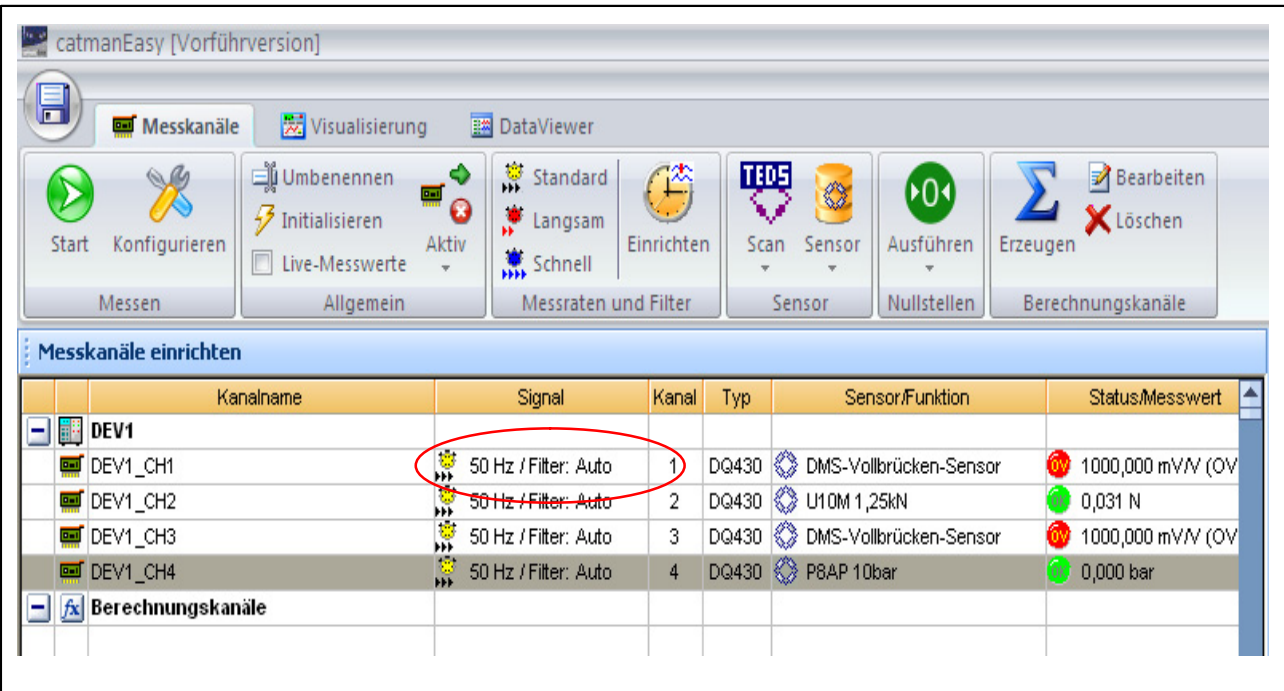

Sotto "Measurement channel setup" (impostazione canale di misura):

**Default:** data rate 50 Hz / Auto (presunto: cadenza dati 50 Hz / Auto)

# **9 Lancio e salvataggio della misurazione**

# **9.1 Procedura raccomandata**

- ► Installare catman® Starter (► Parag[raf](#page-27-0)o 9.2 a pagina 51)
- $\triangleright$  Collegare i trasduttori ( $\triangleright$  Capitolo 7, ["C](#page-31-0)ollegamento trasduttori", pag. [32](#page-31-0)
- $\triangleright$  Collegare l'alimentatore ( $\triangleright$  Paragrafo 9.2 [a](#page-27-0) pagina 51)
- ► Collegare il PC (► Paragraf[o](#page-29-0) 6.1.1 "Connessione ai PC", pag[ina](#page-29-0) 30
- $\blacktriangleright$  Lanciare la misu[ra](#page-27-0)zione ( $\blacktriangleright$  P[ara](#page-51-0)grafo 9.[4](#page-51-0) a pagina 52), configurare / parametrizzare i trasduttori con catman<sup>®</sup>Starter ( $\blacktriangleright$  Paragrafo 9.2 a pagina 51)

# **9.2 Installazione di catmanStarter**

Il software catman® Starter è disponibile per tutti i moduli e consente di svolgere i propri compiti di misura rapidamente e facilmente, senza la necessità di scrivere alcun programma.

In opzione è disponibile il CD di installazione contenente il catman® Starter, il driver e la libreria LabView® ed i programmi .Net / Com API.

► Inserire il CD di installazione nel lettore / scomparto CD

Il software di installazione dovrebbe partire automaticamente.

Se ciò non avvenisse:

Usare Windows Explorer per rilanciare l'installazione manualmente.

A tal scopo lanciare **Setup.exe**, indi seguire le istruzioni di installazione. Per installare catman<sup>®</sup>Starter sono necessari i diritti di Amministratore e si deve inviare il numero di licenza. Viene installato automaticamente il driver espressoDAQ USB.

# **9.3 Driver per catman<sup>®</sup>Starter**

Il driver di espressoDAQ è installato automaticamente durante l'installazione di catman® Starter. È solo necessario confermare quando richiesto.

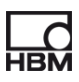

# **9.4 Lancio della misurazione con catman<sup>®</sup>Starter**

• Lanciare catman<sup>®</sup>Starter

Appare una schermata di benvenuto contenente le informazioni generali su catman<sup>®</sup>Starter.

Questo dialogo può essere disattivato per il lancio successivo.

• Cliccare su "Next"

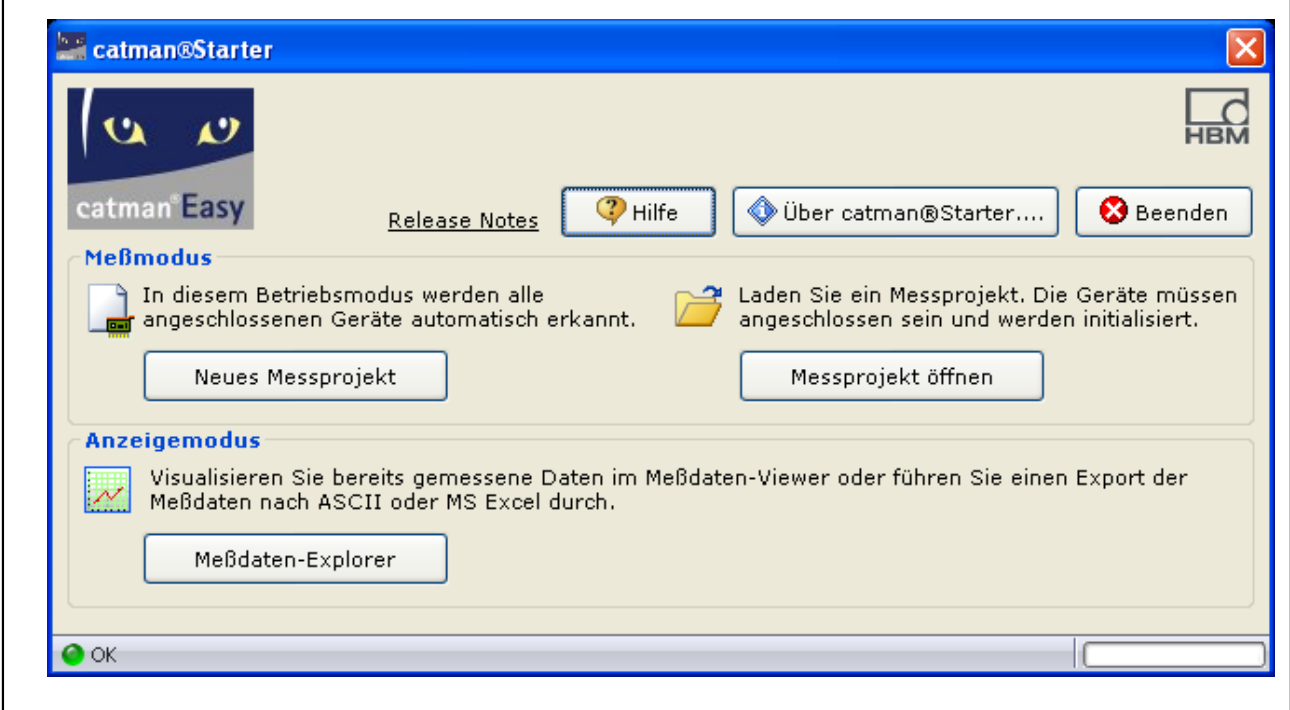

• Cliccare su "New measurement project" (nuovo progetto di misura) od "Open measurement project" (apri progetto di misura).

<span id="page-51-0"></span>

Appare la maschera **(1)** "Measurement channels" (canali di misura).

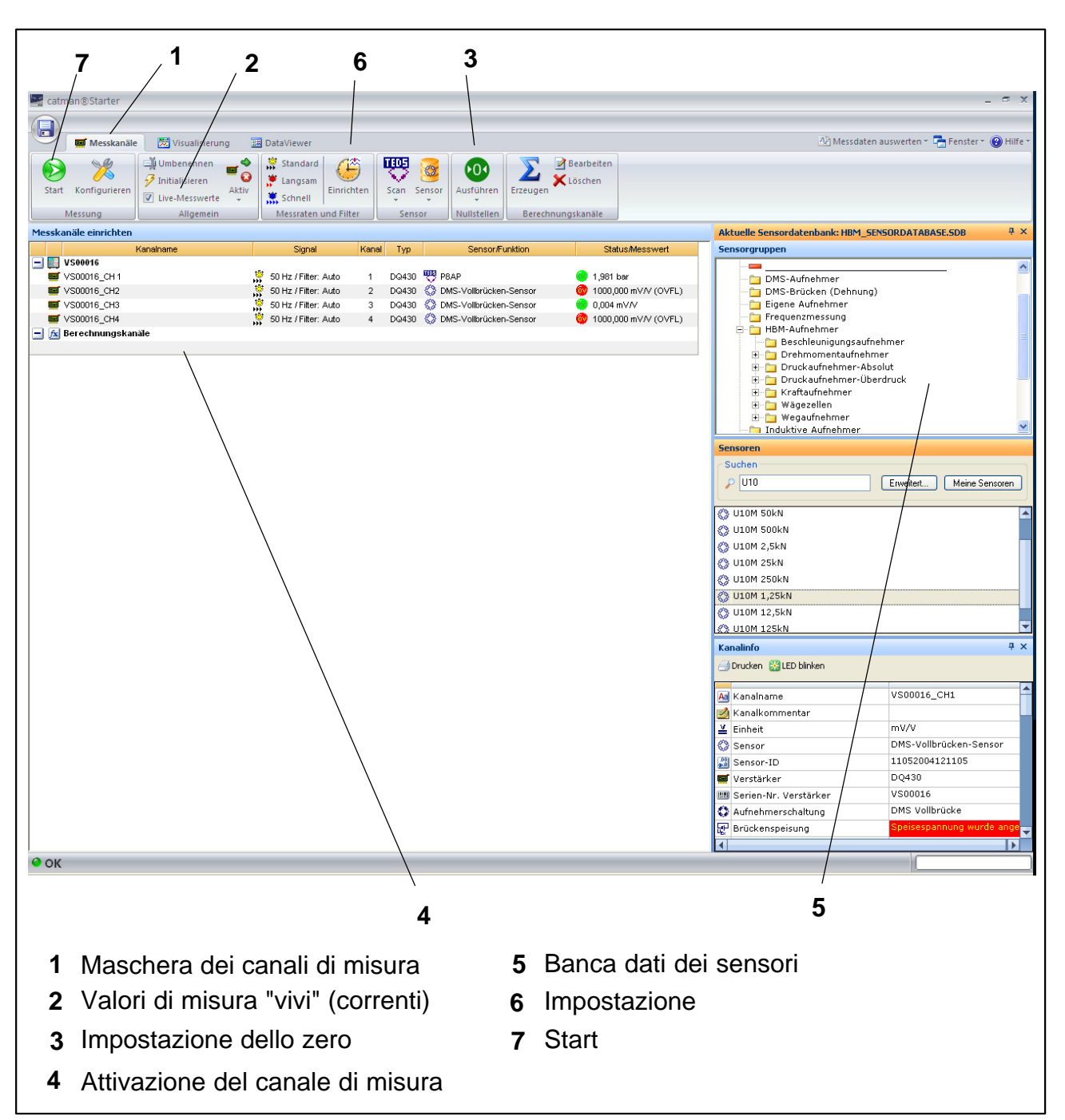

- Assegnare i sensori ai canali a cui sono collegati.
- Definire dei nomi-canale che siano univoci.
- Marcare i canali da azzerare e lanciare l'aggiustamento a zero.
- Lanciare (Start) la misurazione.
- Se non sono stati collegati dei sensori TEDS, vengono mostrati i valori di misura "vivi" (correnti) in mV/V dei canali collegati.
- Se sono stati collegati dei sensori TEDS, i valori di misura "vivi" dei canali saranno mostrati con le unità di misura corrette.

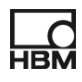

### **9.4.1 Prima dell'assegnazione dei sensori**

• Disattivare il segno di spunta di "Live measured values" **(2)** 

#### **9.4.2 Assegnazione dei sensori**

- Attivare un canale di misura **(4)**
- Effettuare doppio click sul corrispondente sensore (nella banca dati sensori sulla destra) **(5)**, o Drag and Drop (afferra e trascina) il sensore dalla banca dati sensori

### **9.4.3 Impostazione dei filtri e della cadenza dati**

• Premere il bottone "Setup" (imposta) **(6)** 

#### Indi: **Lanciare l'aggiustamento dello zero**

• Premere il bottone di zero **(3)** 

Per istruzioni dettagliate, vedere l'aiuto in linea.

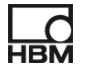

# **9.4.4 Apertura del dialogo "Visualization setup"**

• Premere il bottone "Start" (in alto a sinistra) **(7)** 

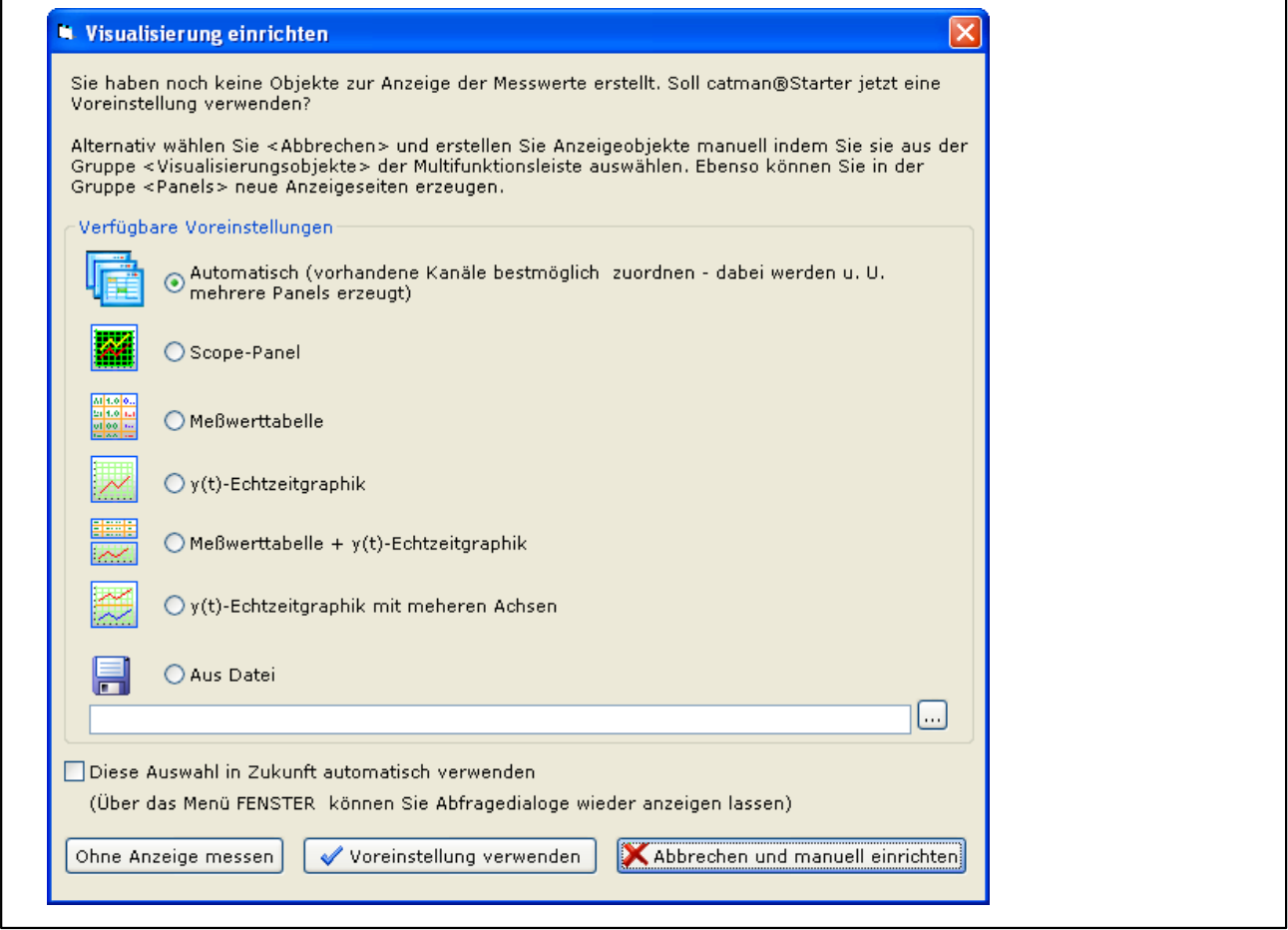

Qui si possono scegliere i differenti elementi da visualizzare.

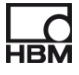

#### <span id="page-55-0"></span>**Visualizzazione automatica:**

La combinazione di "**Automatic**" con la pressione del bottone "**Use default setting**" genera uno Scope Panel (pannello oscilloscopio) che è diviso in 4 parti.

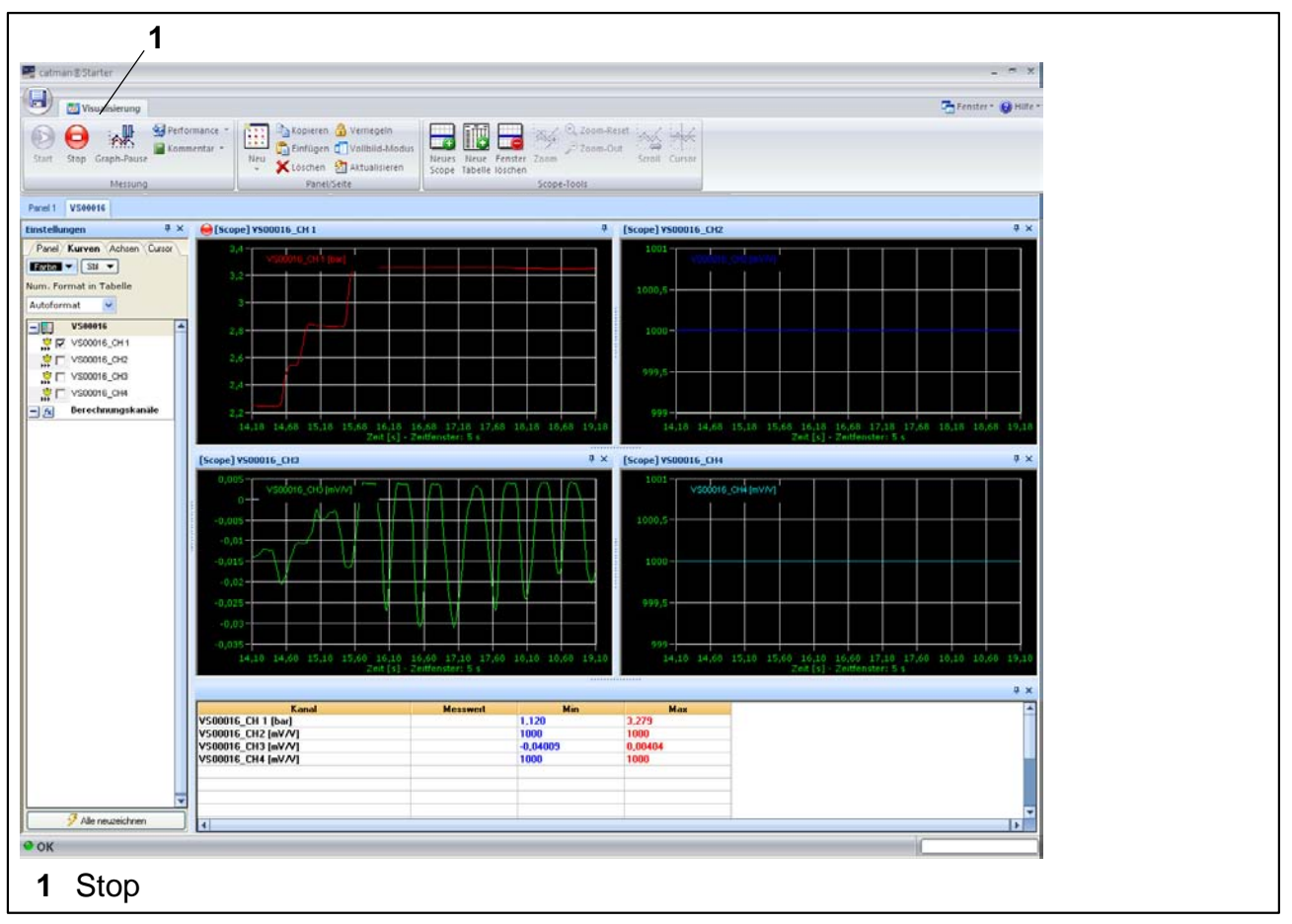

Ogni pannello rappresenta un canale espressoDAQ per funzionamento a modulo singolo.

• I valori di misura vengono acquisiti e mostrati nei canali 2 e 4.

Premere il bottone "Stop" **(1)** per arrestare la misurazione, poi i dati di misura possono essere salvati in diversi formati per la successiva analisi.

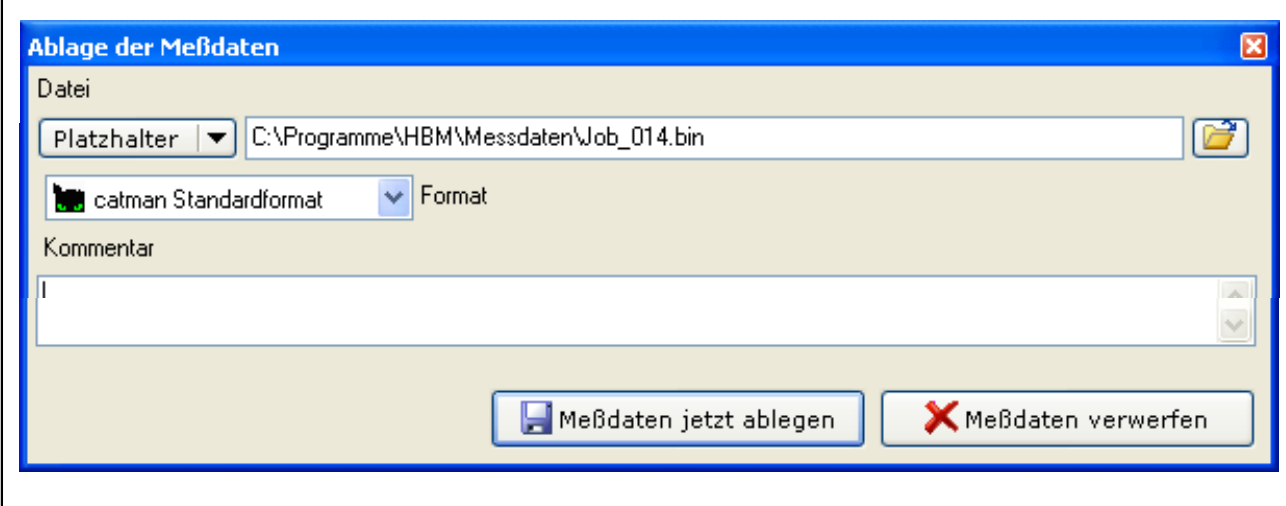

Ciò conclude la misurazione.

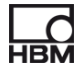

#### **Visualizzazione manuale:**

In alternativa, la visualizzazione può essere anche impostata manualmente cliccando sulla linguetta (tab) "Visualization" (Visualizzazione).

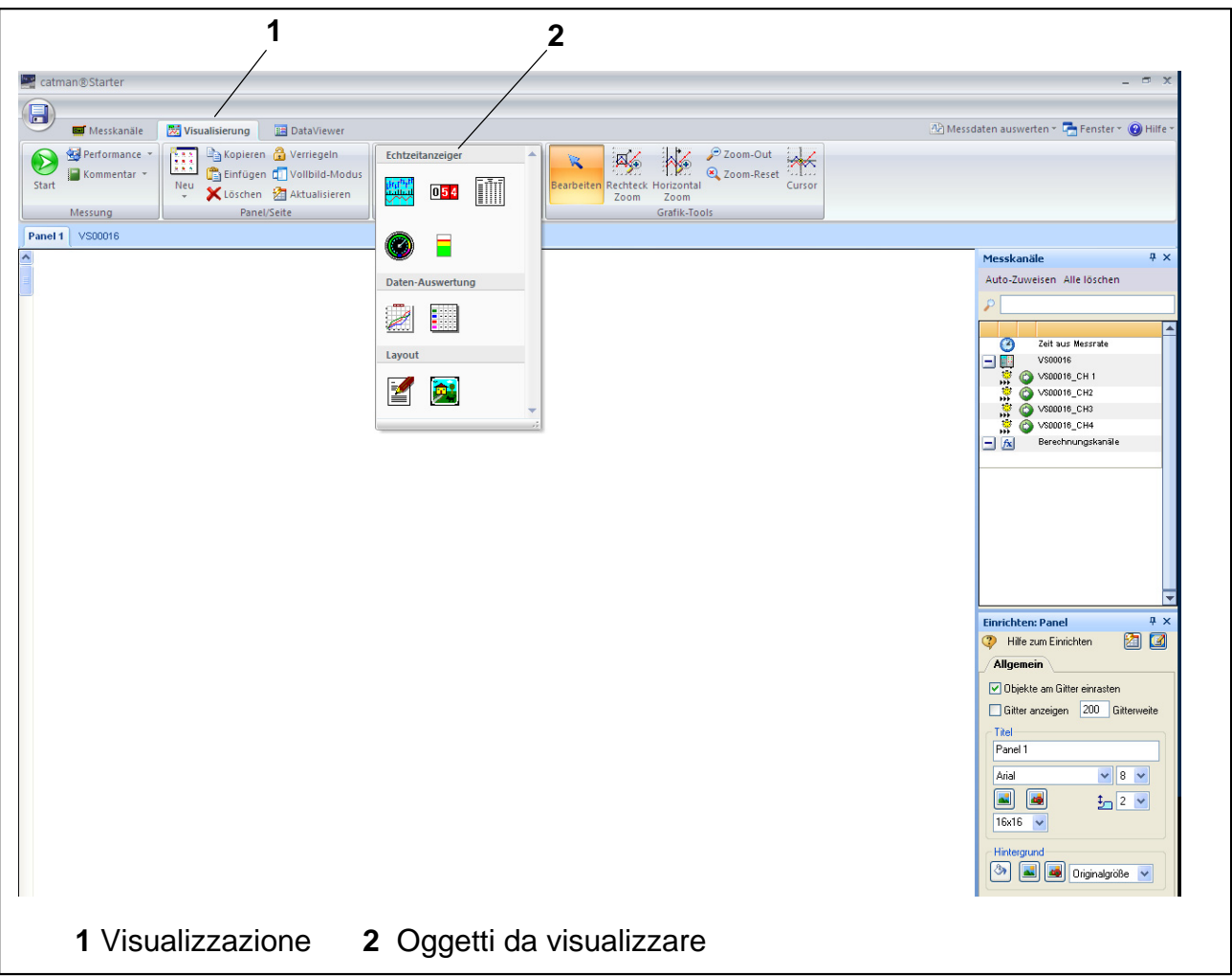

Attivare la linguetta "Visualization" (Visualizzazione) **(1)** per far apparire uno schermo di visualizzazione vuoto. Aprire il riquadro a discesa "Visualization objects" (oggetti da visualizzare) **(2)** per scegliere i diversi oggetti da vedere.

Se non è stato scelto alcun elemento di visualizzazione, **anche** premendo lo "Start button" (bottone di start) si attiva il dialogo "Visualization setup".  $($  pagi[na](#page-55-0) 56).

Per gestire ed elaborare i propri valori di misura sono disponibili numerose opzioni:

I valori di misura possono essere:

- salvati,
- esportati,
- richiamati e visualizzati.

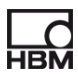

# **Consiglio**

*Ulteriori informazioni concernenti "Configuration and measurement" (Configurazione e misurazione) si trovano nell'aiuto in linea di catman® Starter*

L'aiuto in linea descrive ulteriori funzioni importanti di catman<sup>®</sup>Starter, quali:

- calcoli in linea,
- funzioni Trigger,
- salvataggio dei progetti,
- visualizzazione dei progetti salvati,
- formattazione e stampa,
- esportazione dei dati.

# **Uso dei trasduttori con TEDS**

Al lancio di un progetto di misura, vengono rilevati i trasduttori collegati che siano muniti di modulo TEDS, indi la catena di misura viene automaticamente configurata correttamente e completamente.

Se un TEDS è presente, viene sempre impostata l'attivazione dell'impostazione di TEDS.

# **10 Supporto del software**

Per tutti i moduli espressoDAQ è disponibile un pacchetto di software di facile impiego. Il catman®Starter è utilizzabile per la configurazione, l'acquisizione dei dati e la visualizzazione, oltre che all'esportazione dei dati di misura nei formati usati più comunemente. Il pacchetto comprende anche il driver Lab-VIEW® e .NET / .COM API per i programmatori in proprio.

# **10.1 Driver di LabVIEW**

La HBM fornisce il driver per integrare i moduli espressoDAQ nel sistema di programmazione grafica LabVIEW® .

I componenti di LabVIEW® sono strumenti virtuali (VI) o sottoprogrammi che vengono usati nel programma LabVIEW® per operare con i moduli. I componenti della libreria sono impiegati per inizializzare, aprire e chiudere le Interfaccia, per inizializzare e configurare i moduli, per effettuare le impostazioni, per triggerare ed interrogare le misurazioni, ecc.

### **10.1.1 Installazione**

Prima di installare "espressoDAQ for LabVIEW" sul proprio calcolatore, assicurarsi che sia già installato LabVIEW (versione minima 2009).

Usare Windows Explorer per lanciare manualmente l'installazione tramite il programma **Setup.exe**, indi seguire le istruzioni di installazione.

Il pacchetto di installazione "espressoDAQ for LabVIEW" effettua non solo la installazione corrente, ma anche:

- l'installazione di "HBM espressoDAQ USB driver",
- l'installazione di "Microsoft Visual C++ Redistributable", e
- l'installazione di "Microsoft .Net Framework 2.0 Runtime" (se non già presente nel proprio calcolatore).

Disinstallando espressoDAQ for LabVIEW, questi pacchetti addizionali di installazione **non vengono rimossi automaticamente dal sistema!**  Se necessario, essi devono essere rimossi manualmente (utilizzando il pannello di controllo / software).

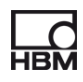

Dopo che è stato installato espressoDAQ for LabVIEW, gli VI (strumenti virtuali) saranno presenti nella directory

HBM.espressoDAQ (presunto: "C:\Program Files\National Instruments\Lab-VIEW 2009\user.lib\HBM.espressoDAQ").

Da LabVIEW, si trovano gli VI di espressoDAQ sotto "Functions/My libraries/ HBM.espressoDAQ".

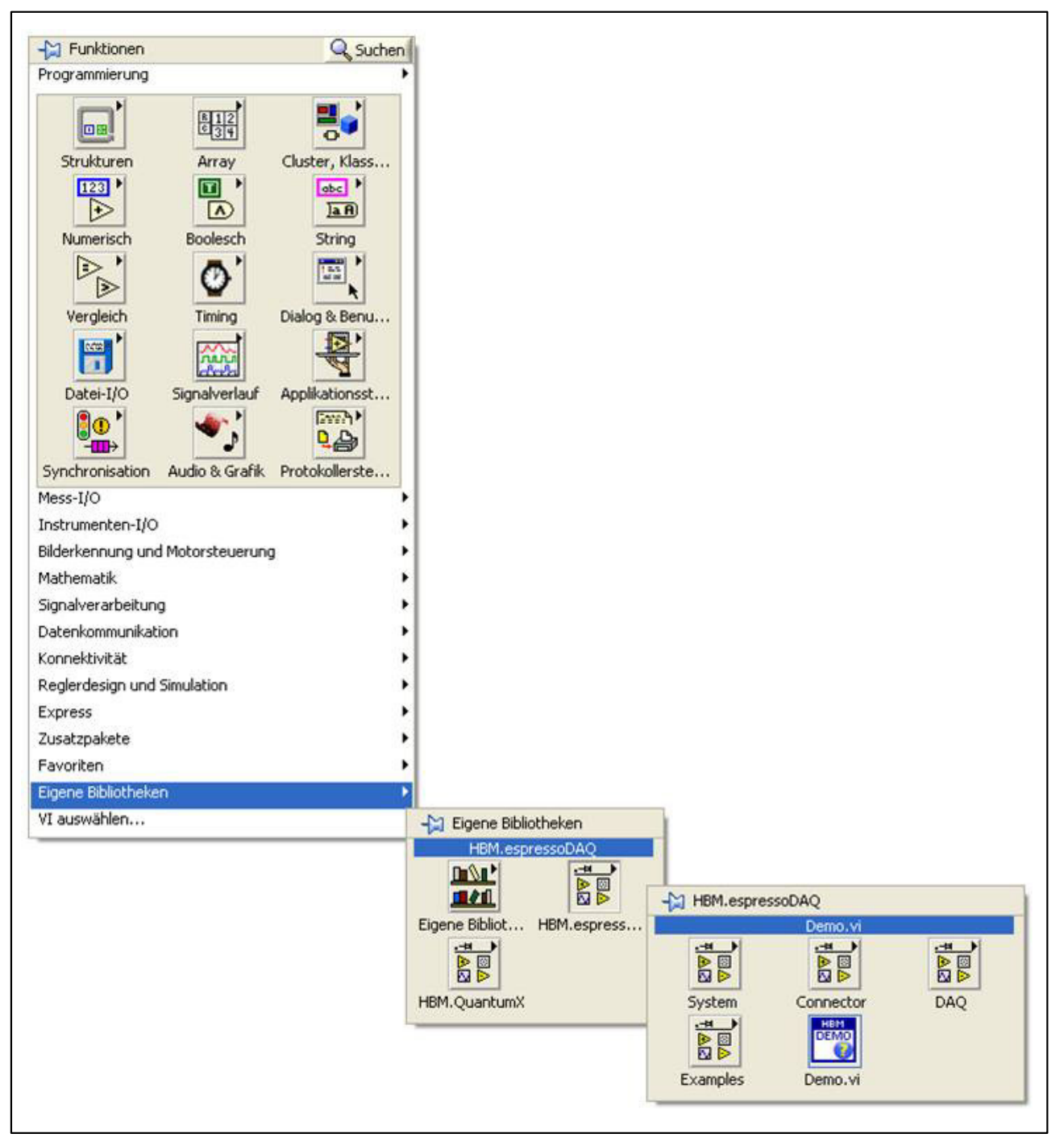

 $L_{\rm BM}$ 

I link (collegamenti) alla documentazione, ai VI ed agli esempi si raggiungono mediante il menu Windows Start (presunto: "Start/Programs/HBM/HBM espressoDAQ for LabVIEW").

Gli "Examples" contengono numerosi esempi di VI che forniscono il rapido accesso alle funzioni fondamentali della libreria.

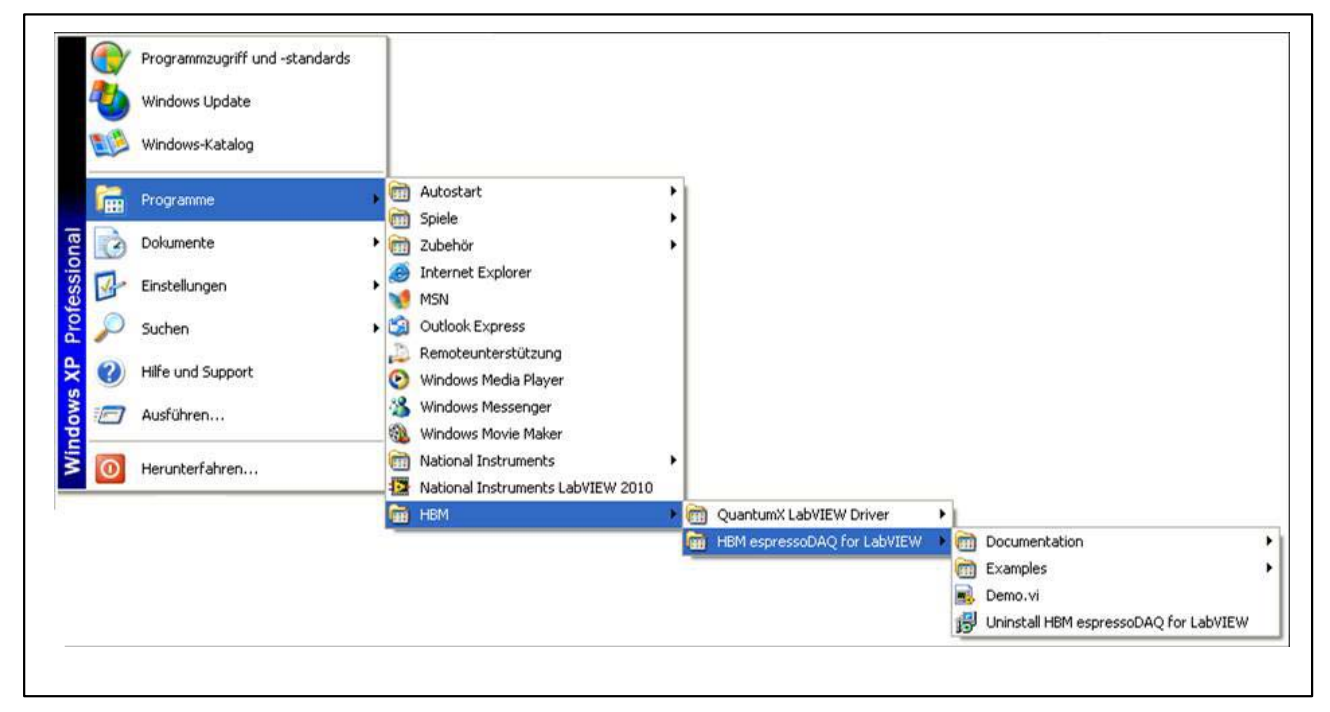

Il "Demo.vi" contiene strumenti virtuali (VI) un poco più complessi e dimostra il principio di funzionamento di tutti i VI rilevanti della libreria espressoDAQ.

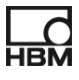

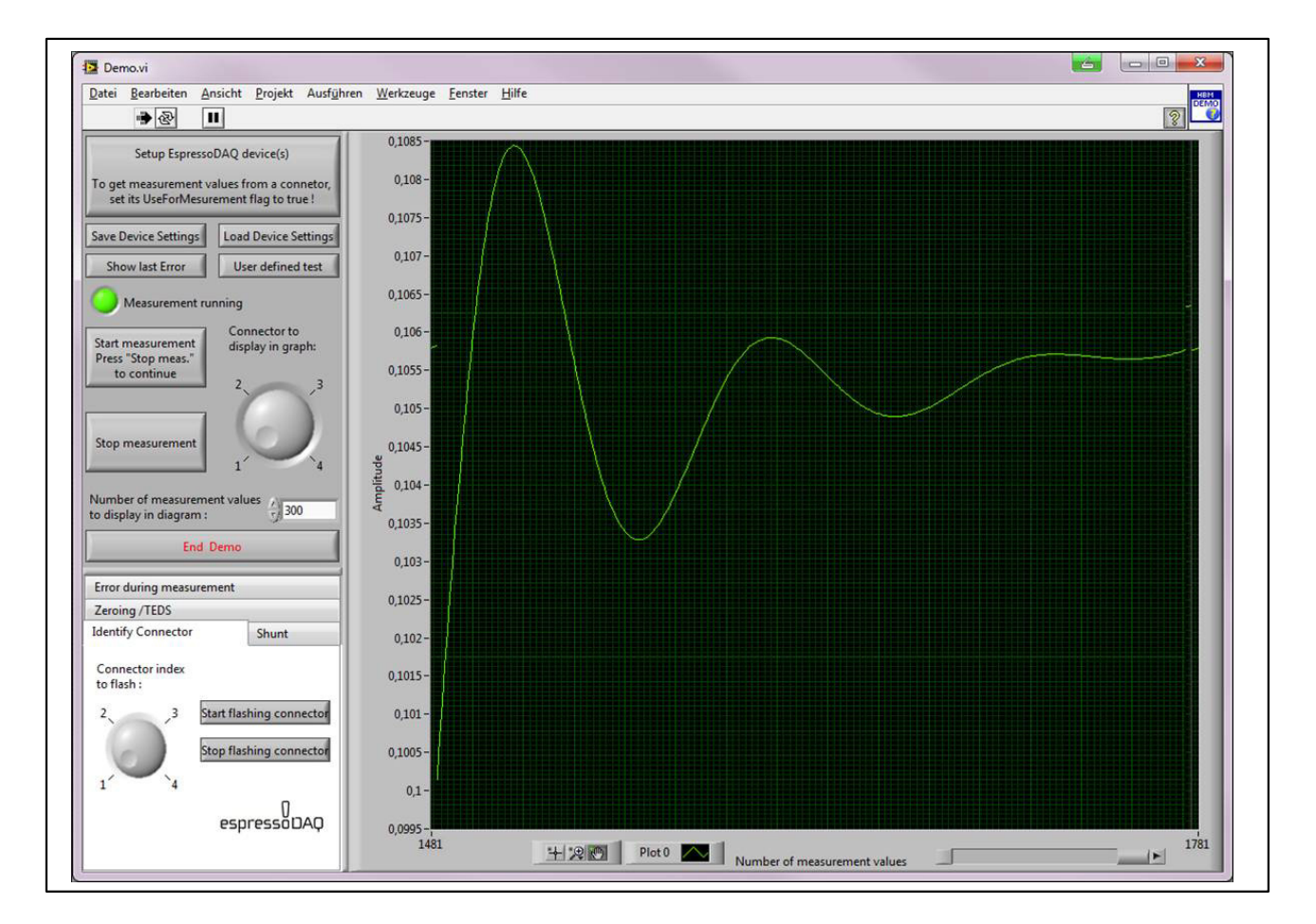

Leggete le istruzioni concernenti i VI di dimostrazione sotto Help for LabVIEW (aiuto per LabVIEW) (link presunto: "Start/HBM/HBM espressoDAQ for Lab-VIEW/Documentation/espressoDAQ LabVIEW Documentation")

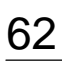

# **10.2 Interfaccia di programmazione API / DLL**

L'abbreviazione API sta per "Application Programming Interface" (Interfaccia Programmazione Applicazioni) e designa le cosiddette interfaccia di programmazione. I programmatori possono accedere direttamente alle funzioni di altri programmi tramite le API per usarli nel proprio programma. Con le API si ha pieno accesso a tutte le funzioni di espressoDAQ mediante un'applicazione programmata individualmente, p.es. la propria interfaccia operatore.

Le API si possono usare sotto forma di librerie di programmazione nelle tecnologie .NET o COM. Le librerie consentono di creare applicazioni separate con linguaggi di programmazione quali Visual Basic, C++, C# o Delphi. Le funzioni come la connessione di comunicazione, la configurazione dei canali di misura, l'implementazione delle misurazioni e la risoluzione dei problemi, sono tutte componenti della libreria.

Le API si possono installare facilmente dal CD di sistema di the espressoDAQ.

Il pacchetto d'installazione "espressoDAQ .Net ed ActiveX API" comprende non solo l'installazione corrente, ma anche:

- l'installazione di "HBM espressoDAQ USB driver",
- l'installazione di "Microsoft Visual C++ Redistributable", e
- l'installazione di "Microsoft .Net Framework 2.0 Runtime" (se non già installata nel proprio calcolatore).

Disinstallando "espressoDAQ .Net ed ActiveX API", questi pacchetti addizionali di installazione **non vengono rimossi automaticamente dal sistema!**  Se necessario, essi devono essere rimossi manualmente (utilizzando il pannello di controllo / software).

Dopo che sono stati installati "espressoDAQ .Net ed ActiveX API", i link alla documentazione ed agli esempi possono essere raggiunti dal menu di Windows Start (presunto: "Start/Programs/HBM/HBM espressoDAQ API").

Il link "Examples" comprende dei programmi dimostrativi eseguibili ed i progetti loro associati, sia per .Net (2005 o successivo) che per Visual Basic (6.0), i quali utilizzano esempi di funzioni API e forniscono un rapido accesso alle funzioni fondamentali della libreria.

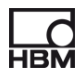

### **10.2.1 Applicazione**

Quale standard, degli esempi di progetto sono installati sotto "c:\programs\HBM\espressoDAQ API\Examples".

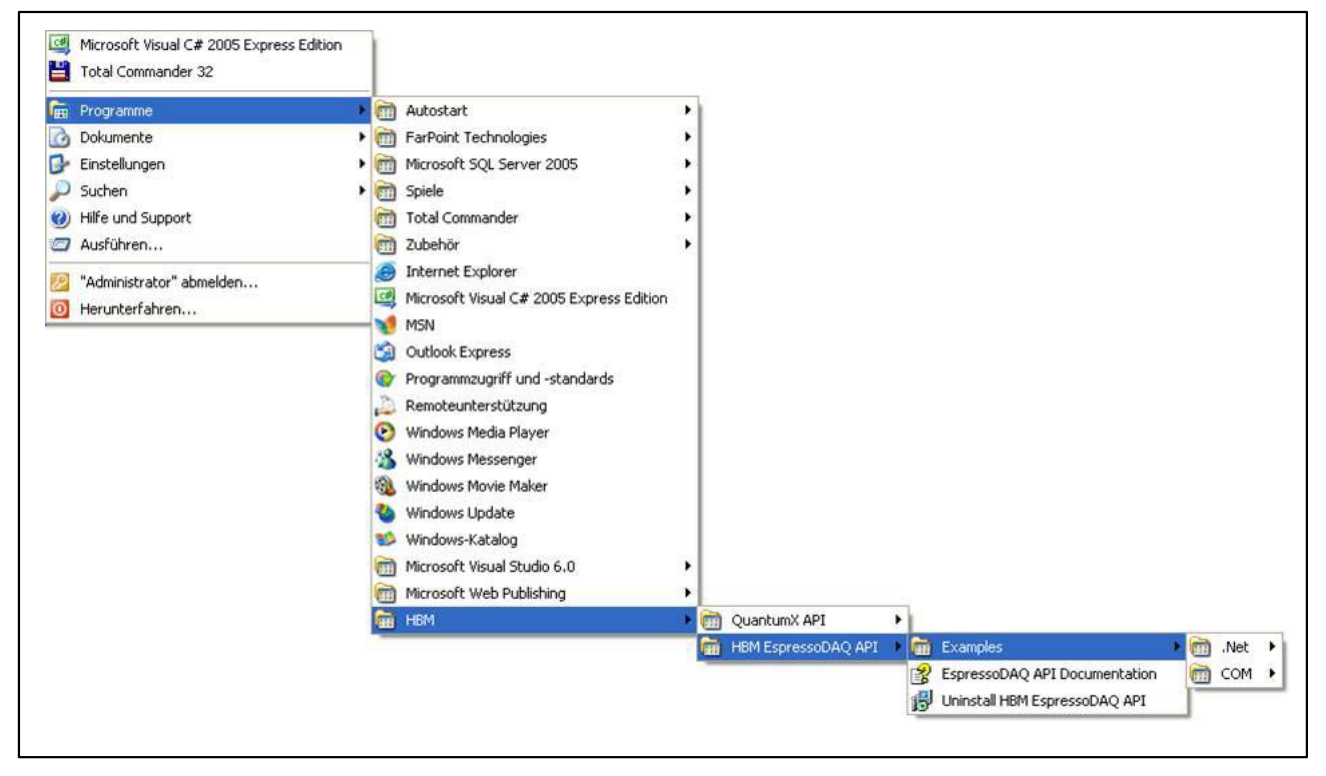

I programmi sono indirizzati all'impiego delle funzioni API correnti mediante degli esempi.

Aprire un determinato progetto (.Net C# o VB6) per lo sviluppo di applicazioni .Net o ActiveX, per vedere il codice di programma che viene eseguito allorché si premono dei bottoni.

Inoltre, seguire le istruzioni che appaiono quando si passa col puntatore del mouse sui bottoni di dimostrazione .Net.

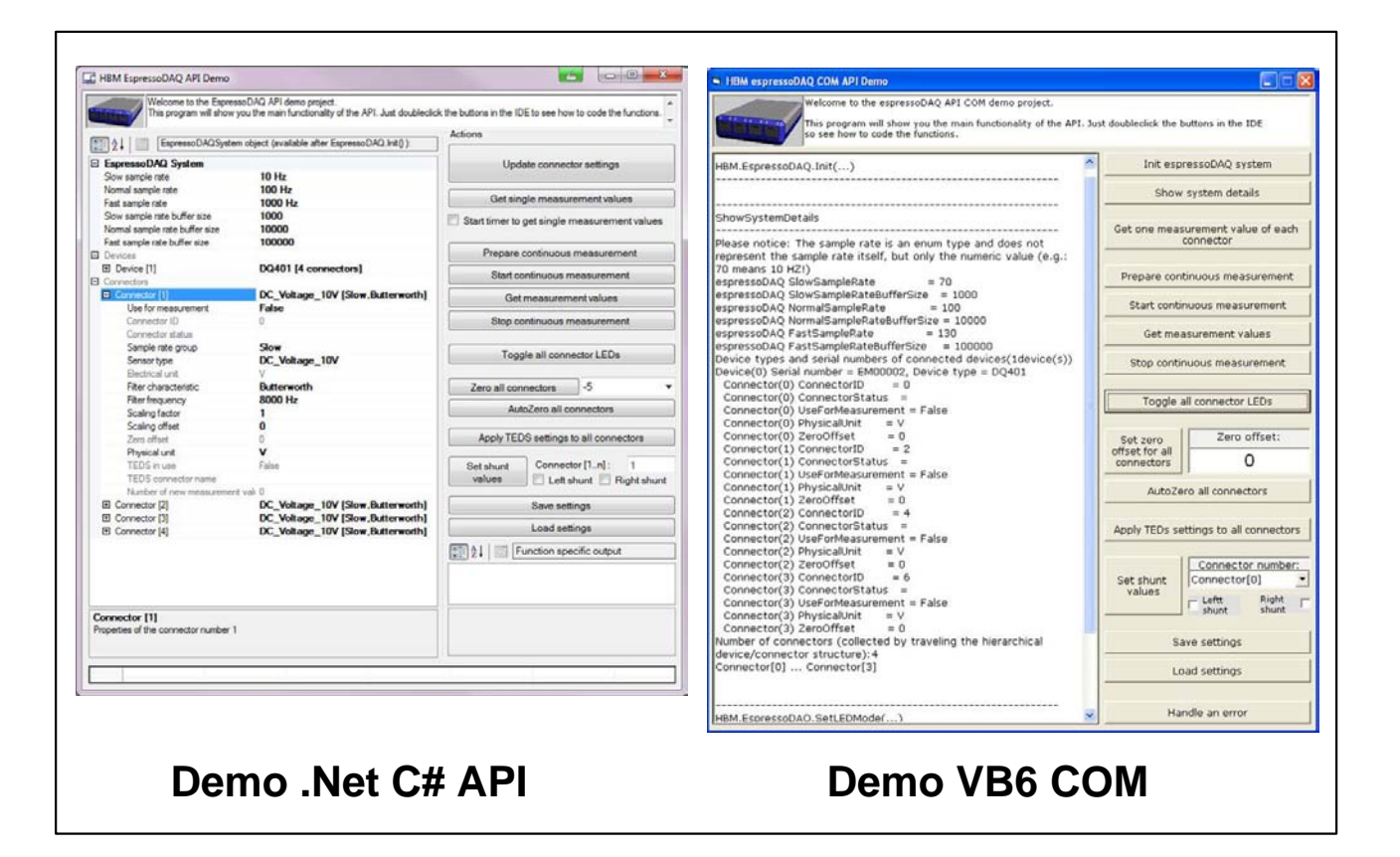

#### **10.2.2 Caricamento del firmware**

Per mantenere aggiornato il firmware dei moduli espressoDAQ, è disponibile un programma di aggiornamento nel sito HBM www.hbm.com/firmware. Questo software controlla lo stato corrente (stato del firmware e hardware) dei propri moduli ed informa se è necessario e fattibile l'aggiornamento (in funzione dello stato della propria strumentazione).

#### **Quando dovrebbe essere effettuato l'aggiornamento del firmware**

- appena una nuova versione di catman $\mathscr P$  lo renda necessario,
- quando si aggiungono nuovi moduli per ampliare il sistema,
- per implementare le nuove funzionalità.

#### **Le informazioni sul caricamento del firmware si trovano in**

#### **www.hbm.com/firmware**

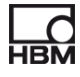

# **11 Risoluzione dei problemi**

Prima di lanciare l'effettiva misurazione, controllare sempre il proprio sistema.

# **11.1 Messaggi di errore / Stato operativo (indicatori LED)**

Affinché il sistema sia pronto a misurare, i LED dei lati trasduttore e sistema devono indicare lo stato descritto nei Paragrafi 8.1 ed 8.2.

Se così non fosse, seguire e istruzioni sotto la colonna "Rimedio" della tabella sottostante.

#### **Connessione SYS OUT:**

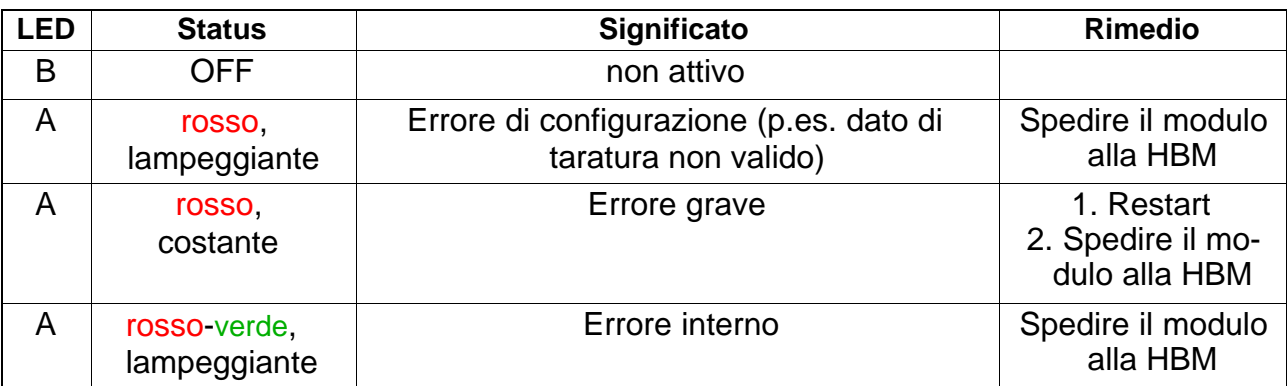

#### **Ingressi trasduttore:**

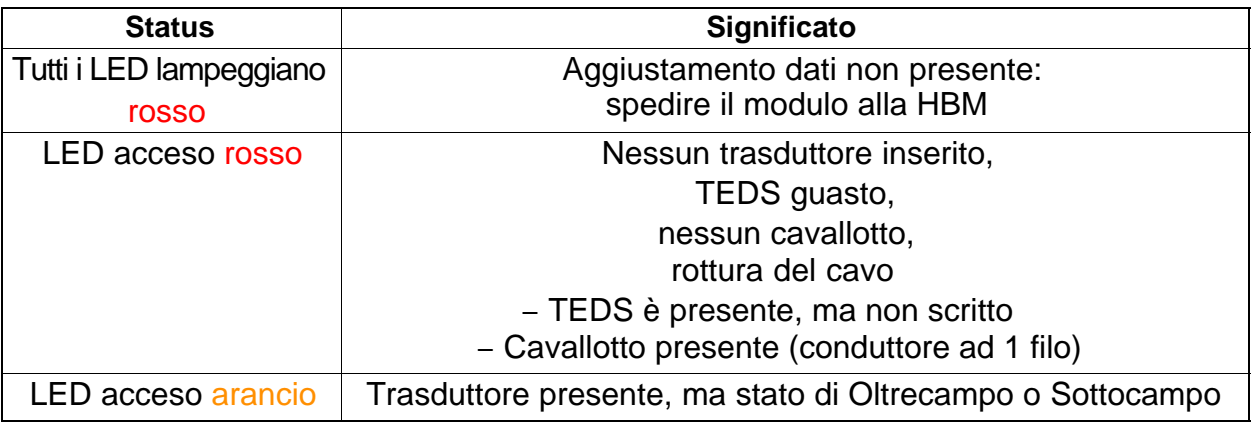

### **11.1.1 Modulo non trovato**

Verificare che siano accesi i LED sugli espressoDAQ. Se i LED sono spenti od illuminati debolmente,

- il cavo USB non è inserito correttamente, oppure
- la connessione USB non fornisce tensione o quella fornita non è sufficiente.

L'ultimo caso si verifica particolarmente se sono collegati numerosi moduli, o se alla USB sono collegati altri dispositivi ausiliari che devono essere anch'essi alimentati (p.es. dischi rigidi).

In questo caso, usa[re](#page-24-0) un hub USB attivo ( $\triangleright$  vedere da pagina 25).

L'utente del PC che ha installato il driver USB per espressoDAQ possiede i Diritti di Amministratore?

Se necessario, ripetere l'installazione di catman<sup>®</sup>Starter, dato che ciò preinstalla il driver.

Indi, avendo i Diritti Amministratore, collegare un espressoDAQ per completare l'installazione del driver.

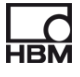

# **11.2 Cosa succede se s'interrompe il cavo?**

#### **DQ401:**

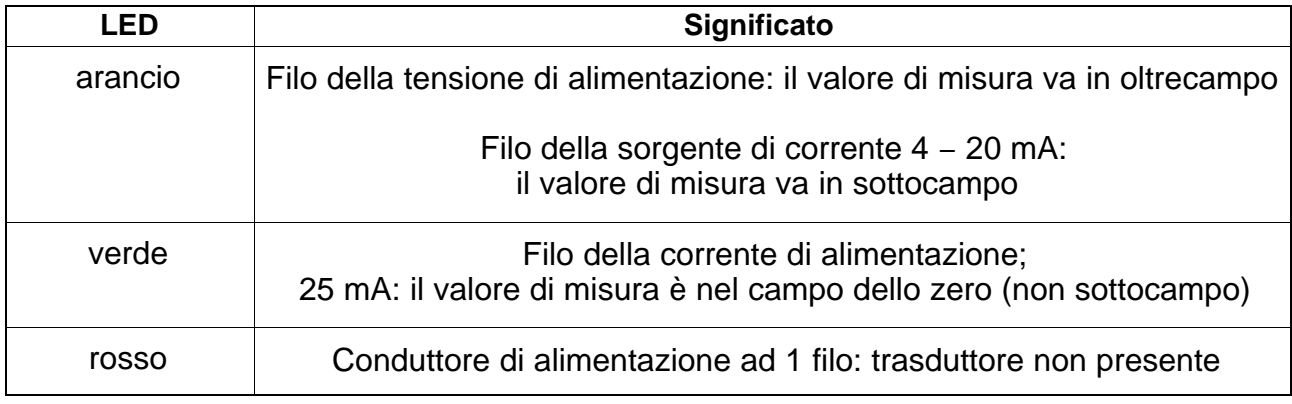

#### **DQ430:**

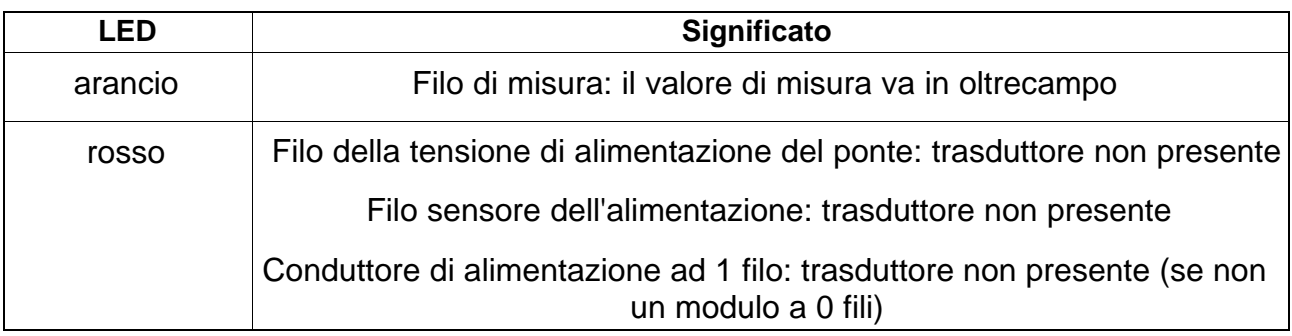

#### **DQ809:**

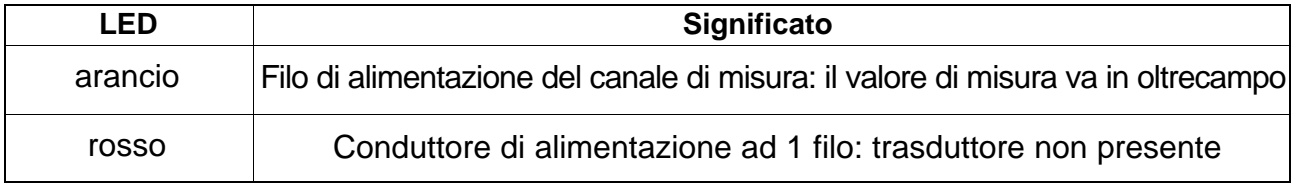

# **12 Dati tecnici**

I dati tecnici dei moduli espressoDAQ si trovano nei prospetti dati separati (PDF) nel CD di sistema, e nel sito HBM *http://www.hbm.com/hbmdoc*

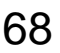

# **13 Smaltimento dei rifiuti e protezione ambientale**

Tutti i prodotti elettrici ed elettronici devono essere smaltiti come rifiuti pericolosi. Il corretto smaltimento delle vecchie apparecchiature previene i danni ecologici ed i rischi per la salute.

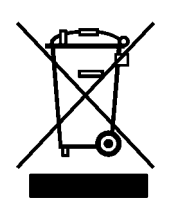

# **Sul modulo**

### **Marchio di legge per lo smaltimento dei rifiuti**

Gli strumenti elettrici ed elettronici che portano questo simbolo sono soggetti alla Direttiva Europea 2002/96/EC sullo smaltimento delle apparecchiature elettriche ed elettroniche.

Il simbolo indica che l'apparecchi non deve essere mescolato insieme alla spazzatura domestica.

In accordo con i regolamenti per la protezione ambientale e per il recupero delle materie prime, nazionali o locali, le vecchie apparecchiature non più funzionanti devono essere separate dai normali rifiuti domestici.

Per maggiori informazioni sullo smaltimento dei rifiuti, rivolgersi alle autorità competenti locali, oppure all'azienda dove si è acquistato il prodotto.

I regolamenti sullo smaltimento dei rifiuti possono variare da nazione a nazione all'interno della UE. Se necessario, contattare il proprio fornitore.

### **Imballaggio**

L'imballaggio originale delle apparecchiature HBM è fatto di materiale riciclabile e può essere deferito per il riciclo. Per ragioni ecologiche, gli imballaggi vuoti non possono essere restituiti alla HBM.

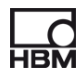

#### **Protezione ambientale**

Il prodotto sarà conforme ai limiti generali sulle sostanze pericolose per almeno 20 anni, ed il suo impiego sarà ecologicamente sicuro durante questo periodo, ed inoltre è riciclabile. Ciò è documentato dal seguente simbolo.

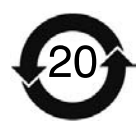

**Sul modulo**

**Marchio di legge di conformità ai limiti di emissione della strumentazione elettronica fornita alla Cina.** 

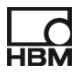

# **14 Indice**

# **A**

Aggiornamento firmware, 65 Alimentazione via SYS IN / OUT, 48 via USB, 47 Amplificatore per corrente/tensione,16 Amplificatore per estensimetri, 16 Amplificatore per termocoppie, 16

# **B**

Batteria, connessione, 31

# **C**

Cablaggio Pin Cavo di connessione USB, 30 Spina RJ45, 31

Caricamento firmware, 65

catmanSTARTER, \*\*installazione\*\*, 51

Cavallotto, 23

Concetto di schermatura, 19

Connessione, 22

alla batteria, 31, 32 allo hub USB, 25 ai trasduttori, 28 al PC, 30

Connessione lato sistema, 28 Connessione PC, 51

# **D**

\_\_\_\_\_\_\_\_\_\_\_\_\_\_\_\_\_\_\_\_\_\_\_\_\_\_\_\_\_\_\_\_\_\_\_\_\_\_\_\_\_\_\_\_\_

DQ809 – opzioni di combinazione, 40

#### **G**

Grado di protezione, 19 Greenline, 19

### **H**

Hub USB attivo, 18, 22

# **L**

Lancio della misurazione, 51

#### **M**

Messaggi di errore, 66 Mezzo ponte di estensimetri, 16 connessione, 38

Misurazione temperatura, 16 Modulo TEDS, 32 Installazione, 32 Messa in funzione, 33

# **O**

Oltrecampo, 49

# **P**

Ponte intero di estensimetri, 16 connessione, 37

# **R**

Rilevamento inserzione, 23 RJ45, 17, 31, 32 Rottura del cavo, 68

# **S**

Sensore di temperatura, connessione, 34

Sequenza inserzione, 26

**Software** espressoDAQ, 18

Sorgente di tensione, 16

Sorgenti di alimentazione CC, connessione, 36

Sorgenti di corrente, 16

Sorgenti di tensione CC, connessione, 35

Sottocampo, 49

Sovracorrente, 27

SYS IN, connessione, 43

SYS OUT, connessione, 44, 66

# **T**

\_\_\_\_\_\_\_\_\_\_\_\_\_\_\_\_\_\_\_\_\_\_\_\_\_\_\_\_\_\_\_\_\_\_\_\_\_\_\_\_\_\_\_\_\_

TEDS, 16

Termoadattatore, 17 Termoadattatori, 42 connessione, 41

Termocoppia, 16

Termocoppie, connessione, 39

Trasduttori, con TEDS, 58

# **U**

USB, connessione, 44

USB, HUB, 18 connessione, 25 reset, 27

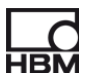
**HBM Italia srl**

Via Pordenone, 8 **·** I 20132 Milano - MI **·** Italy Tel.: +39 0245471616 **·** Fax: +39 0245471672 E-mail: info@it.hbm.com **·** support@it.hbm.com © Hottinger Baldwin Messtechnik GmbH.<br>
Riserva di modifica.<br>
Tutti i dati descrivono i nostri prodotti in forma generica.<br>
Pertanto essi non costituiscono alcuna garanzia formale e<br>
non possono essere la base di alcuna nos

Riserva di modifica. Tutti i dati descrivono i nostri prodotti in forma generica. Pertanto essi non costituiscono alcuna garanzia formale e non possono essere la base di alcuna nostra responsabilità.

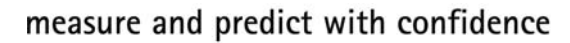

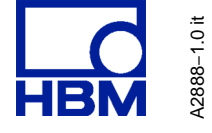